# **Precision 5770**

Manual de servicio

**Modelo reglamentario: P92F Tipo reglamentario: P92F003 February 2023 Rev. A02**

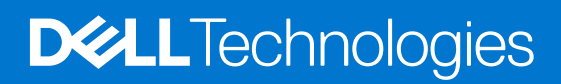

#### Notas, precauciones y advertencias

**NOTA:** NOTE indica información importante que lo ayuda a hacer un mejor uso de su producto.

**PRECAUCIÓN: CAUTION indica la posibilidad de daños en el hardware o la pérdida de datos y le informa cómo evitar el problema.**

**AVISO: WARNING indica la posibilidad de daños en la propiedad, lesiones personales o la muerte.**

© 2022-2023 Dell Inc. o sus filiales. Todos los derechos reservados. Dell Technologies, Dell y otras marcas comerciales son marcas comerciales de Dell Inc. o de sus subsidiarias. Puede que otras marcas comerciales sean marcas comerciales de sus respectivos propietarios.

# Tabla de contenido

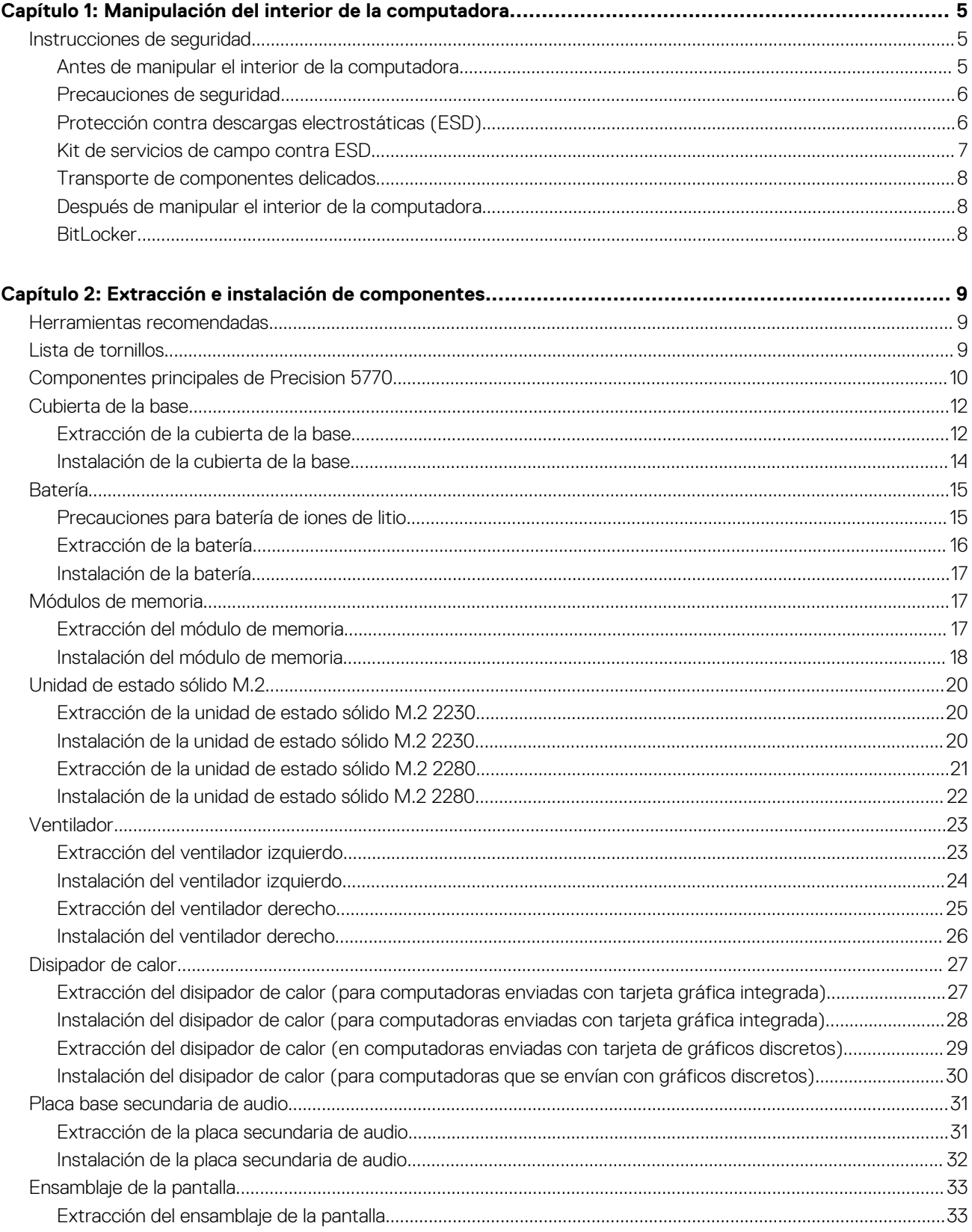

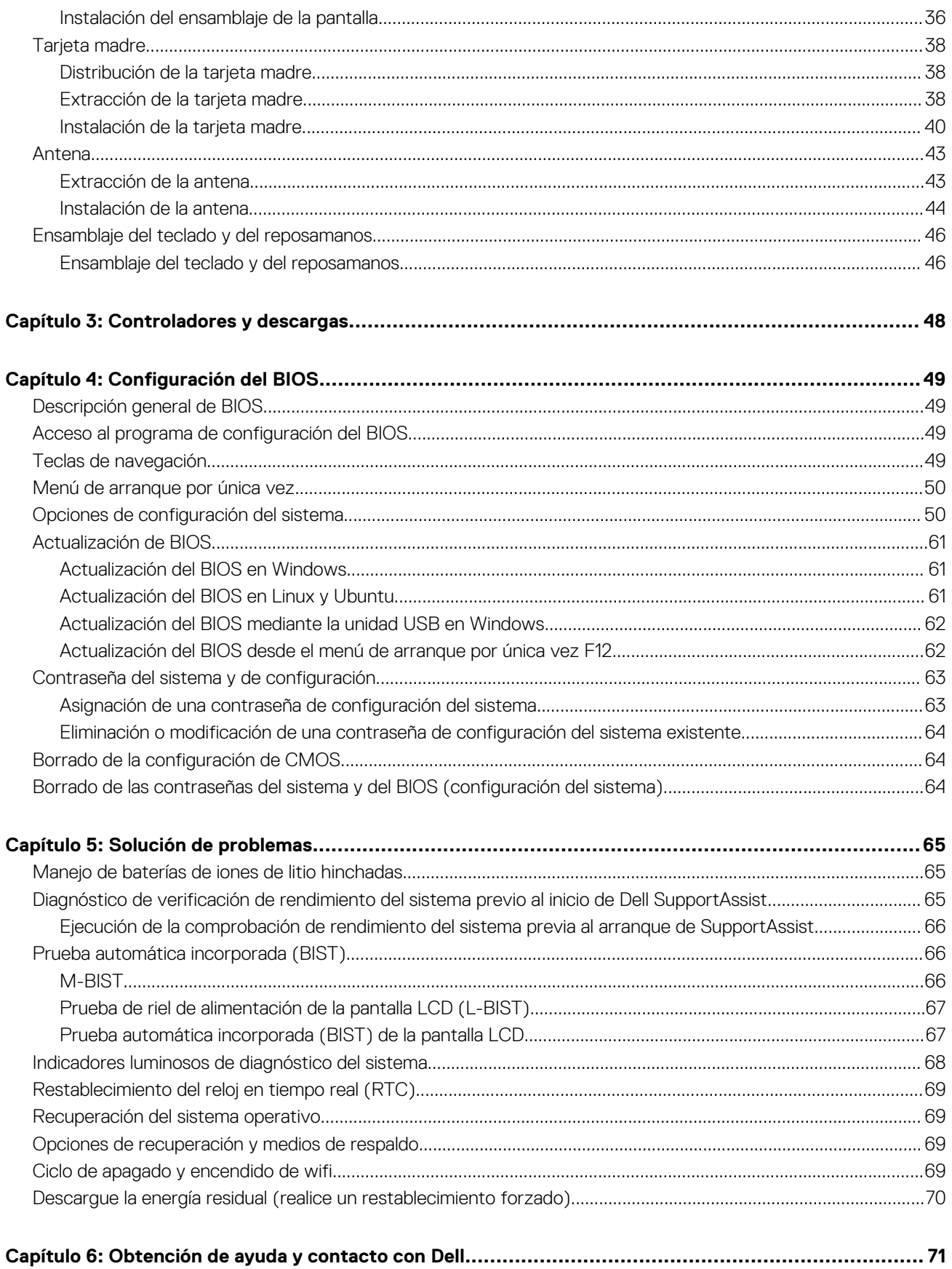

# <span id="page-4-0"></span>**Manipulación del interior de la computadora**

**1**

## **Instrucciones de seguridad**

Utilice las siguientes reglas de seguridad para proteger su computadora de posibles daños y garantizar su seguridad personal. A menos que se indique lo contrario, en cada procedimiento incluido en este documento se asume que ha leído la información de seguridad enviada con la computadora.

- **AVISO: Antes de trabajar dentro de la computadora, lea la información de seguridad enviada. Para obtener información** ΛN **adicional sobre prácticas de seguridad recomendadas, consulte la página principal de cumplimiento normativo en [www.dell.com/regulatory\\_compliance](https://www.dell.com/regulatory_compliance).**
- **AVISO: Desconecte todas las fuentes de energía antes de abrir la cubierta o los paneles de la computadora. Una vez que** ∧ **termine de trabajar en el interior de la computadora, reemplace todas las cubiertas, los paneles y los tornillos antes de conectarla a una toma de corriente.**
- **PRECAUCIÓN: Para evitar dañar la computadora, asegúrese de que la superficie de trabajo sea plana y esté limpia y seca.**
- **PRECAUCIÓN: Para evitar dañar los componentes y las tarjetas, manipúlelos por los bordes y no toque los pins ni los contactos.**

**PRECAUCIÓN: Solo debe realizar la solución de problemas y las reparaciones según lo autorizado o señalado por el equipo de asistencia técnica de Dell. La garantía no cubre los daños por reparaciones no autorizadas por Dell. Consulte las instrucciones de seguridad enviadas con el producto o en [www.dell.com/regulatory\\_compliance.](https://www.dell.com/regulatory_compliance)**

- **PRECAUCIÓN: Antes de tocar los componentes del interior del equipo, descargue la electricidad estática de su cuerpo; para ello, toque una superficie metálica sin pintar, como el metal de la parte posterior del equipo. Mientras trabaja, toque periódicamente una superficie metálica sin pintar para disipar la electricidad estática, que podría dañar los componentes internos.**
- **PRECAUCIÓN: Cuando desconecte un cable, tire de su conector o de su lengüeta de tiro, no directamente del cable. Algunos cables tienen conectores con lengüetas de bloqueo o tornillos mariposa que debe desenganchar antes de desconectar el cable. Cuando desconecte cables, manténgalos alineados de manera uniforme para evitar que los pins de conectores se doblen. Cuando conecte cables, asegúrese de que los puertos y conectores estén orientados y alineados correctamente.**
- **PRECAUCIÓN: Presione y expulse las tarjetas que pueda haber instaladas en el lector de tarjetas multimedia.**
- **PRECAUCIÓN: Tenga cuidado cuando maneje baterías de iones de litio en laptops. Las baterías hinchadas no se deben utilizar y se deben reemplazar y desechar correctamente.**

**NOTA:** Es posible que el color del equipo y de determinados componentes tengan un aspecto distinto al que se muestra en este documento.

### **Antes de manipular el interior de la computadora**

#### **Sobre esta tarea**

 $(i)$ **NOTA:** Las imágenes en este documento pueden ser diferentes de la computadora en función de la configuración que haya solicitado.

#### **Pasos**

1. Guarde y cierre todos los archivos abiertos y salga de todas las aplicaciones abiertas.

- <span id="page-5-0"></span>2. Apague el equipo. En el caso del sistema operativo Windows, haga clic en **Inicio** > **Encender** > **Apagar**.
	- **NOTA:** Si utiliza otro sistema operativo, consulte la documentación de su sistema operativo para conocer las instrucciones de apagado.
- 3. Desconecte su equipo y todos los dispositivos conectados de las tomas de alimentación eléctrica.
- 4. Desconecte del equipo todos los dispositivos de red y periféricos conectados como el teclado, el mouse y el monitor.
	- **PRECAUCIÓN: Para desenchufar un cable de red, desconéctelo primero del equipo y, a continuación, del dispositivo de red.**
- 5. Extraiga cualquier tarjeta de medios y disco óptico del equipo, si corresponde.

### **Precauciones de seguridad**

El capítulo de precauciones de seguridad detalla los pasos principales que se deben realizar antes de llevar a cabo cualquier instrucción de desensamblaje.

Antes de realizar cualquier procedimiento de instalación o reparación que implique ensamblaje o desensamblaje, tenga en cuenta las siguientes precauciones de seguridad:

- Apague el sistema y todos los periféricos conectados.
- Desconecte el sistema y todos los periféricos conectados de la alimentación de CA.
- Desconecte todos los cables de red, teléfono o líneas de telecomunicaciones del sistema.
- Utilice un kit de servicio de campo contra ESD cuando trabaje en el interior de cualquier laptop para evitar daños por descarga electrostática (ESD).
- Después de quitar cualquier componente del sistema, colóquelo con cuidado encima de una alfombrilla antiestática.
- Utilice zapatos con suelas de goma no conductora para reducir la posibilidad de electrocutarse.

#### Alimentación en modo en espera

Debe desenchufar los productos Dell con alimentación en espera antes de abrir la carcasa. Los sistemas que incorporan energía en modo en espera están esencialmente encendidos durante el apagado. La alimentación interna permite encender el sistema de manera remota (wake on LAN) y suspenderlo en modo de reposo, y tiene otras funciones de administración de energía avanzadas.

Desenchufar el equipo y mantener presionado el botón de encendido durante 15 segundos debería descargar la energía residual en la tarjeta madre.

### Bonding (Enlaces)

El bonding es un método para conectar dos o más conductores de conexión a tierra a la misma toma potencial. Esto se lleva a cabo con un kit de descarga electrostática (ESD) de servicio de campo. Cuando conecte un cable en bonding, asegúrese siempre de que esté conectado directamente al metal y no a una superficie pintada o no metálica. La muñequera debe estar fija y en contacto total con la piel. Asegúrese de quitarse todos los accesorios, como relojes, brazaletes o anillos, antes de realizar bonding con el equipo.

## **Protección contra descargas electrostáticas (ESD)**

La ESD es una preocupación importante cuando se manipulan componentes electrónicos, especialmente componentes sensibles como tarjetas de expansión, procesadores, memorias DIMM y tarjetas madre del sistema. Cargas muy ligeras pueden dañar los circuitos de maneras que tal vez no sean evidentes y causar, por ejemplo, problemas intermitentes o acortar la duración de los productos. Mientras la industria exige requisitos de menor alimentación y mayor densidad, la protección contra ESD es una preocupación que aumenta.

Debido a la mayor densidad de los semiconductores utilizados en los últimos productos Dell, la sensibilidad a daños estáticos es actualmente más alta que la de los productos Dell anteriores. Por este motivo, ya no se pueden aplicar algunos métodos previamente aprobados para la manipulación de piezas.

Dos tipos reconocidos de daños por ESD son catastróficos e intermitentes.

● **Catastróficos**: las fallas catastróficas representan aproximadamente un 20 por ciento de las fallas relacionadas con la ESD. El daño origina una pérdida total e inmediata de la funcionalidad del dispositivo. Un ejemplo de falla catastrófica es una memoria DIMM que ha recibido un golpe estático, lo que genera inmediatamente un síntoma "No POST/No Video" (No se ejecuta la autoprueba de encendido/no hay reproducción de video) con un código de sonido emitido por falta de memoria o memoria no funcional.

<span id="page-6-0"></span>● **Intermitentes**: las fallas intermitentes representan aproximadamente un 80 por ciento de las fallas relacionadas con la ESD. La alta tasa de fallas intermitentes significa que la mayor parte del tiempo no es fácil reconocer cuando se producen daños. La DIMM recibe un golpe estático, pero el trazado tan solo se debilita y no refleja inmediatamente los síntomas relacionados con el daño. El seguimiento debilitado puede tardar semanas o meses en desaparecer y, mientras tanto, puede causar degradación en la integridad de la memoria, errores intermitentes en la memoria, etc.

El tipo de daño más difícil de reconocer y solucionar es una falla intermitente (también denominada latente).

Realice los siguientes pasos para evitar daños por ESD:

- Utilice una pulsera de descarga electrostática con cable que posea una conexión a tierra adecuada. Ya no se permite el uso de muñequeras antiestáticas inalámbricas porque no proporcionan protección adecuada. También, tocar el chasis antes de manipular las piezas no garantiza la adecuada protección contra ESD en piezas con mayor sensibilidad a daños por ESD.
- Manipule todos los componentes sensibles a la electricidad estática en un área segura. Si es posible, utilice almohadillas antiestáticas para el suelo y la mesa de trabajo.
- Cuando saque un componente sensible a la estática de la caja de envío, no saque el material antiestático del componente hasta que esté listo para instalarlo. Antes de abrir el embalaje antiestático, asegúrese de descargar la electricidad estática del cuerpo.
- Antes de transportar un componente sensible a la estática, colóquelo en un contenedor o un embalaje antiestático.

### **Kit de servicios de campo contra ESD**

El kit de servicio de campo no supervisado es el que más se utiliza. Cada uno de los kits de servicio de campo incluye tres componentes principales: la alfombrilla antiestática, la muñequera y el cable de bonding.

### Componentes de un kit de servicio de campo contra ESD

Los componentes de un kit de servicio de campo contra ESD son los siguientes:

- **Alfombrilla antiestática**: la alfombrilla antiestática es disipativa y se pueden colocar piezas en ella durante los procedimientos de servicio. Cuando utilice una alfombrilla antiestática, debe ajustar su muñequera y conectar el cable de bonding a la alfombrilla y al metal del sistema en el que está trabajando. Una vez implementadas correctamente, las piezas de repuesto se pueden quitar de la bolsa contra ESD y se pueden colocar directamente sobre la alfombrilla. Los objetos sensibles contra ESD son seguros en su mano, la alfombrilla contra ESD, el sistema o el interior de una bolsa.
- **Muñequera y cable de bonding:** la muñequera y el cable de bonding se pueden conectar directamente entre la muñeca y el metal del hardware si no es necesaria la alfombrilla contra ESD o a la alfombrilla antiestática para proteger el hardware colocado temporalmente en la alfombrilla. La conexión física de la muñequera y el cable de bonding entre la piel, la alfombrilla contra ESD y el hardware se conoce como bonding. Utilice únicamente kits de servicio de campo con una muñequera, una alfombrilla y un cable de bonding. Nunca use muñequeras inalámbricas. Tenga en cuenta que los cables internos de una muñequera son propensos a dañarse debido al desgaste natural, por lo que se deben comprobar regularmente con un probador de muñequeras a fin de evitar cualquier daño accidental en el hardware contra ESD. Se recomienda probar la muñequera y el cable de bonding, como mínimo, una vez por semana.
- **Prueba de la muñequera contra ESD:** los cables dentro de una correa contra ESD son propensos a sufrir daños con el tiempo. Cuando se utiliza un kit no supervisado, es recomendable probar periódicamente la correa antes de cada llamada de servicio y, como mínimo, una vez por semana. Un probador de muñequera es el mejor método para llevar a cabo esta prueba. Si no tiene su propio probador de muñequera, consulte con su oficina regional para averiguar si tienen uno. Para realizar la prueba, conecte el cable de bonding de la muñequera en el probador mientras esté alrededor de la muñeca y presione el botón para realizar la prueba. Una luz LED verde se encenderá si la prueba es satisfactoria; una luz LED roja se encenderá y sonará una alarma si la prueba no es satisfactoria.
- **Elementos aislantes:** es muy importante mantener los dispositivos sensibles a ESD, como las cajas de plástico de los disipadores de calor, alejados de las piezas internas que son aislantes y a menudo están muy cargadas.
- **Entorno de trabajo:** antes de implementar el kit de servicio de campo contra ESD, evalúe la situación en la ubicación del cliente. Por ejemplo, implementar el kit para un entorno de servidor es diferente que para un entorno de computadoras de escritorio o portátiles. Normalmente, los servidores se instalan en un estante dentro de un centro de datos; las computadoras de escritorio o portátiles suelen colocarse en escritorios o cubículos de oficina. Busque siempre una zona de trabajo grande, abierta, plana y libre de obstáculos, con el tamaño suficiente para implementar el kit contra ESD y con espacio adicional para alojar el tipo de sistema que se reparará. El espacio de trabajo también debe estar libre de aislantes que puedan provocar un evento de ESD. En el área de trabajo, los aislantes como el poliestireno expandido y otros plásticos se deben alejar, al menos, 12 pulgadas o 30 centímetros de partes sensibles antes de manipular físicamente cualquier componente de hardware.
- **Embalaje contra ESD**: todos los dispositivos sensibles a ESD se deben enviar y recibir en embalaje protegido contra estática. Son preferibles las bolsas metálicas y protegidas contra estática. Sin embargo, siempre debería devolver las piezas dañadas en la misma bolsa o embalaje contra ESD en que llegó la nueva pieza. La bolsa contra ESD se debe doblar y pegar con cinta adhesiva, y se deben usar todos los mismos materiales de embalaje de poliestireno expandido en la caja original en la que llegó la nueva pieza. Los dispositivos sensibles a ESD se deben quitar del embalaje solamente en superficies de trabajo con protección contra ESD, y las piezas nunca se deben colocar encima de la bolsa contra ESD, ya que solamente la parte interior de la bolsa está blindada. Siempre coloque las piezas en la mano, en la alfombrilla protegida contra ESD, en el sistema o dentro de una bolsa antiestática.

<span id="page-7-0"></span>● **Transporte de componentes sensibles:** cuando transporte componentes delicados a ESD, como por ejemplo, piezas de recambio o piezas que hay que devolver a Dell, es muy importante que las coloque dentro de bolsas antiestáticas para garantizar un transporte seguro.

#### Resumen sobre la protección contra descargas eléctricas

Se recomienda que se utilicen las habituales muñequeras de conexión a tierra contra ESD y las alfombrillas antiestáticas de protección siempre que reparen productos Dell. Además, es fundamental que las piezas sensibles se mantengan separadas de todas las piezas aislantes mientras se realizan las reparaciones y que usen bolsas antiestáticas para transportar componentes sensibles.

### **Transporte de componentes delicados**

Cuando transporte componentes sensibles a descarga electroestática, como, piezas de reemplazo o piezas que hay que devolver a Dell, es muy importante que las coloque dentro de bolsas antiestáticas para garantizar un transporte seguro.

### **Después de manipular el interior de la computadora**

#### **Sobre esta tarea**

**NOTA:** Dejar tornillos sueltos o flojos en el interior de su equipo puede dañar gravemente su equipo.

#### **Pasos**

- 1. Coloque todos los tornillos y asegúrese de que ninguno quede suelto en el interior de equipo.
- 2. Conecte todos los dispositivos externos, los periféricos y los cables que haya extraído antes de manipular el equipo.
- 3. Coloque las tarjetas multimedia, los discos y cualquier otra pieza que haya extraído antes de manipular el equipo.
- 4. Conecte el equipo y todos los dispositivos conectados a la toma eléctrica.
- 5. Encienda el equipo.

### **BitLocker**

**PRECAUCIÓN: Si BitLocker no se suspende antes de actualizar el BIOS, la próxima vez que reinicie, el sistema no reconocerá la clave de BitLocker. Se le pedirá que introduzca la clave de recuperación para continuar y el sistema la solicitará en cada reinicio. Si no conoce la clave de recuperación, esto puede provocar la pérdida de datos o una reinstalación del sistema operativo innecesaria. Para obtener más información sobre este tema, consulte el artículo de la base de conocimientos: [Actualización del BIOS en sistemas de Dell con BitLocker habilitado](https://www.dell.com/support/kbdoc/000134415).**

La instalación de los siguientes componentes activa BitLocker:

- Unidad de disco duro o de estado sólido
- Tarjeta madre

# <span id="page-8-0"></span>**Extracción e instalación de componentes**

**NOTA:** Las imágenes en este documento pueden ser diferentes de la computadora en función de la configuración que haya solicitado.

## **Herramientas recomendadas**

Los procedimientos de este documento podrían requerir el uso de las siguientes herramientas:

- Destornillador Phillips n.º 0
- Destornillador Phillips n.º 1
- Destornillador Torx n.º 5 (T5)
- Punzón de plástico

## **Lista de tornillos**

- **(i)** NOTA: Cuando quite los tornillos de un componente, se recomienda que anote el tipo y la cantidad de tornillos, y que los coloque en una caja de almacenamiento de tornillos. Esto sirve para garantizar que se restaure el tipo y el número de tornillos correcto cuando se reemplace el componente.
- **(i)** NOTA: Algunas computadoras tienen superficies magnéticas. Asegúrese de que los tornillos no se queden pegados a esa superficie cuando reemplace un componente.

**NOTA:** El color de los tornillos puede variar según la configuración solicitada.

#### **Tabla 1. Lista de tornillos**

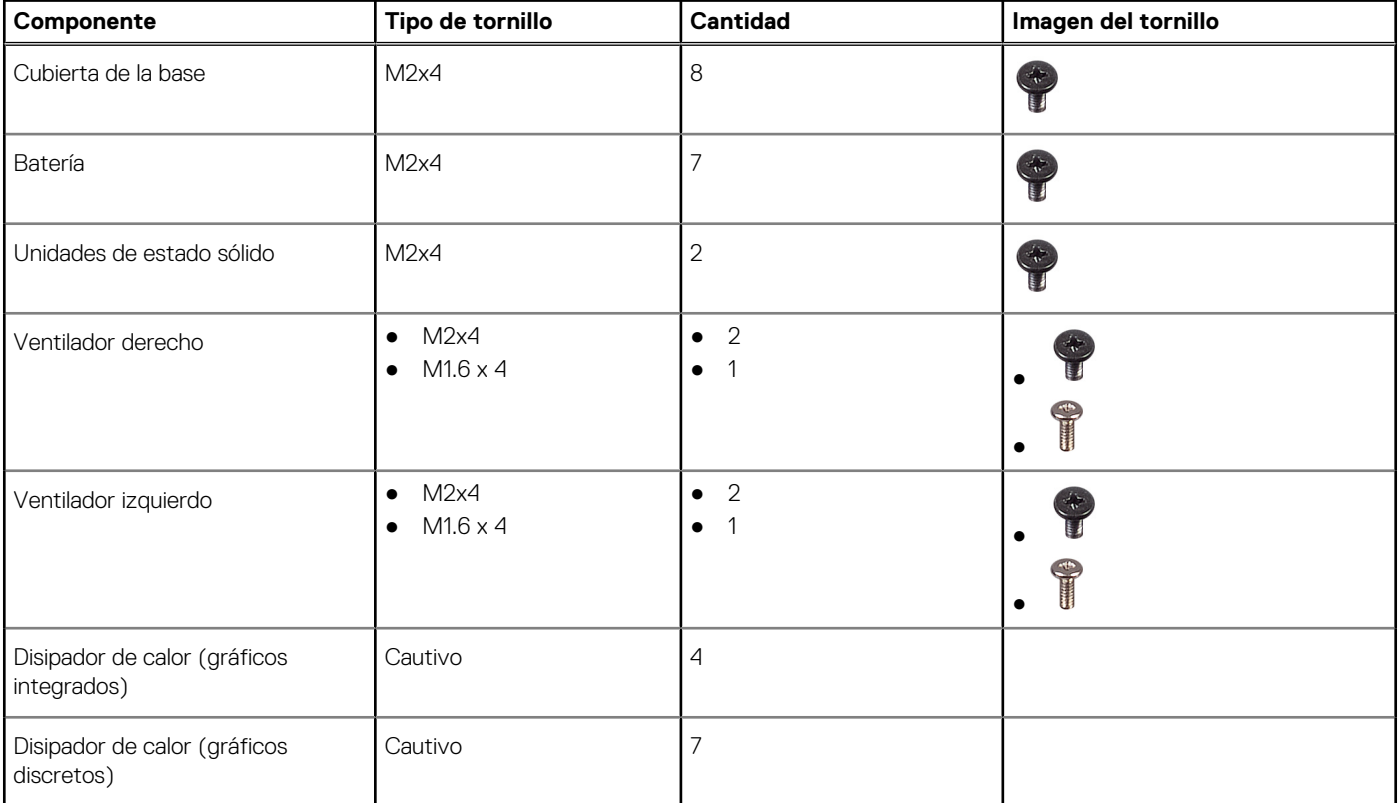

#### <span id="page-9-0"></span>**Tabla 1. Lista de tornillos (continuación)**

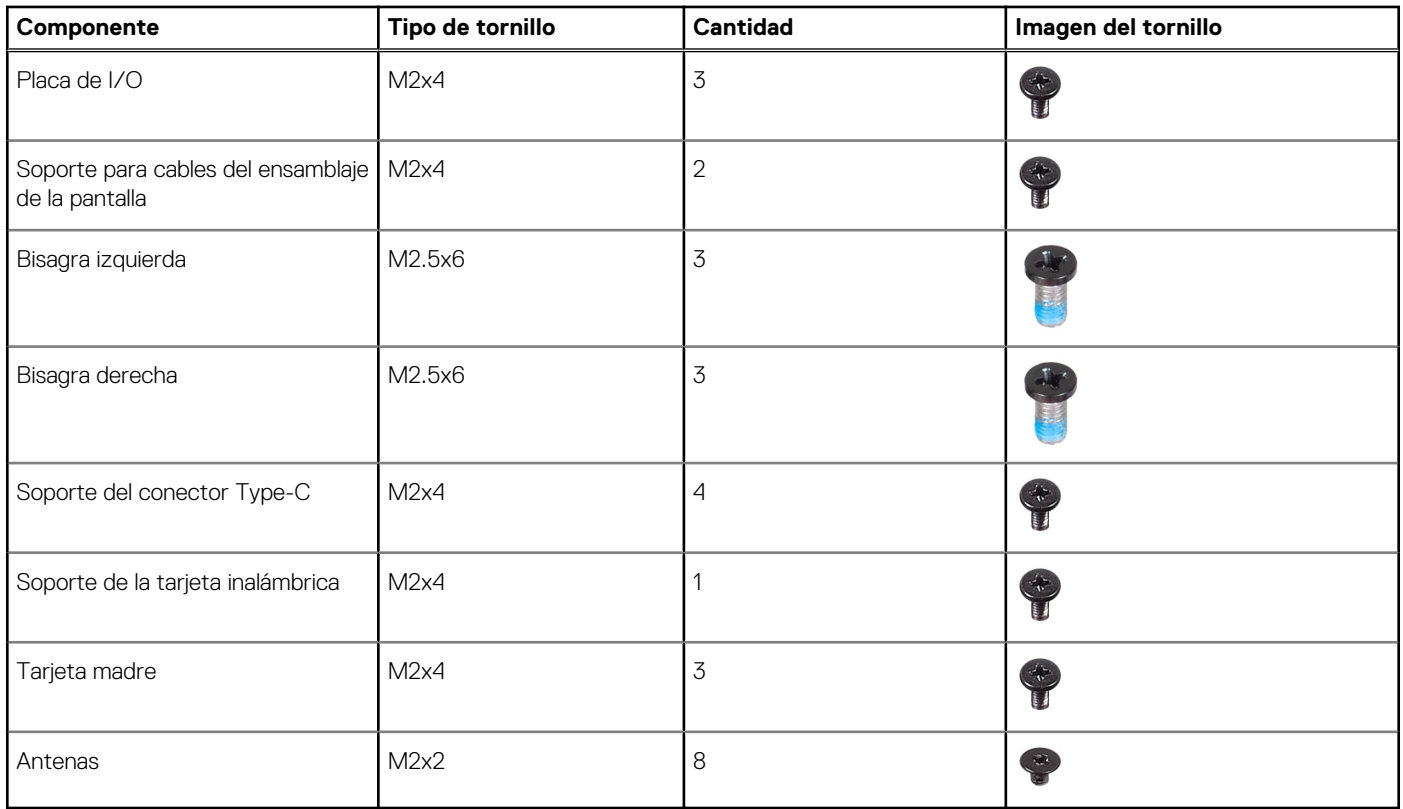

## **Componentes principales de Precision 5770**

En la siguiente imagen, se muestran los componentes principales de Precision 5770.

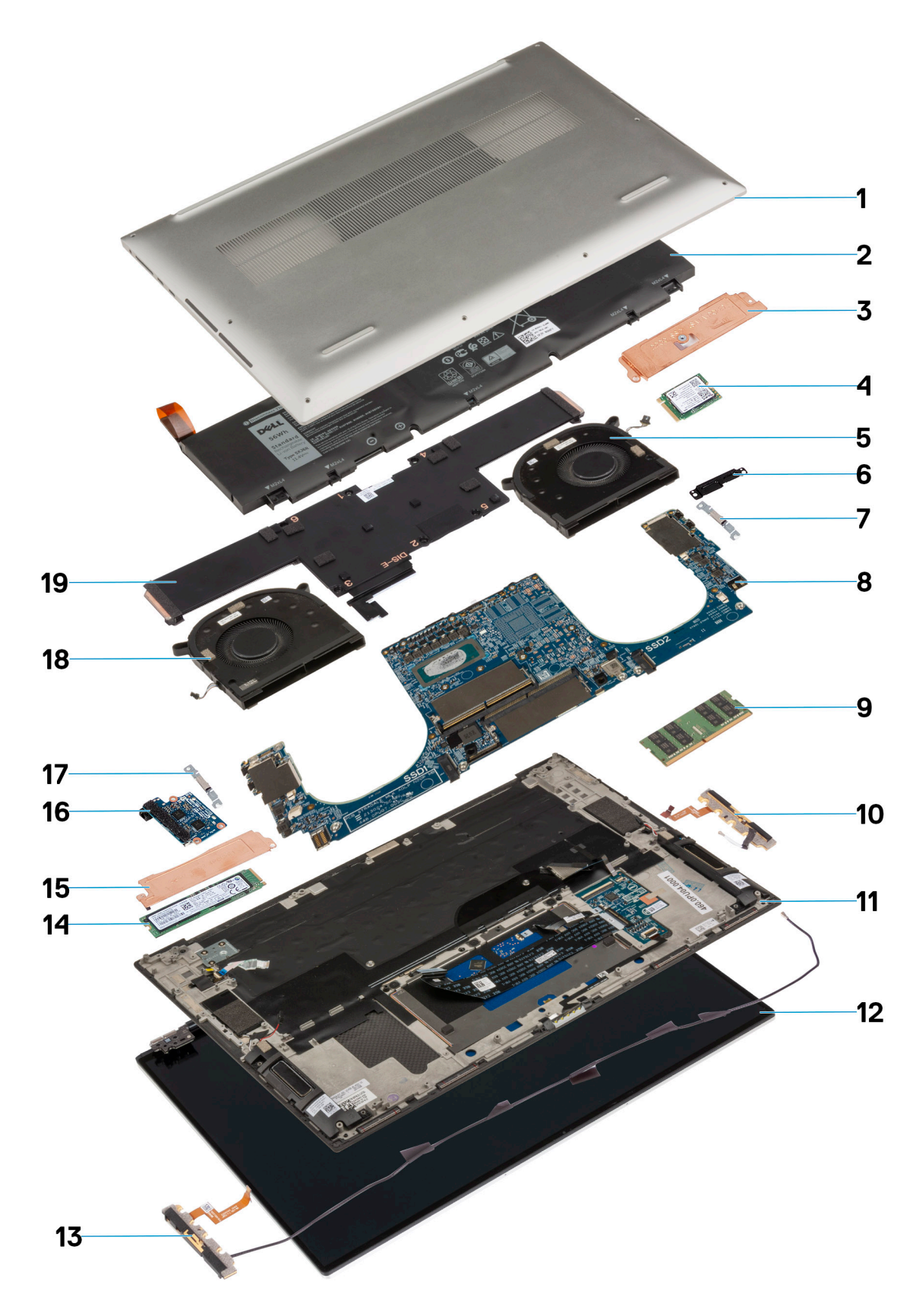

- 1. Cubierta de la base 2. Batería
- 3. Soporte térmico para unidad de estado sólido (SSD2) 4. Unidad de estado sólido M.2 2230 (SSD2)
- 
- 
- 
- 5. Ventilador derecho 6. Soporte del cable de la pantalla
- <span id="page-11-0"></span>7. Soporte del puerto USB Tipo C<br>
8. Tarjeta madre
- 9. Módulo de memoria 10. Antena izquierda
- 11. Ensamblaje del teclado y del reposamanos 12. Ensamblaje de la pantalla
- 
- 15. Soporte térmico para unidad de estado sólido (SSD1) 16. Placa de I/O
- 17. Soporte del puerto USB Tipo C<br>
18. Ventilador izquierdo
- 19. Disipador de calor
- 
- 
- 
- 13. Antena derecha 14. Unidad de estado sólido M.2 2280 (SSD1)
	-
	-

**NOTA:** Dell proporciona una lista de componentes y sus números de referencia para la configuración del sistema original adquirida. Estas piezas están disponibles de acuerdo con la cobertura de la garantía adquirida por el cliente. Póngase en contacto con el representante de ventas de Dell para obtener las opciones de compra.

## **Cubierta de la base**

### **Extracción de la cubierta de la base**

#### **Requisitos previos**

1. Siga los procedimientos que se describen en [Antes de manipular el interior del equipo.](#page-4-0)

#### **Sobre esta tarea**

En la imagen a continuación, se indica la ubicación de la cubierta de la base y se proporciona una representación visual del procedimiento de extracción.

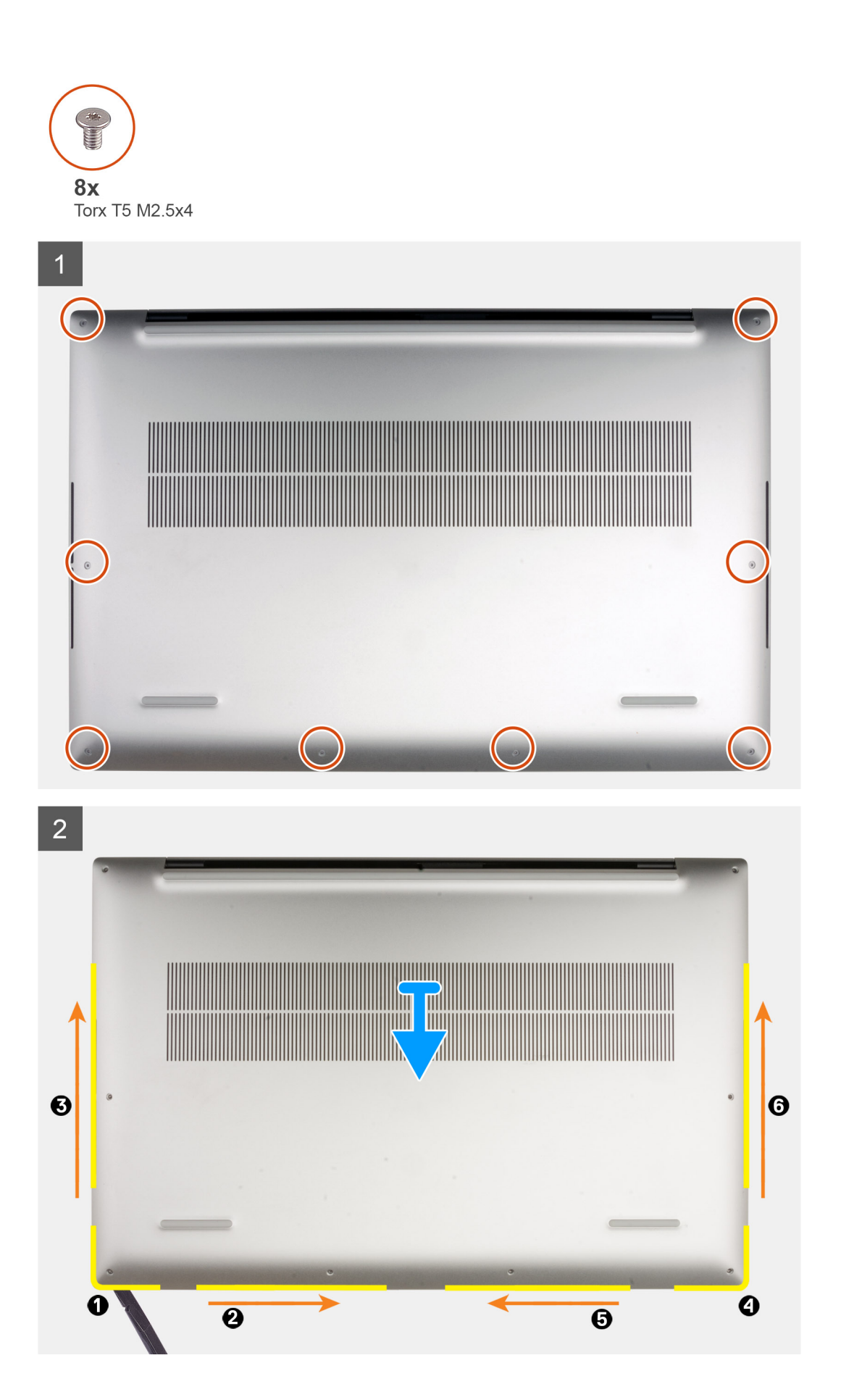

<span id="page-13-0"></span>**PRECAUCIÓN: Utilice solo un punzón de plástico para desenganchar y soltar los ganchos con el movimiento de palanca a lo largo de los bordes de la cubierta de la base. NO use los dedos.**

#### **Pasos**

- 1. Quite los ocho tornillos Torx T5 (M2x4) que fijan la cubierta de la base al ensamblaje del teclado y del reposamanos.
- 2. Empezando por la esquina inferior izquierda, use un punzón de plástico para hacer palanca en la cubierta de la base, en la dirección de las flechas, a fin de soltar la cubierta del ensamblaje del teclado y el reposamanos.
- 3. Sujete el lado izquierdo y el lado derecho de la cubierta de la base y quite la cubierta de la base del ensamblaje del teclado y el reposamanos.

### **Instalación de la cubierta de la base**

#### **Requisitos previos**

#### **Sobre esta tarea**

 $\overline{1}$ 

En la imagen a continuación, se indica la ubicación de la cubierta de la base y se proporciona una representación visual del procedimiento de instalación.

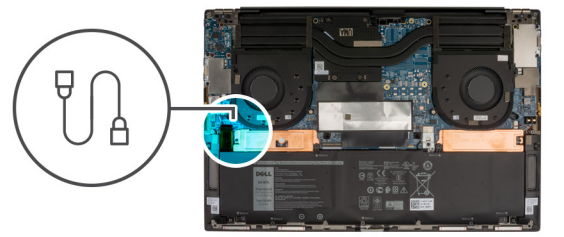

<span id="page-14-0"></span>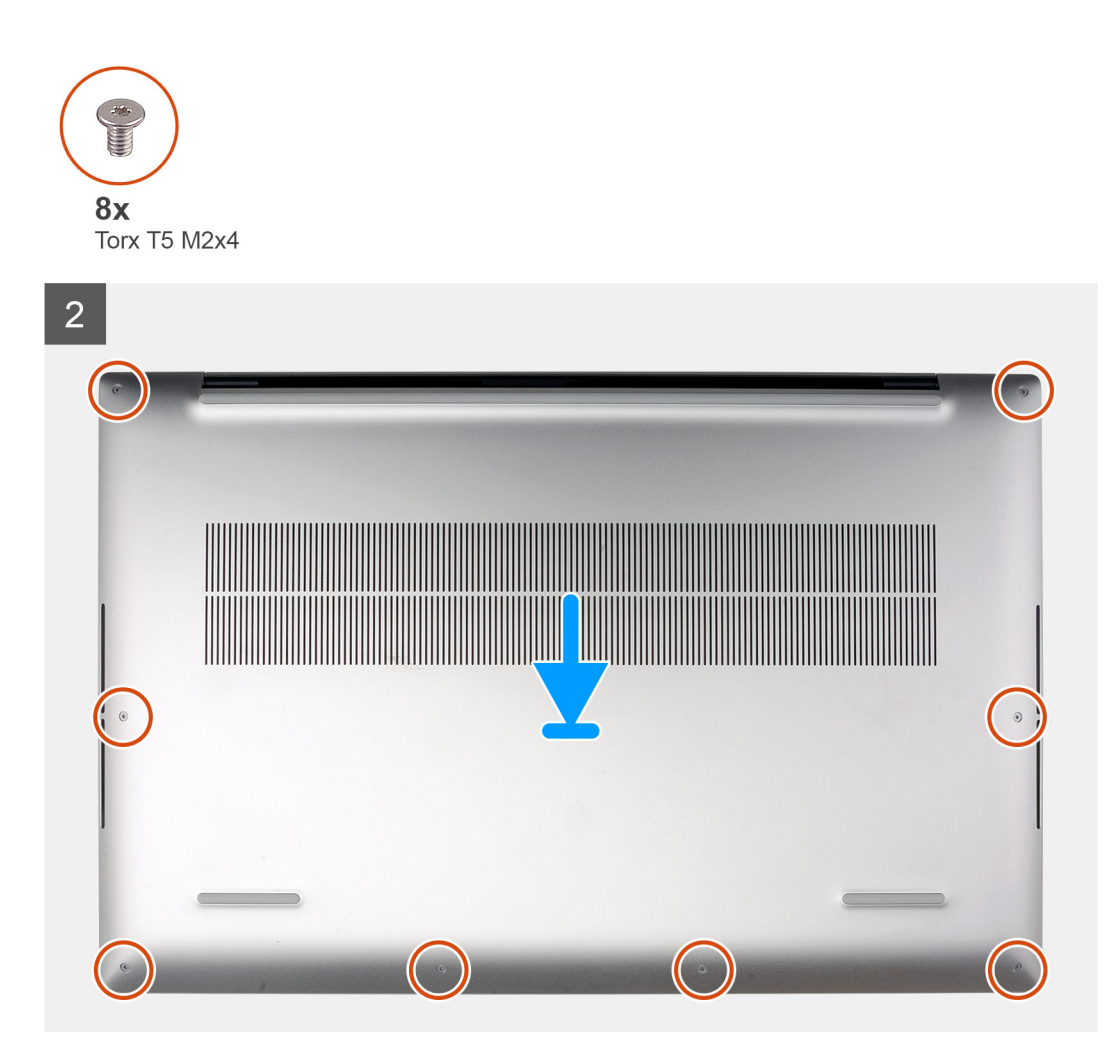

- 1. Alinee los orificios para tornillos en la cubierta de la base con los orificios para tornillos en el ensamblaje del teclado y el reposamanos, y encaje la cubierta de la base en su lugar.
- 2. Vuelva a colocar los ocho tornillos Torx T5 (M2x4) para fijar la cubierta de la base al ensamblaje del teclado y del reposamanos.

#### **Siguientes pasos**

1. Siga los procedimientos que se describen en [Después de manipular el interior del equipo](#page-7-0).

## **Batería**

## **Precauciones para batería de iones de litio**

#### **PRECAUCIÓN:**

- **● Tenga cuidado cuando maneje baterías de iones de litio.**
- **● Descargue la batería por completo antes de quitarla. Desconecte el adaptador de alimentación de CA del sistema y utilice la computadora únicamente con la alimentación de la batería: la batería está completamente descargada cuando la computadora ya no se enciende al presionar el botón de encendido.**
- **● No aplaste, deje caer, estropee o penetre la batería con objetos extraños.**
- **● No exponga la batería a temperaturas altas ni desmonte paquetes de batería y células.**
- **● No aplique presión en la superficie de la batería.**
- <span id="page-15-0"></span>**● No doble la batería.**
- **● No utilice herramientas de ningún tipo para hacer palanca sobre o contra la batería.**
- **● Verifique que no se pierda ningún tornillo durante la reparación de este producto, para evitar daños o perforaciones accidentales en la batería y otros componentes del sistema.**
- **● Si una batería se atasca en la computadora como resultado de la inflamación, no intente soltarla, ya que perforar, doblar o aplastar baterías de iones de litio puede ser peligroso. En este caso, comuníquese con el soporte técnico de Dell para obtener asistencia. Consulte [www.dell.com/contactdell](https://www.dell.com/support).**
- **● Adquiera siempre baterías originales de [www.dell.com](https://www.dell.com) o socios y distribuidores autorizados de Dell.**
- **● Las baterías hinchadas no se deben utilizar y se deben reemplazar y desechar correctamente. Para consultar directrices sobre cómo manejar y sustituir las baterías de iones de litio hinchadas, consulte [Manejo de baterías](#page-64-0) [de iones de litio hinchadas](#page-64-0).**

## **Extracción de la batería**

#### **Requisitos previos**

- 1. Siga los procedimientos que se describen en [Antes de manipular el interior del equipo.](#page-4-0)
- 2. Extraiga la [cubierta de la base.](#page-11-0)
	- **NOTA:** Desconectar el cable de la batería, quitar la batería o descargar la energía residual borra el CMOS y restablece la configuración del BIOS de la computadora.
	- **(i)** NOTA: Después de volver a ensamblar y encender la computadora, solicitará el restablecimiento del reloj de tiempo real (RTC). Cuando se produce el ciclo de restablecimiento del RTC, la computadora se reinicia varias veces y, a continuación, se muestra un mensaje de error: "Hora del día no establecida". Ingrese al BIOS cuando aparezca este error y establezca la fecha y la hora en la computadora para reanudar la funcionalidad normal.

#### **Sobre esta tarea**

En la imagen a continuación, se indica la ubicación de la batería y se proporciona una representación visual del procedimiento de extracción.

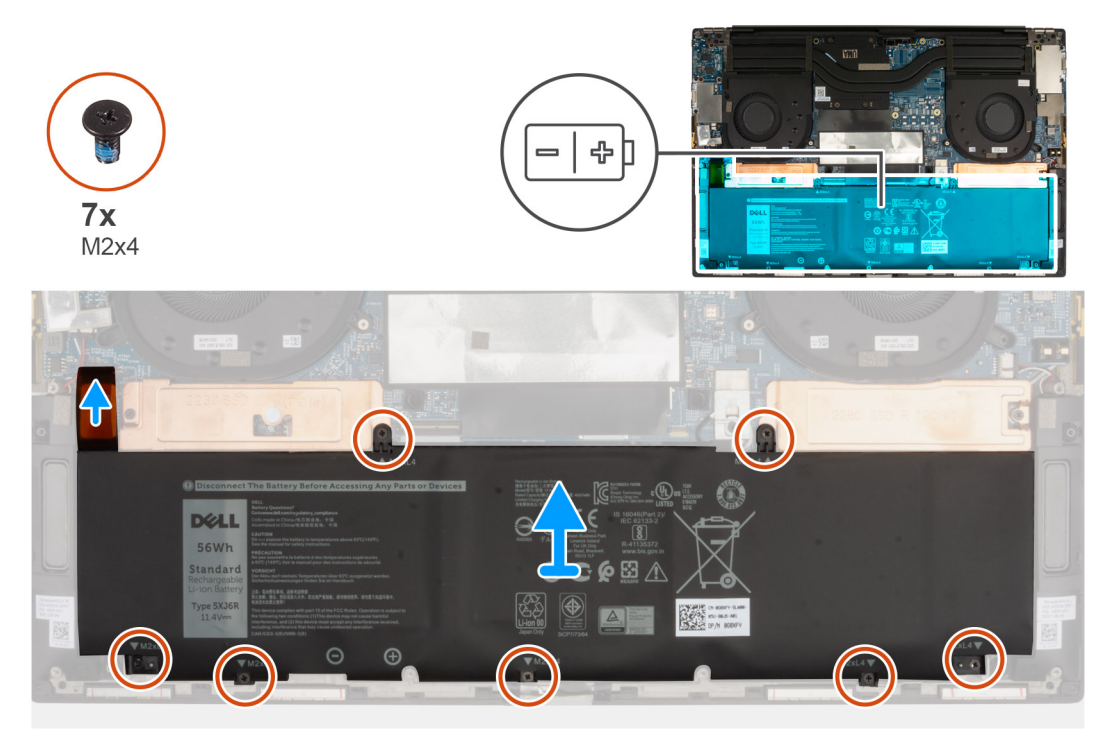

#### **Pasos**

<sup>1.</sup> Desconecte el cable de la batería de la tarjeta madre.

- <span id="page-16-0"></span>2. Voltee la computadora y mantenga presionado el botón de encendido durante 5 segundos para drenar la energía residual.
- 3. Quite los siete tornillos (M2x4) que aseguran el soporte térmico para unidad de estado sólido al ensamblaje del teclado y el reposamanos.
- 4. Levante la batería para quitarla del ensamblaje del teclado y el reposamanos.

## **Instalación de la batería**

#### **Requisitos previos**

#### **Sobre esta tarea**

En la imagen a continuación, se indica la ubicación de la batería y se proporciona una representación visual del procedimiento de instalación.

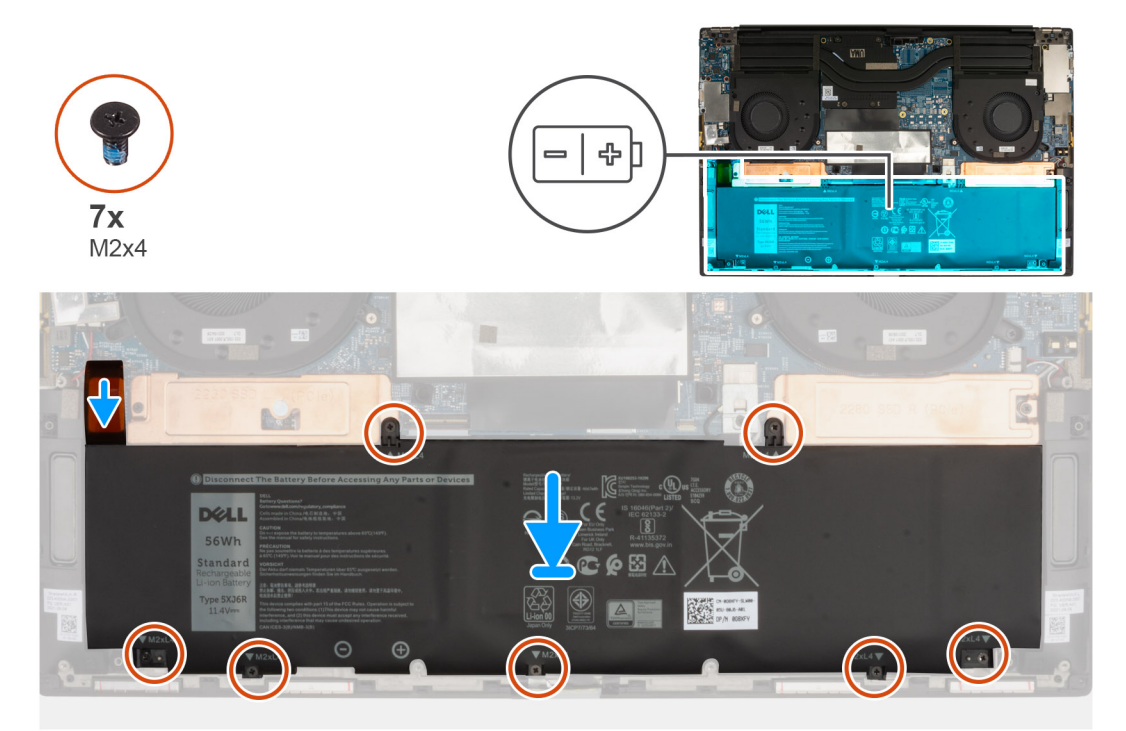

#### **Pasos**

- 1. Alinee el orificio para tornillos de cada soporte térmico para unidad de estado sólido con el orificio para tornillos correspondiente en el ensamblaje del teclado y el reposamanos.
- 2. Vuelva a colocar los siete tornillos (M2x4) que fijan la cubierta de la base al ensamblaje del teclado y del reposamanos.
- 3. Conecte el cable de la batería a la tarjeta madre.

#### **Siguientes pasos**

- 1. Instale la [cubierta de la base](#page-13-0).
- 2. Siga los procedimientos que se describen en [Después de manipular el interior del equipo](#page-7-0).

## **Módulos de memoria**

### **Extracción del módulo de memoria**

#### **Requisitos previos**

1. Siga los procedimientos que se describen en [Antes de manipular el interior del equipo.](#page-4-0)

#### <span id="page-17-0"></span>2. Extraiga la [cubierta de la base.](#page-11-0)

#### **Sobre esta tarea**

En la imagen a continuación, se indica la ubicación de los módulos de memoria y se proporciona una representación visual del procedimiento de extracción.

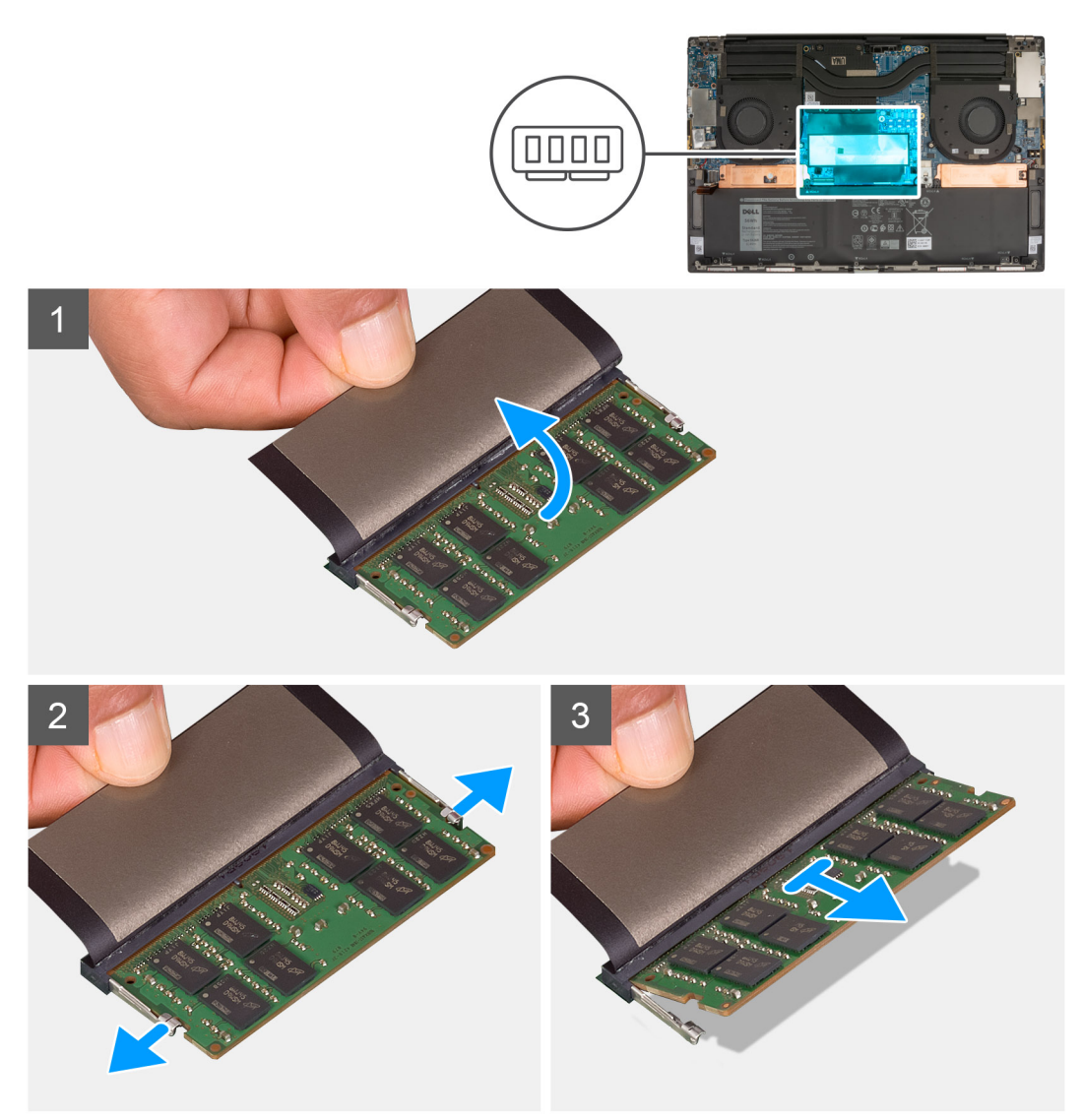

#### **Pasos**

- 1. Levante el mylar que cubre el módulo de memoria.
- 2. Abra con cuidado con la punta de los dedos los ganchos de fijación situados en los extremos de la ranura del módulo de memoria hasta que salga el módulo de memoria.
- 3. Deslice y extraiga el módulo de memoria de su ranura.

**NOTA:** Repita los pasos 1 a 3 para quitar cualquier otro módulo de memoria instalado en la computadora.

### **Instalación del módulo de memoria**

#### **Requisitos previos**

#### **Sobre esta tarea**

En la imagen a continuación, se indica la ubicación de los módulos de memoria y se proporciona una representación visual del procedimiento de instalación.

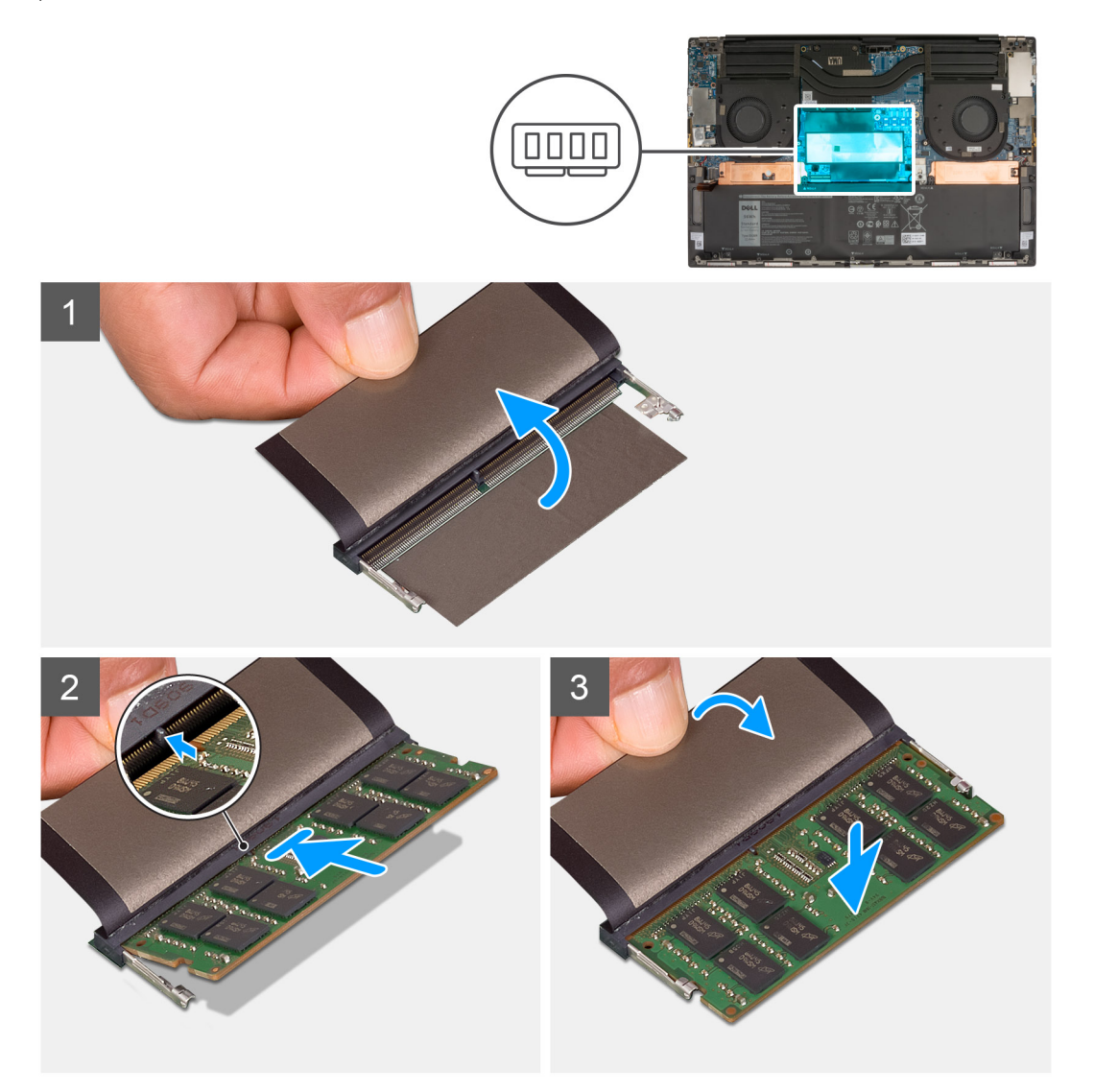

#### **Pasos**

- 1. Levante el mylar que cubre la ranura del módulo de memoria.
- 2. Alinee la muesca del módulo de memoria con la lengüeta de la ranura del módulo de memoria.
- 3. Deslice el módulo de memoria firmemente formando un ángulo en la ranura del módulo de memoria.
- 4. Presione el módulo de memoria hacia abajo hasta que encaje en su lugar.

**NOTA:** Si no oye un clic, extraiga el módulo de memoria y vuelva a instalarlo.

**NOTA:** Repita los pasos 1 a 4 para extraer cualquier otro módulo de memoria instalado en la computadora.

#### **Siguientes pasos**

- 1. Instale la [cubierta de la base](#page-13-0).
- 2. Siga los procedimientos que se describen en [Después de manipular el interior del equipo](#page-7-0).

## <span id="page-19-0"></span>**Unidad de estado sólido M.2**

## **Extracción de la unidad de estado sólido M.2 2230**

#### **Requisitos previos**

- 1. Siga los procedimientos que se describen en [Antes de manipular el interior del equipo.](#page-4-0)
- 2. Extraiga la [cubierta de la base.](#page-11-0)
- 3. Extraiga la [batería.](#page-15-0)

#### **Sobre esta tarea**

**(i)** NOTA: Esta laptop es compatible con la unidad de estado sólido M.2 2230 o la unidad de estado sólido M.2 2280 en ambas ranuras de la SSD.

En la imagen a continuación, se indica la ubicación de la unidad de estado sólido M.2 2230 y se proporciona una representación visual del procedimiento de extracción.

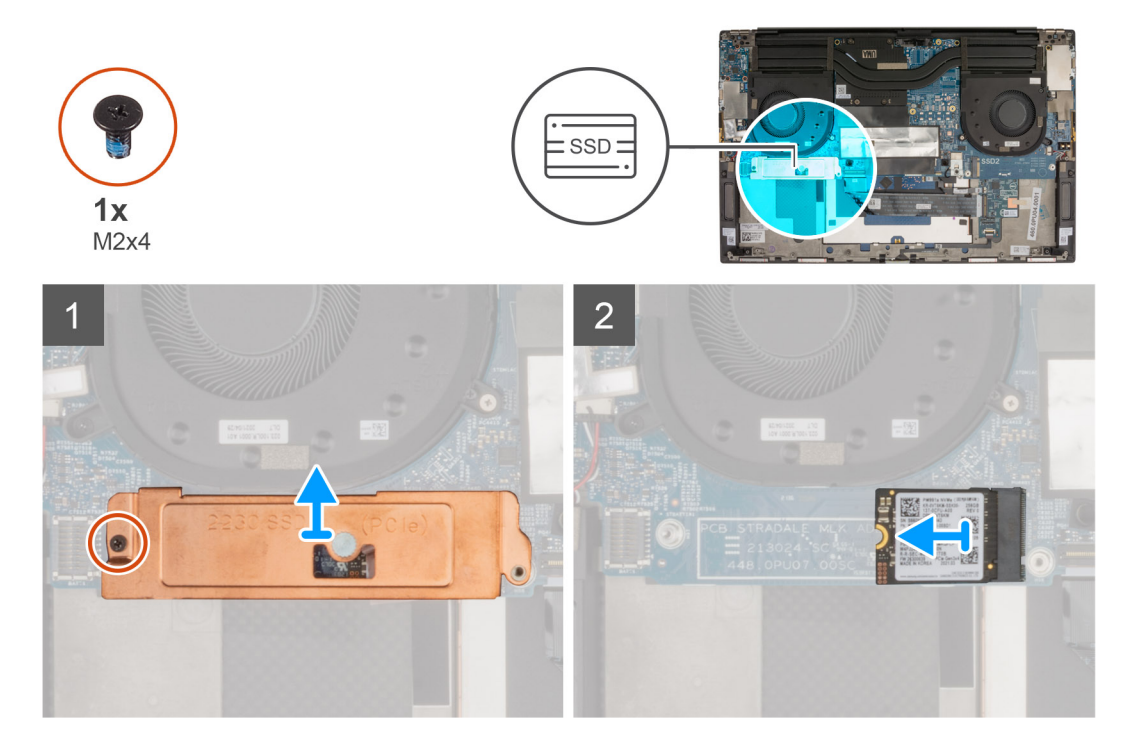

#### **Pasos**

- 1. Quite el tornillo único (M2x4) que asegura el soporte térmico para unidad de estado sólido y la unidad de estado sólido a la tarjeta madre.
- 2. Levante el soporte térmico para unidad de estado sólido a fin de quitarlo de la tarjeta madre.
- 3. Deslice y levante la unidad de estado sólido para quitarla de la ranura de unidad de estado sólido.

### **Instalación de la unidad de estado sólido M.2 2230**

#### **Requisitos previos**

Si va a reemplazar un componente, quite el componente existente antes de realizar el procedimiento de instalación.

#### **Sobre esta tarea**

**(i)** NOTA: Esta laptop es compatible con la unidad de estado sólido M.2 2230 o la unidad de estado sólido M.2 2280 en ambas ranuras de la SSD.

<span id="page-20-0"></span>**NOTA:** Instale el soporte de montaje de la unidad de estado sólido, si no está instalado.

En la imagen a continuación, se indica la ubicación de la unidad de estado sólido M.2 2230 y se proporciona una representación visual del procedimiento de instalación.

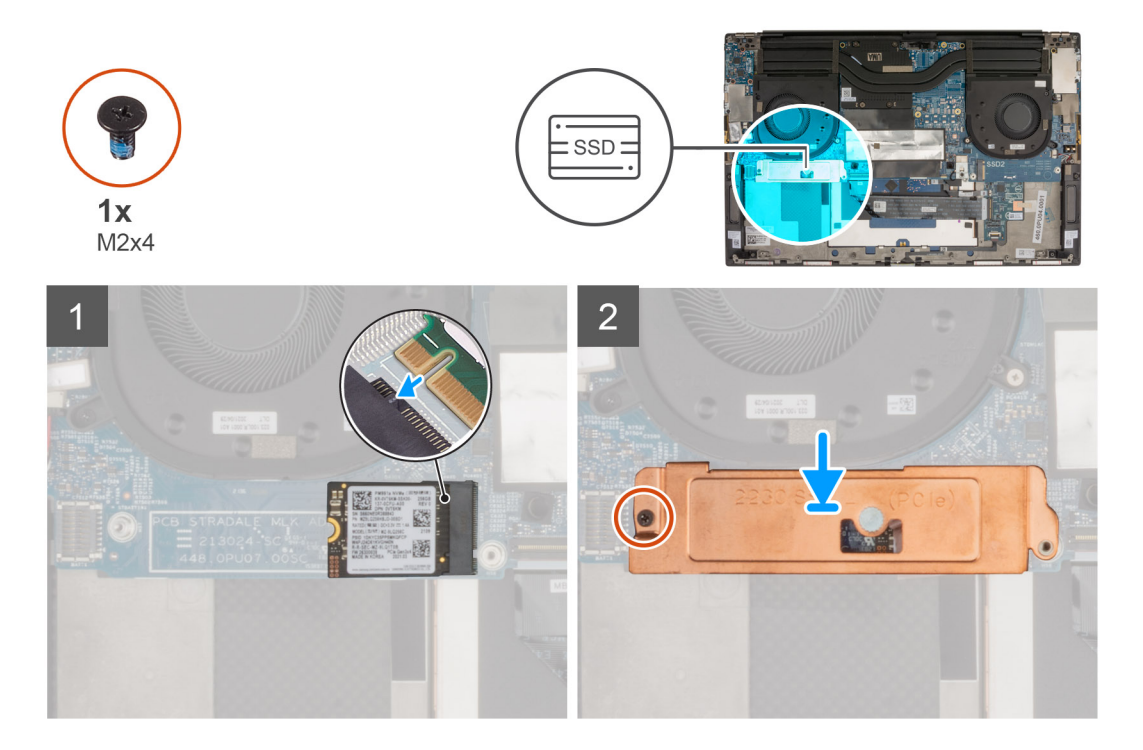

#### **Pasos**

- 1. Alinee la muesca de la unidad de estado sólido con la lengüeta en la ranura de la unidad de estado sólido.
- 2. Deslice la unidad de estado sólido en la ranura para unidades de estado sólido.
- 3. Mediante el poste de alineación, coloque el soporte térmico para unidad de estado sólido sobre la unidad de estado sólido.
- 4. Alinee el orificio para tornillos del soporte térmico para unidad de estado sólido con el orificio para tornillos de la tarjeta madre.
- 5. Reemplace el tornillo (M2x4) que asegura el soporte térmico para unidad de estado sólido y la unidad de estado sólido a la tarjeta madre.

#### **Siguientes pasos**

- 1. Coloque la [batería](#page-16-0).
- 2. Instale la [cubierta de la base](#page-13-0).
- 3. Siga los procedimientos que se describen en [Después de manipular el interior del equipo](#page-7-0).

### **Extracción de la unidad de estado sólido M.2 2280**

#### **Requisitos previos**

- 1. Siga los procedimientos que se describen en [Antes de manipular el interior del equipo.](#page-4-0)
- 2. Extraiga la [cubierta de la base.](#page-11-0)
- 3. Extraiga la [batería.](#page-15-0)

#### **Sobre esta tarea**

**NOTA:** Esta laptop es compatible con la unidad de estado sólido M.2 2230 o la unidad de estado sólido M.2 2280 en ambas ranuras de la SSD.

En la imagen a continuación, se indica la ubicación de la unidad de estado sólido M.2 2280 y se proporciona una representación visual del procedimiento de extracción.

<span id="page-21-0"></span>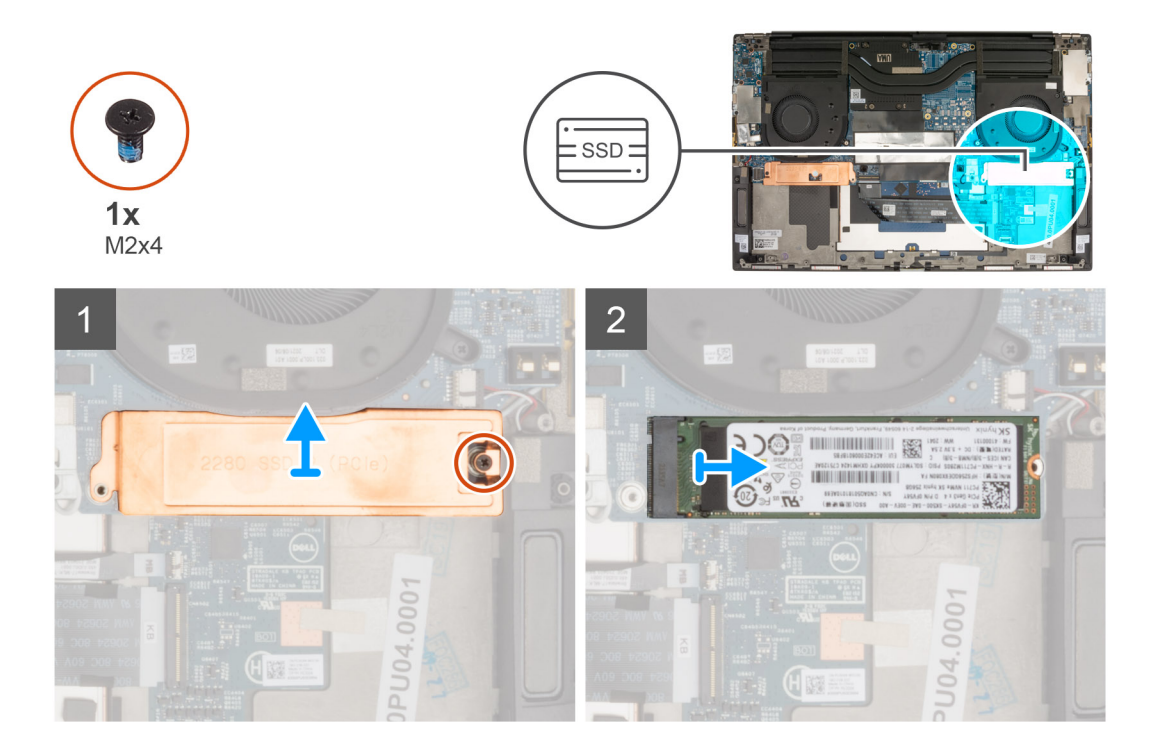

- 1. Quite el tornillo único (M2x4) que asegura el soporte térmico para unidad de estado sólido y la unidad de estado sólido a la tarjeta madre.
- 2. Levante el soporte térmico para unidad de estado sólido a fin de quitarlo de la tarjeta madre.
- 3. Deslice y levante la unidad de estado sólido para quitarla de la ranura de unidad de estado sólido.

### **Instalación de la unidad de estado sólido M.2 2280**

#### **Requisitos previos**

Si va a reemplazar un componente, quite el componente existente antes de realizar el procedimiento de instalación.

#### **Sobre esta tarea**

**NOTA:** Esta laptop es compatible con la unidad de estado sólido M.2 2230 o la unidad de estado sólido M.2 2280 en ambas ranuras de la SSD.

**NOTA:** Instale el soporte de montaje de la unidad de estado sólido, si no está instalado.

En la imagen a continuación, se indica la ubicación de la unidad de estado sólido M.2 2280 y se proporciona una representación visual del procedimiento de instalación.

<span id="page-22-0"></span>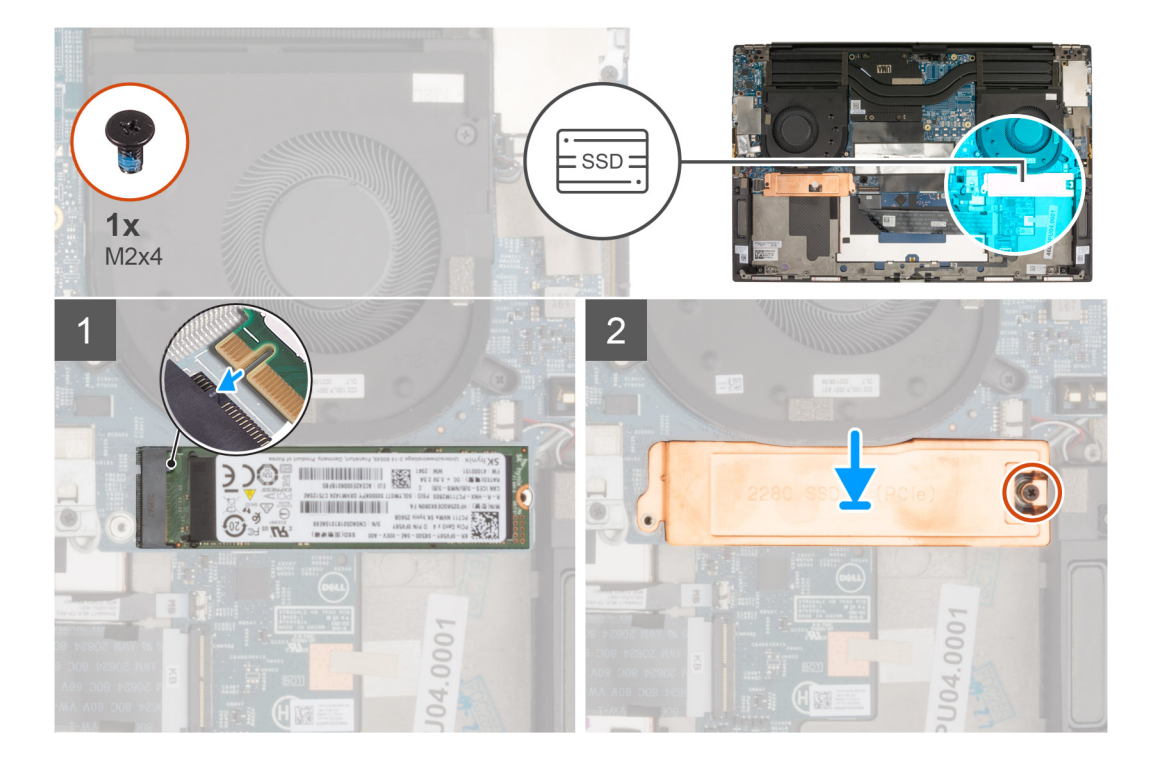

- 1. Alinee la muesca de la unidad de estado sólido con la lengüeta en la ranura de la unidad de estado sólido.
- 2. Deslice la unidad de estado sólido en la ranura para unidades de estado sólido.
- 3. Mediante el poste de alineación, coloque el soporte térmico para unidad de estado sólido sobre la unidad de estado sólido.
- 4. Alinee el orificio para tornillos del soporte térmico para unidad de estado sólido con el orificio para tornillos de la tarjeta madre.
- 5. Vuelva a colocar el tornillo único (M2x4) que fija el soporte térmico para unidad de estado sólido y la unidad de estado sólido a la tarjeta madre.

#### **Siguientes pasos**

- 1. Coloque la [batería](#page-16-0).
- 2. Instale la [cubierta de la base](#page-13-0).
- 3. Siga los procedimientos que se describen en [Después de manipular el interior del equipo](#page-7-0).

## **Ventilador**

### **Extracción del ventilador izquierdo**

#### **Requisitos previos**

- 1. Siga los procedimientos que se describen en [Antes de manipular el interior del equipo.](#page-4-0)
- 2. Extraiga la [cubierta de la base.](#page-11-0)

#### **Sobre esta tarea**

En la imagen a continuación, se indica la ubicación del ventilador izquierdo y se proporciona una representación visual del procedimiento de extracción.

<span id="page-23-0"></span>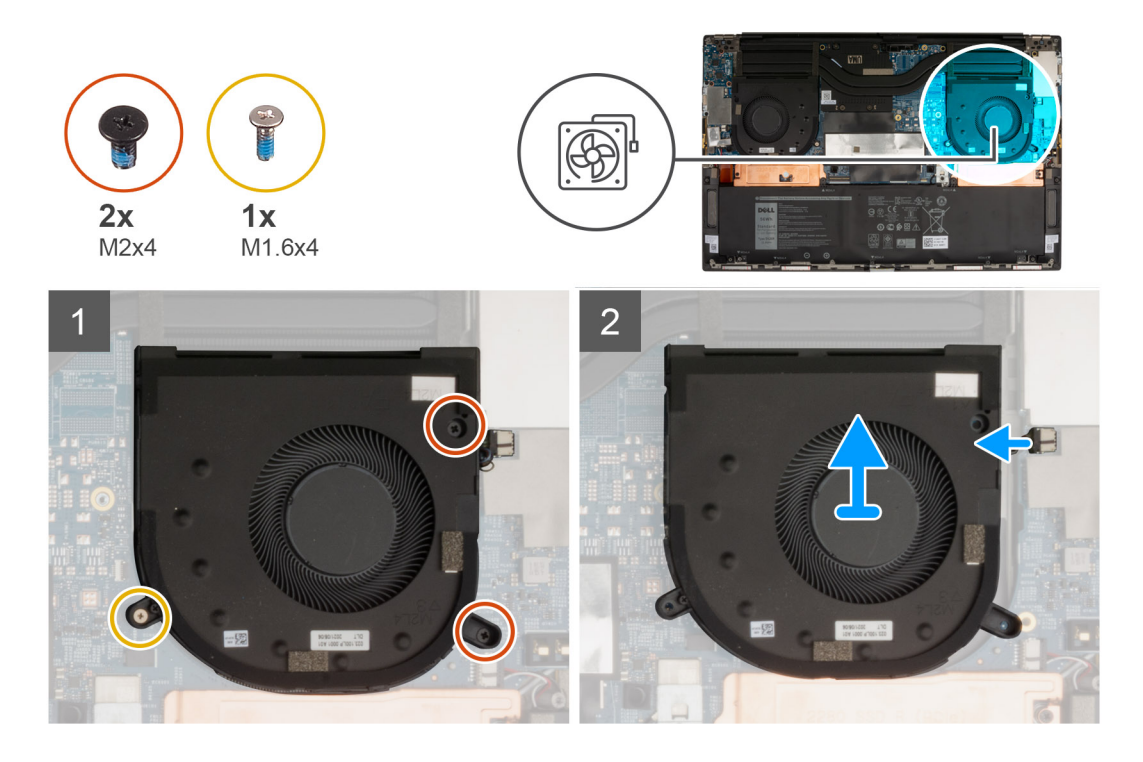

1. Quite los dos tornillos M2x4 y el tornillo único M1.6x4 que aseguran el ventilador (FAN1) a la tarjeta madre y al ensamblaje del teclado y el reposamanos.

#### **PRECAUCIÓN: No sujete el ensamblaje del ventilador en el centro, ya que podría dañar el rulemán central.**

- 2. Desconecte el cable del ventilador de la tarieta madre.
- 3. Levante el ventilador (FAN1) para quitarlo del ensamblaje del teclado y el reposamanos.

## **Instalación del ventilador izquierdo**

#### **Requisitos previos**

#### **Sobre esta tarea**

En las imágenes a continuación, se indica la ubicación del ventilador izquierdo y se proporciona una representación visual del procedimiento de instalación.

<span id="page-24-0"></span>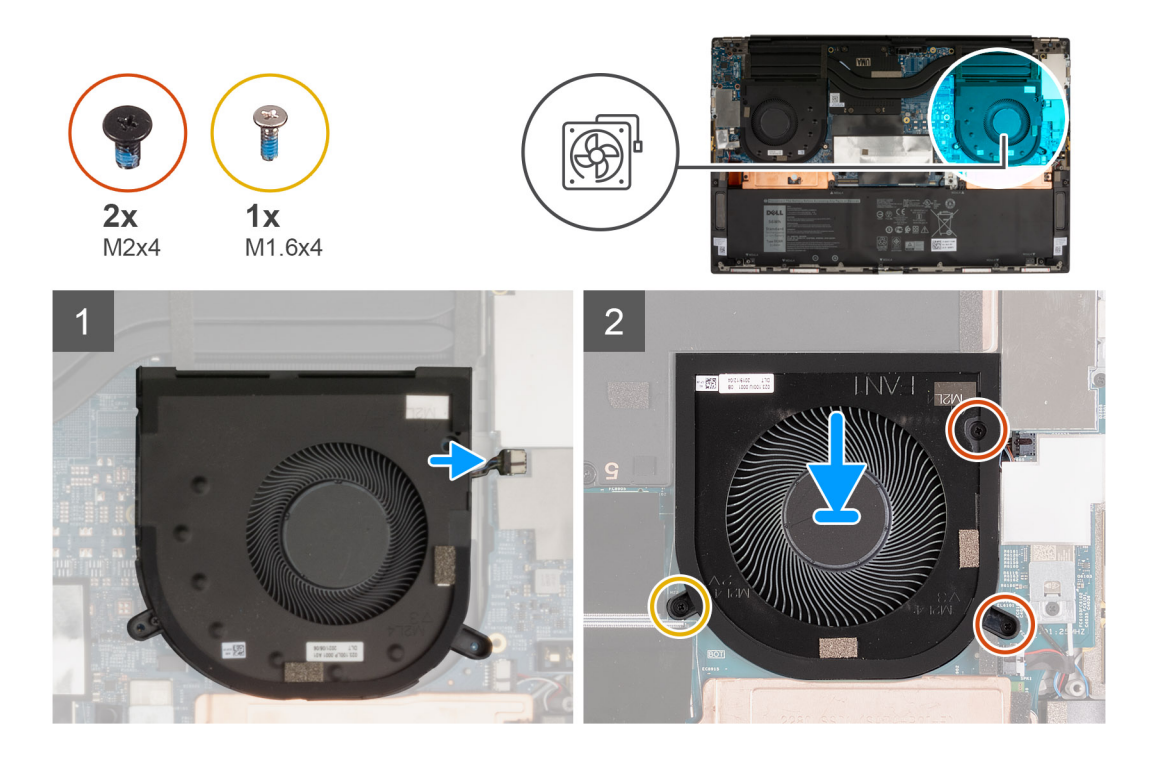

- 1. Conecte el cable del ventilador a la placa base.
- 2. Alinee los orificios para tornillos del ventilador (FAN1) con los orificios para tornillos de la tarjeta madre y el ensamblaje del teclado y el reposamanos.
- 3. Vuelva a colocar los dos tornillos (M2x4) y el tornillo único (M1.6x4) para fijar el ventilador (FAN1) a la tarjeta madre y al ensamblaje del teclado y del reposamanos.

#### **Siguientes pasos**

- 1. Instale la [cubierta de la base](#page-13-0).
- 2. Siga los procedimientos que se describen en [Después de manipular el interior del equipo](#page-7-0).

## **Extracción del ventilador derecho**

#### **Requisitos previos**

- 1. Siga los procedimientos que se describen en [Antes de manipular el interior del equipo.](#page-4-0)
- 2. Extraiga la [cubierta de la base.](#page-11-0)

#### **Sobre esta tarea**

En la imagen a continuación, se indica la ubicación del ventilador derecho y se proporciona una representación visual del procedimiento de extracción.

<span id="page-25-0"></span>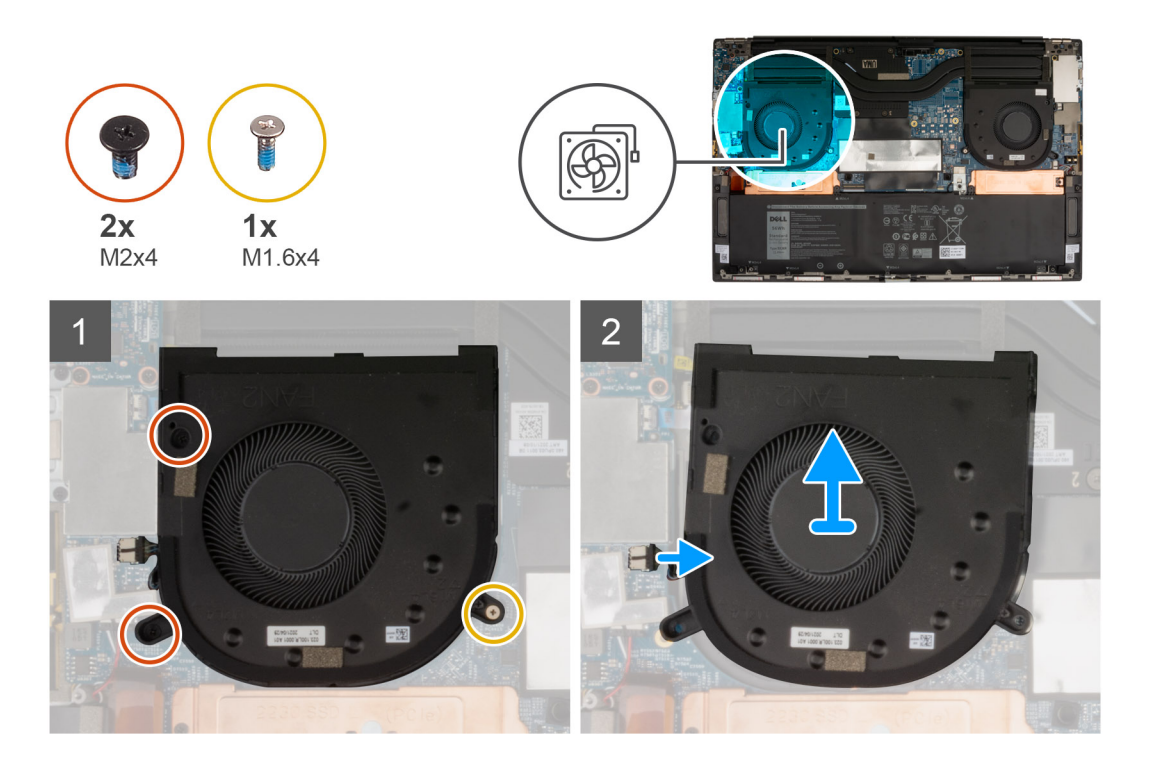

1. Quite los dos tornillos M2x4 y el tornillo único M1.6x4 que aseguran el ventilador (FAN2) a la tarjeta madre y al ensamblaje del teclado y el reposamanos.

#### **PRECAUCIÓN: No sujete el ensamblaje del ventilador en el centro, ya que podría dañar el rulemán central.**

- 2. Desconecte el cable del ventilador de la tarieta madre.
- 3. Levante el ventilador (FAN2) para quitarlo del ensamblaje del teclado y el reposamanos.

## **Instalación del ventilador derecho**

#### **Requisitos previos**

#### **Sobre esta tarea**

En la imagen a continuación, se indica la ubicación del ventilador derecho y se proporciona una representación visual del procedimiento de instalación.

<span id="page-26-0"></span>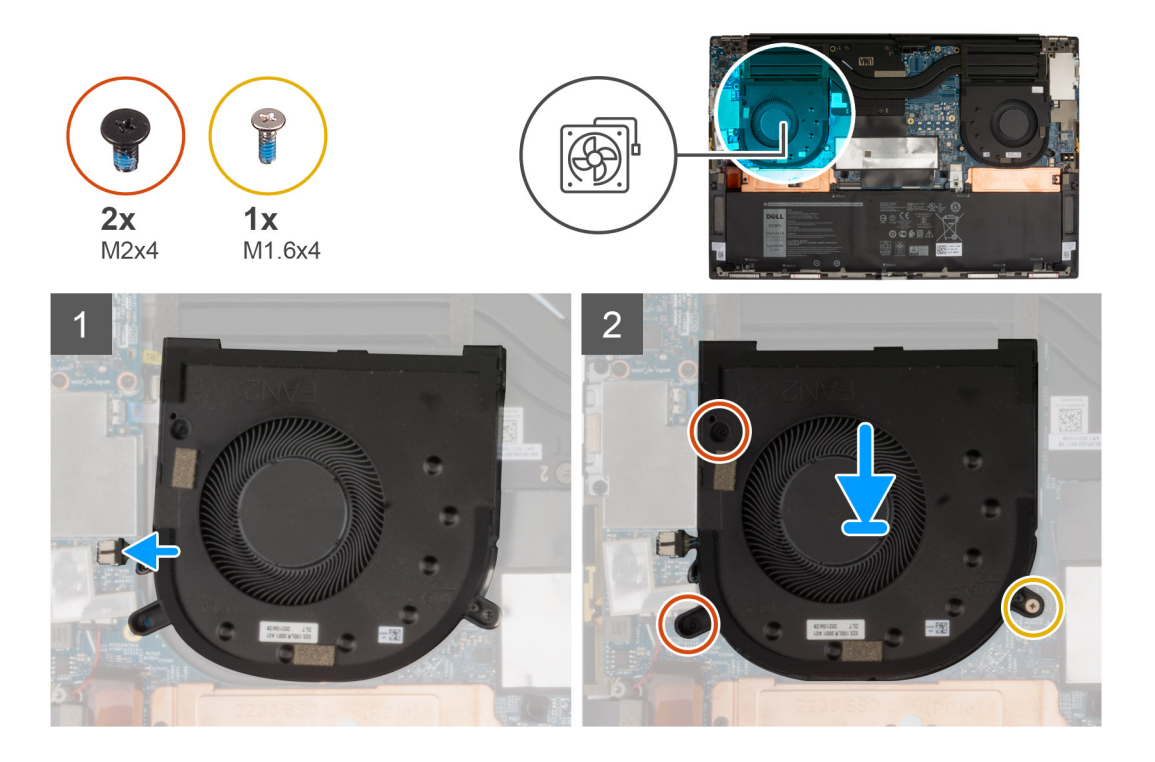

- 1. Alinee los orificios para tornillos del ventilador (FAN2) con los orificios para tornillos de la tarjeta madre y el ensamblaje del teclado y el reposamanos.
- 2. Vuelva a colocar los dos tornillos (M2x4) y el tornillo único (M1.6x4) para fijar el ventilador (FAN2) a la tarjeta madre y al ensamblaje del teclado y del reposamanos.
- 3. Conecte el cable del ventilador a la placa base.

#### **Siguientes pasos**

- 1. Instale la [cubierta de la base](#page-13-0).
- 2. Siga los procedimientos que se describen en [Después de manipular el interior del equipo](#page-7-0).

## **Disipador de calor**

### **Extracción del disipador de calor (para computadoras enviadas con tarjeta gráfica integrada)**

#### **Requisitos previos**

1. Siga los procedimientos que se describen en [Antes de manipular el interior del equipo.](#page-4-0)

**PRECAUCIÓN: Para garantizar el máximo enfriamiento del procesador, no toque las zonas de transferencia del calor del disipador de calor. La grasa de su piel puede reducir la funcionalidad de transferencia de calor de la pasta térmica.**

- **NOTA:** El disipador de calor se puede calentar durante el funcionamiento normal. Permita que transcurra el tiempo suficiente para que el disipador de calor se enfríe antes de tocarlo.
- 2. Extraiga la [cubierta de la base.](#page-11-0)

#### **Sobre esta tarea**

En la imagen a continuación, se indica la ubicación del disipador de calor y se proporciona una representación visual del procedimiento de extracción.

<span id="page-27-0"></span>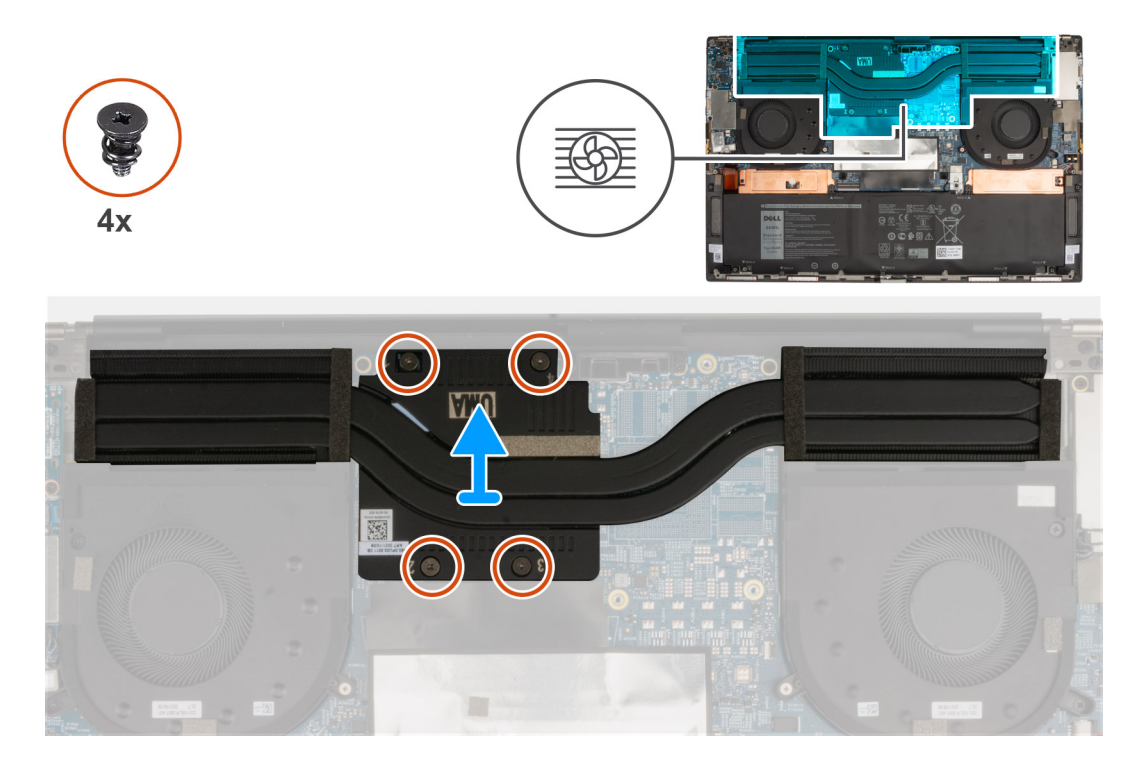

- 1. En orden secuencial inverso  $(4 > 3 > 2 > 1)$ , como se indica en el disipador de calor, afloje los cuatro tornillos cautivos que fijan el disipador de calor a la tarjeta madre.
- 2. Levante el disipador de calor para quitarlo de la tarjeta madre.

## **Instalación del disipador de calor (para computadoras enviadas con tarjeta gráfica integrada)**

#### **Requisitos previos**

**PRECAUCIÓN: Una alineación incorrecta del disipador de calor puede dañar la tarjeta madre y el procesador.**

**NOTA:** Si reemplaza la tarjeta madre o el disipador de calor, utilice la almohadilla o la pasta térmica incluida en el kit para garantizar la conductividad térmica.

#### **Sobre esta tarea**

En la imagen a continuación, se indica la ubicación del disipador de calor y se proporciona una representación visual del procedimiento de instalación.

<span id="page-28-0"></span>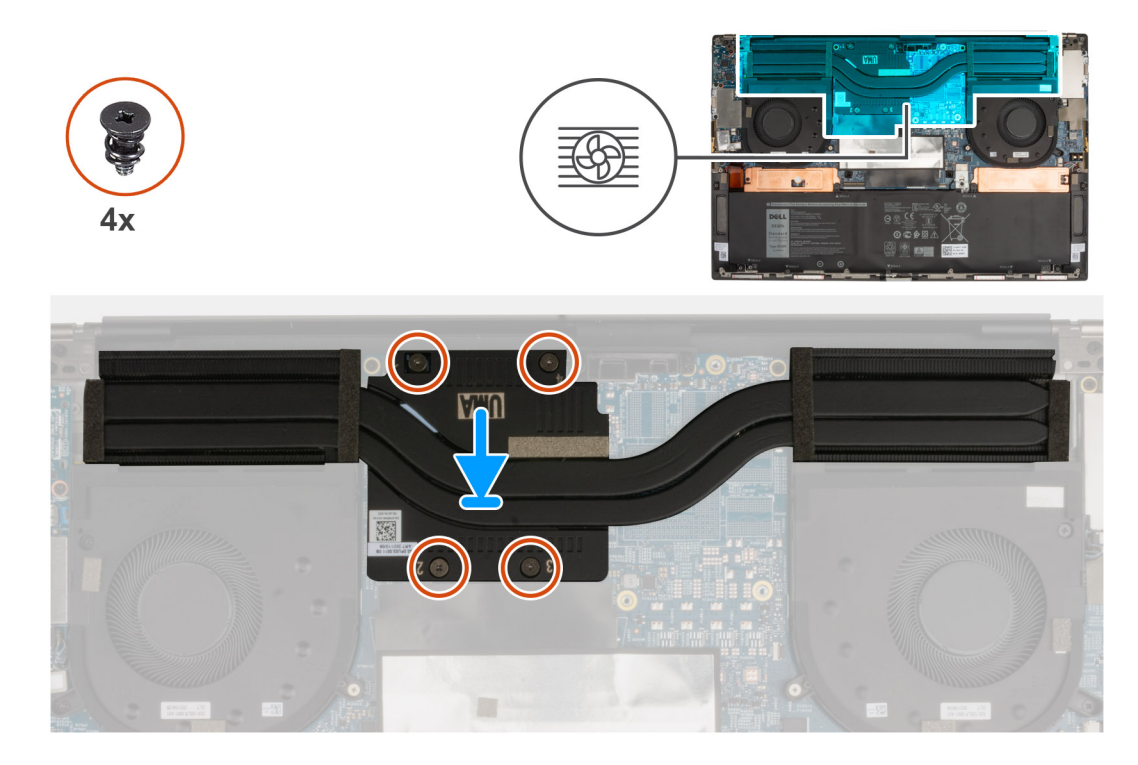

- 1. Alinee los orificios para tornillos del disipador de calor con los de la tarjeta madre.
- 2. En orden secuencial (1 > 2 > 3 > 4), como se indica en los números del disipador de calor, ajuste los cuatro tornillos cautivos para fijar el disipador de calor a la tarjeta madre.

#### **Siguientes pasos**

- 1. Instale la [cubierta de la base](#page-13-0).
- 2. Siga los procedimientos que se describen en [Después de manipular el interior del equipo](#page-7-0).

## **Extracción del disipador de calor (en computadoras enviadas con tarjeta de gráficos discretos)**

#### **Requisitos previos**

- 1. Siga los procedimientos que se describen en [Antes de manipular el interior del equipo.](#page-4-0)
	- **PRECAUCIÓN: Para garantizar el máximo enfriamiento del procesador, no toque las zonas de transferencia del calor del disipador de calor. La grasa de su piel puede reducir la funcionalidad de transferencia de calor de la pasta térmica.**
	- **NOTA:** El disipador de calor se puede calentar durante el funcionamiento normal. Permita que transcurra el tiempo suficiente para que el disipador de calor se enfríe antes de tocarlo.
- 2. Extraiga la [cubierta de la base.](#page-11-0)

#### **Sobre esta tarea**

En la imagen a continuación, se indica la ubicación del disipador de calor y se proporciona una representación visual del procedimiento de extracción.

<span id="page-29-0"></span>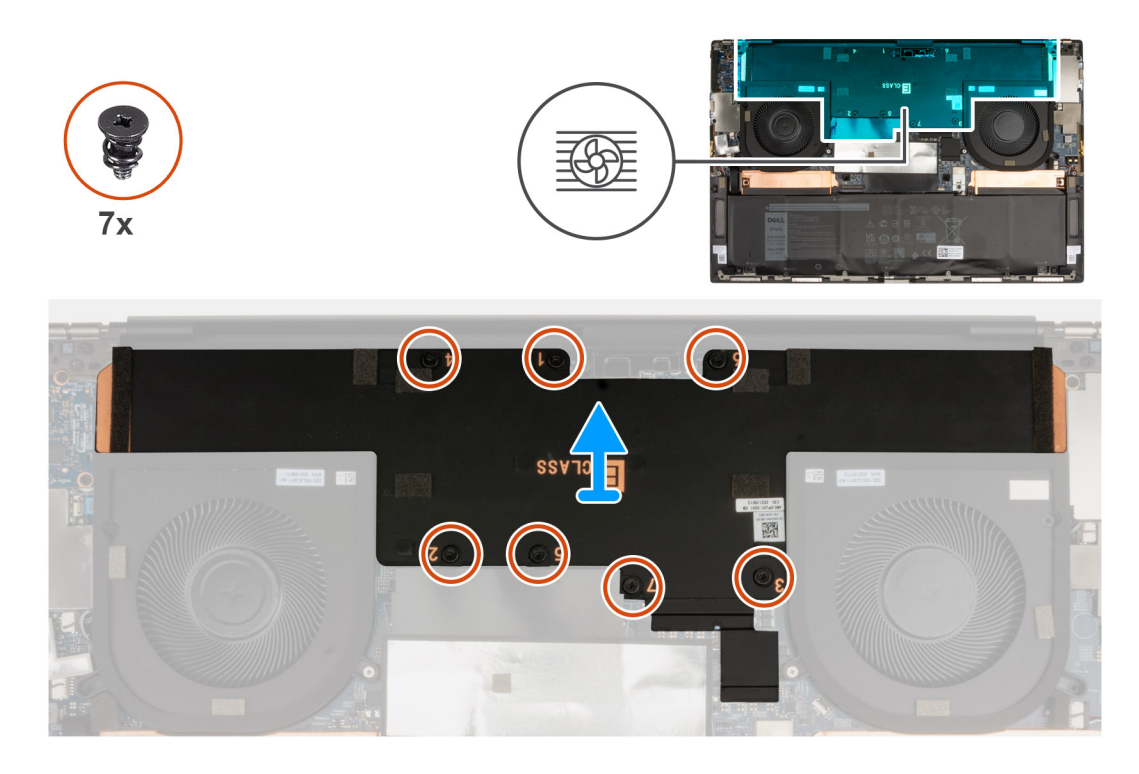

- 1. Afloje los siete tornillos cautivos en orden secuencial inverso (7 > 6 > 5 > 4 > 3 > 2 > 1), como se indica en los números del disipador de calor.
- 2. Levante el disipador de calor para quitarlo de la tarjeta madre.

## **Instalación del disipador de calor (para computadoras que se envían con gráficos discretos)**

#### **Requisitos previos**

**PRECAUCIÓN: Una alineación incorrecta del disipador de calor puede dañar la tarjeta madre y el procesador.**

**NOTA:** Si reemplaza la tarjeta madre o el disipador de calor, utilice la almohadilla o la pasta térmica incluida en el kit para garantizar la conductividad térmica.

#### **Sobre esta tarea**

En la imagen a continuación, se indica la ubicación del disipador de calor y se proporciona una representación visual del procedimiento de instalación.

<span id="page-30-0"></span>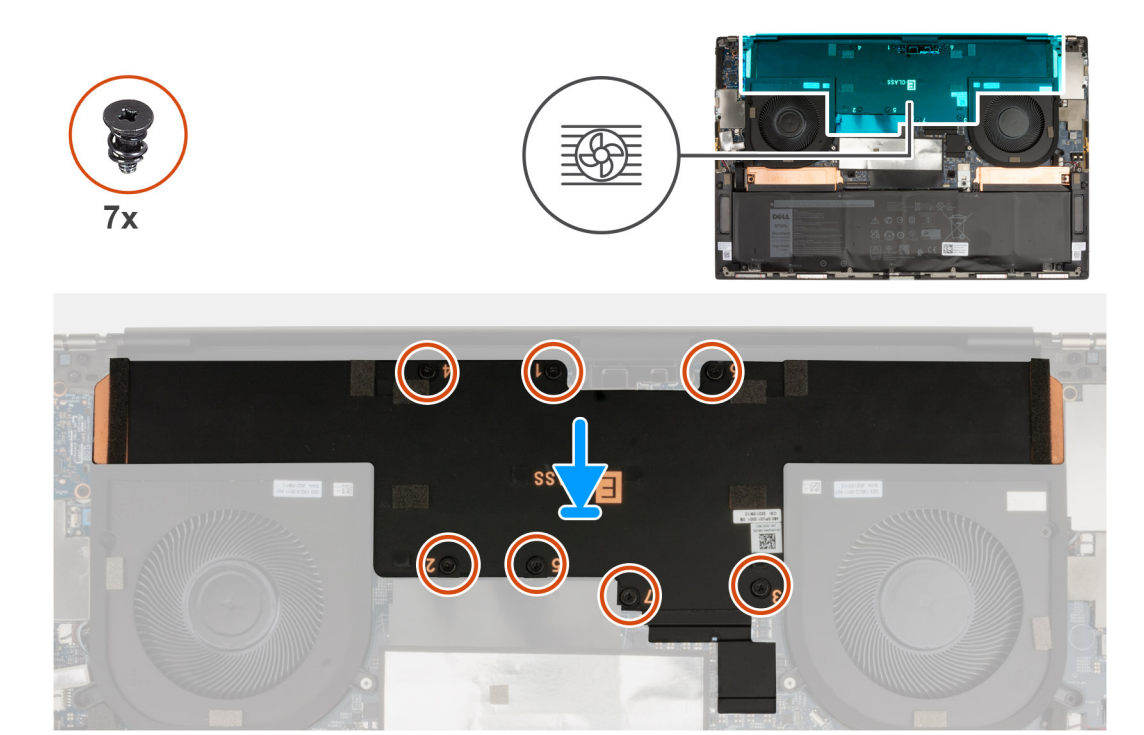

- 1. Alinee los orificios para tornillos del disipador de calor con los de la tarjeta madre.
- 2. En orden secuencial (1 > 2 > 3 > 4 > 5 > 6 > 7), como se indica en los números del disipador de calor, ajuste los siete tornillos cautivos para fijar el disipador de calor a la tarjeta madre.

#### **Siguientes pasos**

- 1. Instale la [cubierta de la base](#page-13-0).
- 2. Siga los procedimientos que se describen en [Después de manipular el interior del equipo](#page-7-0).

## **Placa base secundaria de audio**

## **Extracción de la placa secundaria de audio**

#### **Requisitos previos**

- 1. Siga los procedimientos que se describen en [Antes de manipular el interior del equipo.](#page-4-0)
- 2. Extraiga la [cubierta de la base.](#page-11-0)

#### **Sobre esta tarea**

En la imagen a continuación, se indica la ubicación de la placa secundaria de audio y se proporciona una representación visual del procedimiento de extracción.

<span id="page-31-0"></span>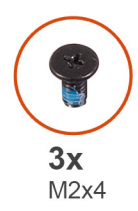

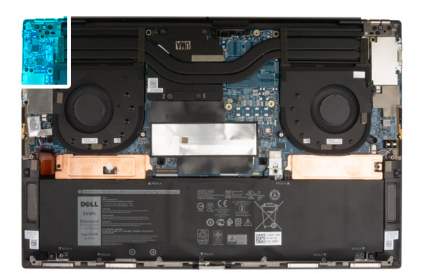

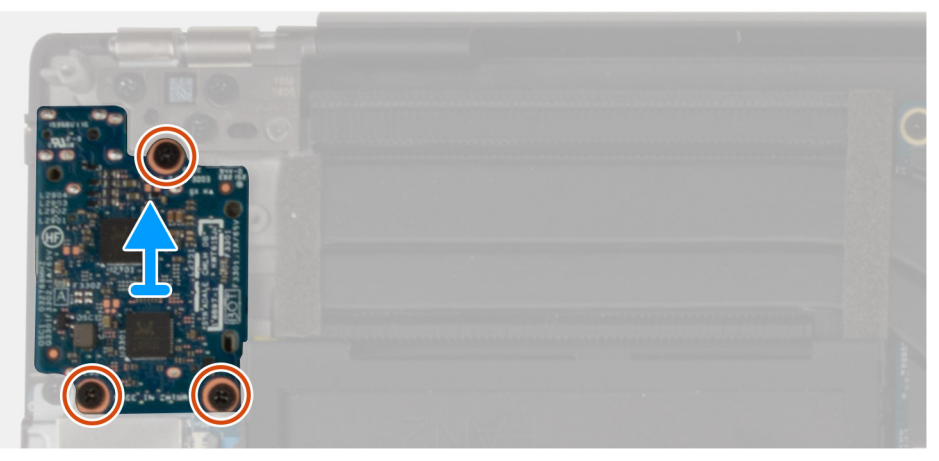

- 1. Quite los tres tornillos (M2x4) que fijan la placa secundaria de audio al ensamblaje del teclado y del reposamanos.
- 2. Levante la placa secundaria de audio para quitarla del ensamblaje del teclado y del reposamanos.

## **Instalación de la placa secundaria de audio**

#### **Requisitos previos**

#### **Sobre esta tarea**

En la imagen a continuación, se indica la ubicación de la placa secundaria de audio y se proporciona una representación visual del procedimiento de instalación.

<span id="page-32-0"></span>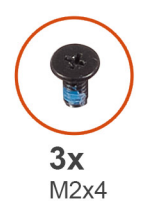

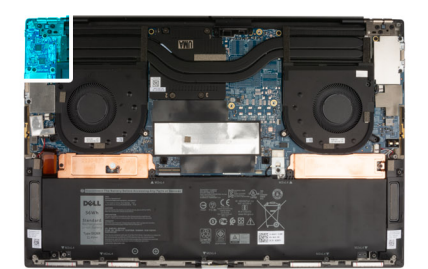

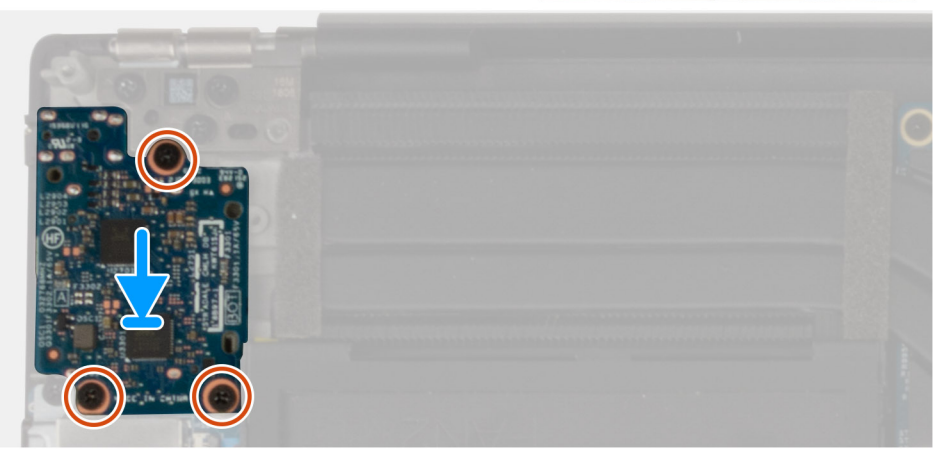

- 1. Alinee el orificio para tornillos de la placa secundaria de audio con el orificio para tornillos del ensamblaje del teclado y el reposamanos.
- 2. Vuelva a colocar los tres tornillos (M2x4) que fijan la placa secundaria de audio al ensamblaje del teclado y del reposamanos.

#### **Siguientes pasos**

- 1. Instale la [cubierta de la base](#page-13-0).
- 2. Siga los procedimientos que se describen en [Después de manipular el interior del equipo](#page-7-0).

## **Ensamblaje de la pantalla**

## **Extracción del ensamblaje de la pantalla**

#### **Requisitos previos**

- 1. Siga los procedimientos que se describen en [Antes de manipular el interior del equipo.](#page-4-0)
- 2. Extraiga la [cubierta de la base.](#page-11-0)

#### **Sobre esta tarea**

En las imágenes a continuación, se indica la ubicación del ensamblaje de la pantalla y se proporciona una representación visual del procedimiento de extracción.

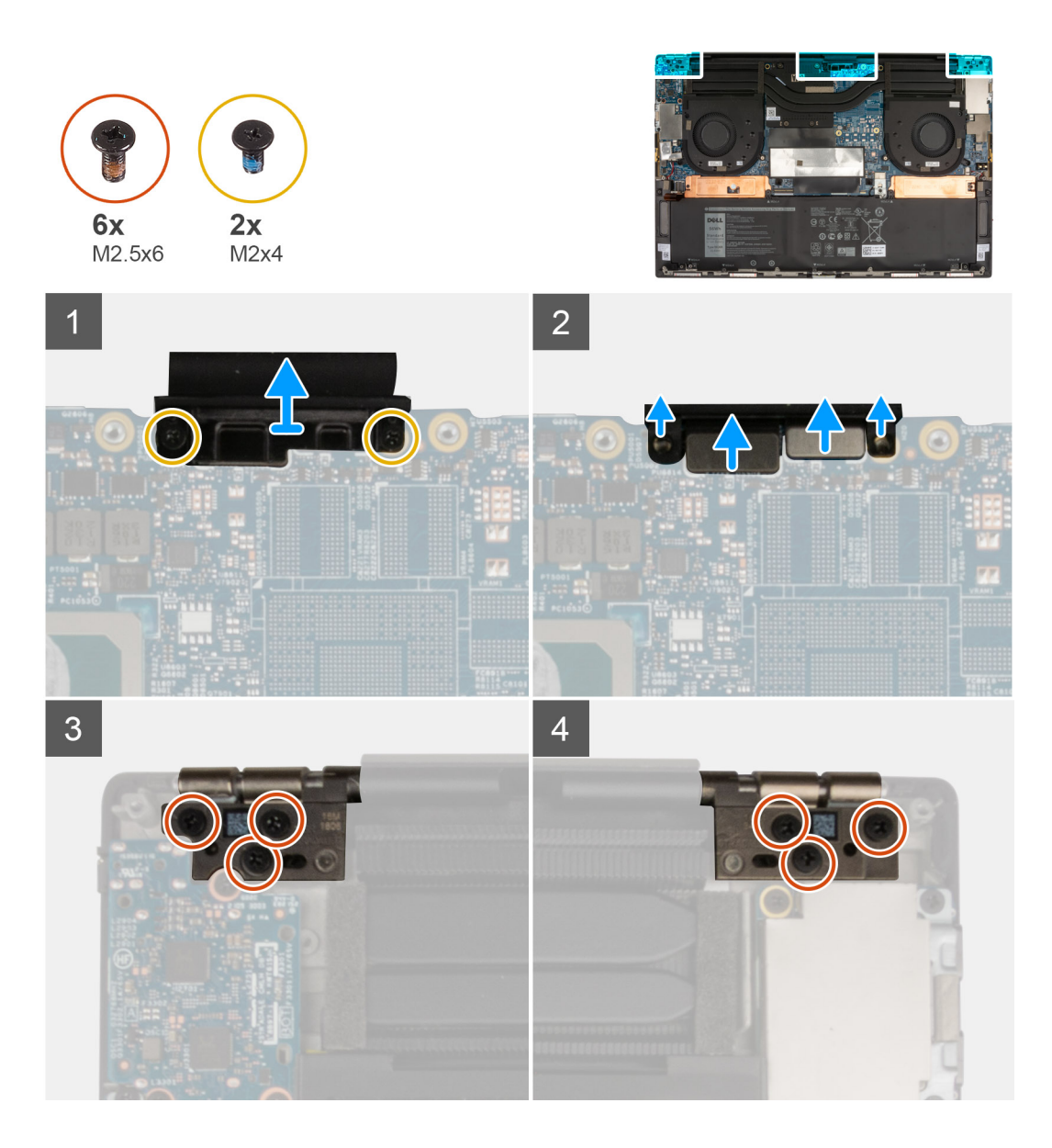

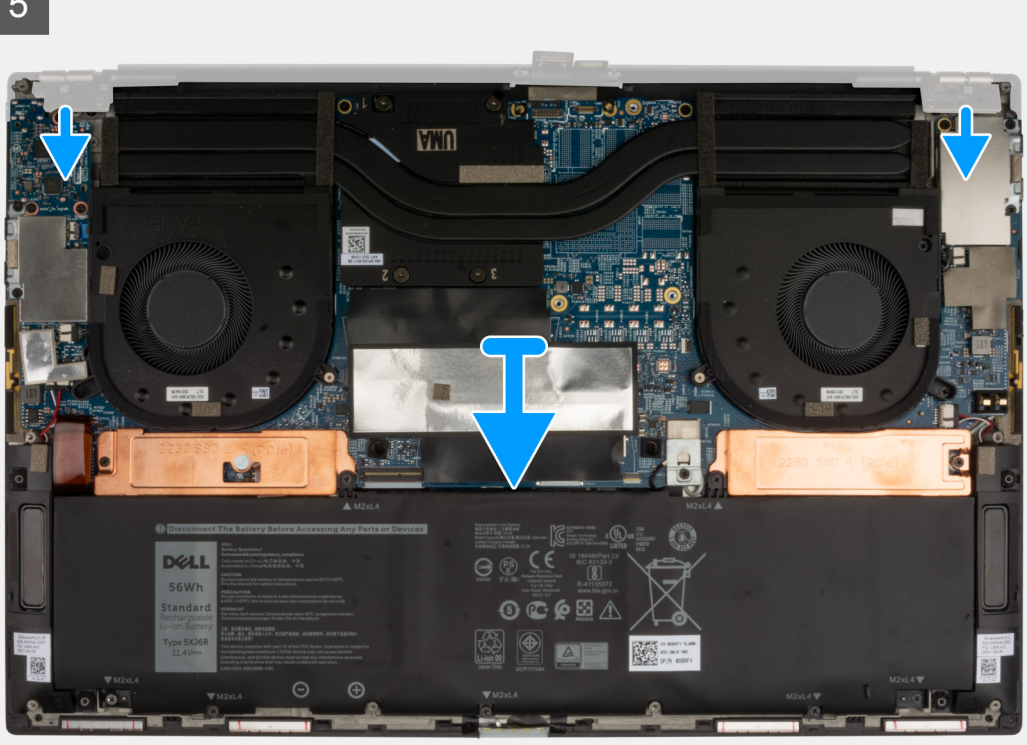

- 1. Quite los dos tornillos (M2x4) que fijan el soporte del cable de pantalla a la tarjeta madre.
- 2. Levante el soporte del cable de la pantalla para sacarlo de la tarjeta madre.
- 3. Desconecte el cable de la cámara y el conector de pantalla de la tarjeta madre.
- 4. Quite los tres tornillos (M2.5x6) que aseguran la bisagra de la pantalla izquierda al ensamblaje del teclado y el reposamanos.
- 5. Quite los tres tornillos (M2.5x6) que fijan la bisagra derecha de la pantalla al ensamblaje del teclado y del reposamanos.
- 6. Retraiga las bisagras izquierda y derecha para quitarlas del ensamblaje del teclado y el reposamanos.
- 7. Deslice el ensamblaje del teclado y el reposamanos para quitarlo del ensamblaje de la pantalla.
- 8. Después de realizar todos los pasos anteriores, le queda el ensamblaje de la pantalla.

<span id="page-35-0"></span>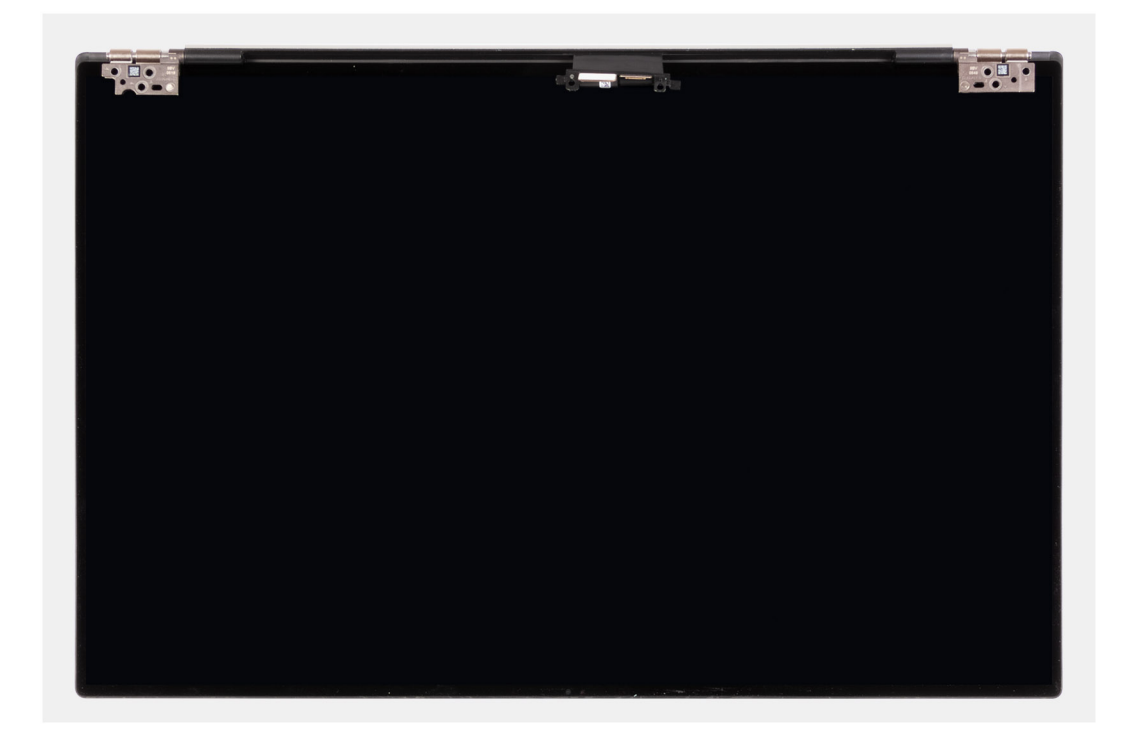

## **Instalación del ensamblaje de la pantalla**

#### **Requisitos previos**

#### **Sobre esta tarea**

En las imágenes a continuación, se indica la ubicación del ensamblaje de la pantalla y se proporciona una representación visual del procedimiento de instalación.

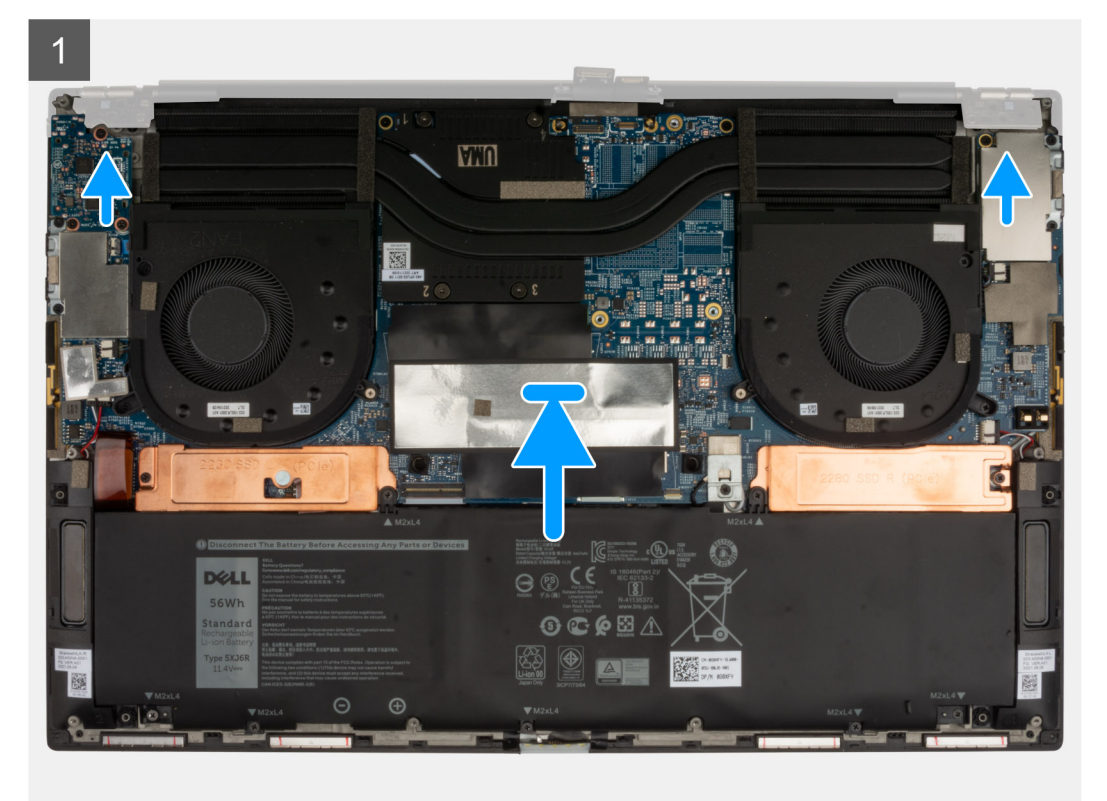

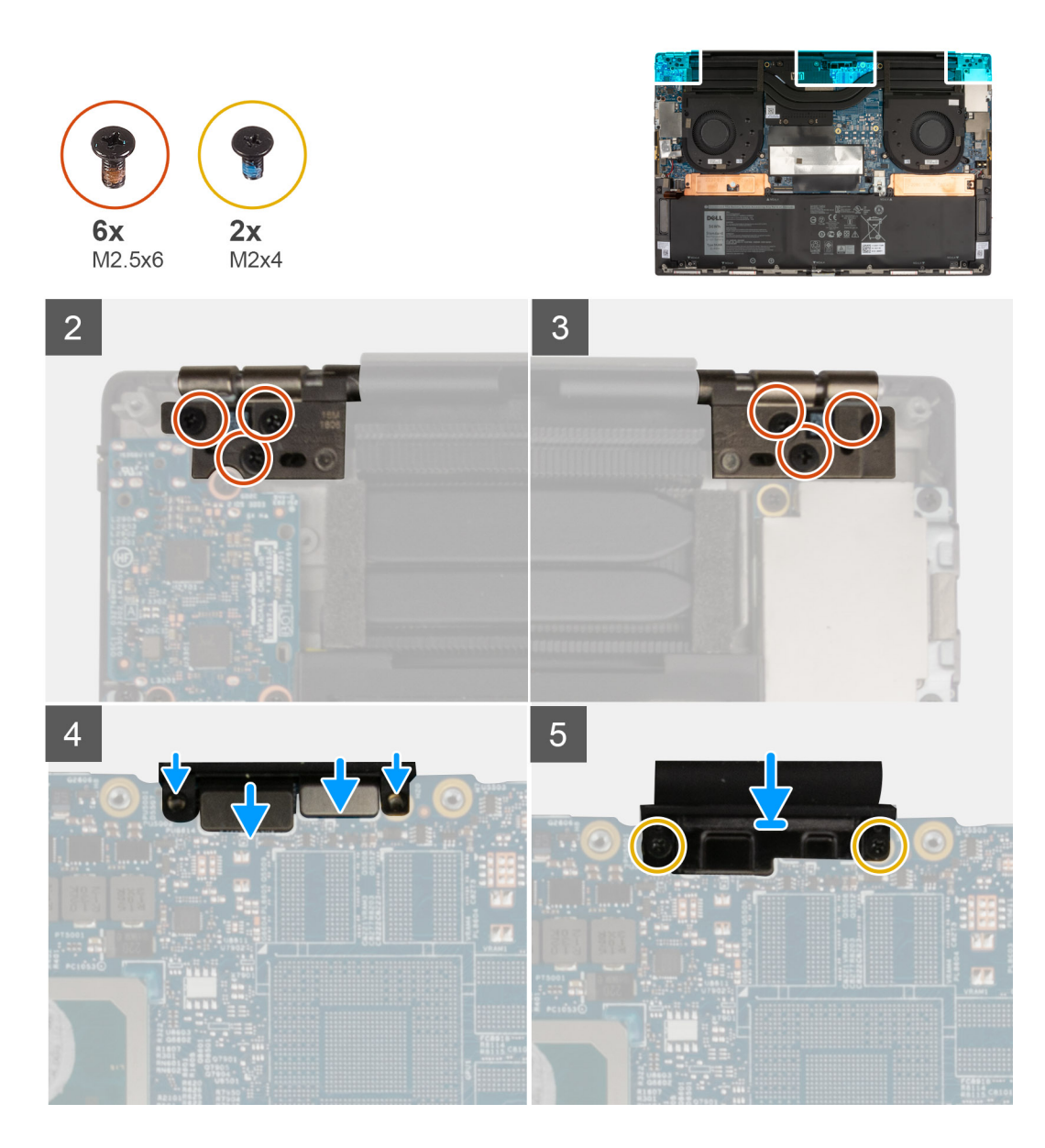

- 1. Deslice el ensamblaje del teclado y el reposamanos debajo de las bisagras de la pantalla.
- 2. Doble hacia atrás las bisagras y alinee los orificios de tornillos del ensamblaje del reposamanos con los de las bisagras de la pantalla.
- 3. Vuelva a colocar los tres tornillos (M2.5x6) para fijar la bisagra de la pantalla izquierda a la tarjeta madre y al ensamblaje del teclado y el reposamanos.
- 4. Vuelva a colocar los tres tornillos (M2.5x6) para fijar la bisagra de la pantalla derecha a la tarjeta madre y al ensamblaje del teclado y el reposamanos.
- 5. Conecte el cable de pantalla y el cable de la cámara a los conectores de la tarjeta madre.
- 6. Alinee los orificios para tornillos del soporte del cable de pantalla con los orificios para tornillos en la tarjeta madre.
- 7. Reemplace los dos tornillos (M2x4) para fijar el soporte para cable de pantalla al ensamblaje del teclado y el reposamanos.

**NOTA:** Aplique poca fuerza cuando ajuste los dos tornillos (M2x4) para evitar dañar las roscas de los tornillos.

#### **Siguientes pasos**

- 1. Instale la [cubierta de la base](#page-13-0).
- 2. Siga los procedimientos que se describen en [Después de manipular el interior del equipo](#page-7-0).

## <span id="page-37-0"></span>**Tarjeta madre**

### **Distribución de la tarjeta madre**

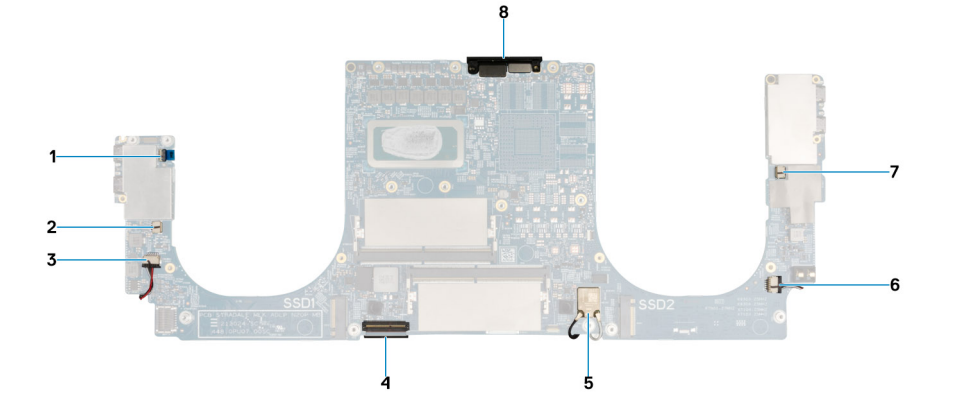

- 1. Cable del botón de encendido
- 2. Cable del ventilador derecho
- 3. Cable del parlante derecho
- 4. Cable del teclado
- 5. Cables de antena
- 6. Cable del parlante izquierdo
- 7. Cable del ventilador izquierdo
- 8. Cable de pantalla y el cable de la cámara

### **Extracción de la tarjeta madre**

#### **Requisitos previos**

- 1. Siga los procedimientos que se describen en [Antes de manipular el interior del equipo.](#page-4-0)
	- **NOTA:** La etiqueta de servicio de la computadora está almacenada en la tarjeta madre. Introduzca la etiqueta de servicio en el programa de configuración del BIOS después de reemplazar la tarjeta madre.
	- **NOTA:** La sustitución de la tarjeta madre elimina los cambios realizados en el BIOS mediante el programa de configuración del BIOS. Realice los cambios adecuados nuevamente después de reemplazar la tarjeta madre.
	- **(i)** NOTA: Antes de desconectar los cables de la tarjeta madre, observe la ubicación de los conectores. De esta manera, podrá volver a conectarlos de forma correcta una vez que coloque la tarjeta madre.
- 2. Extraiga la [cubierta de la base.](#page-11-0)
- 3. Extraiga la [batería.](#page-15-0)
- 4. Extraiga el [módulo de memoria](#page-16-0).
- 5. Quite la [unidad de estado sólido M.2 2230.](#page-19-0)
- 6. Extraiga la [unidad de estado sólido M.2 2280](#page-20-0).
- 7. Extraiga el [disipador de calor \(para los sistemas que se envían con gráficos integrados\)](#page-26-0) o el [disipador de calor \(para los sistemas que se](#page-28-0) [envían con gráficos discretos\)](#page-28-0).
- 8. Quite el [ventilador izquierdo.](#page-22-0)
- 9. Extraiga el [ventilador derecho.](#page-24-0)
- 10. Quite la [tarjeta dependiente de audio](#page-30-0).

#### **Sobre esta tarea**

En las imágenes a continuación, se indica la ubicación de la tarjeta madre y se proporciona una representación visual del procedimiento de extracción.

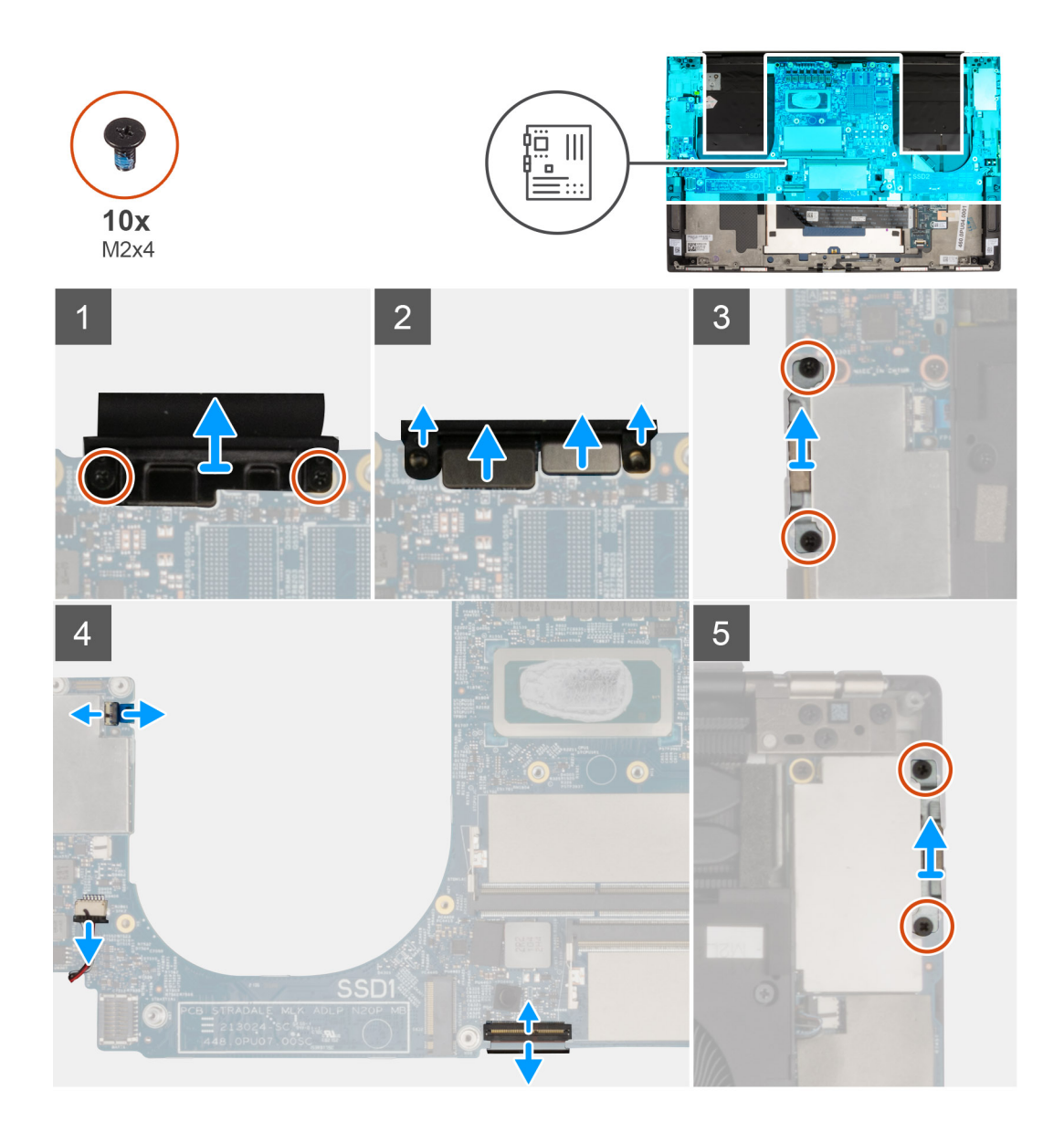

<span id="page-39-0"></span>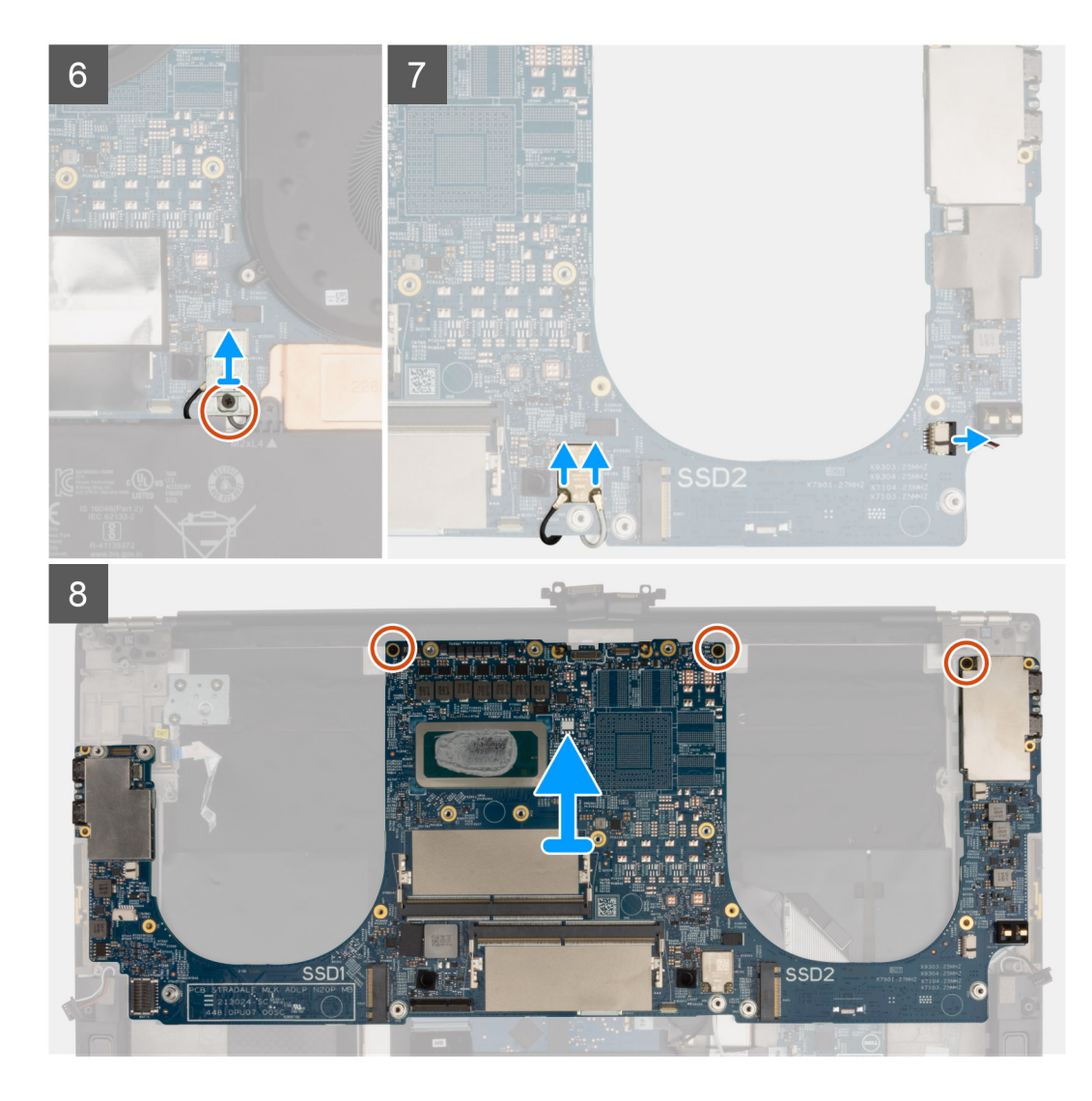

- 1. Quite los dos tornillos (M2x4) que fijan el soporte del cable de pantalla a la tarjeta madre.
- 2. Levante el soporte del cable de la pantalla para sacarlo de la tarjeta madre.
- 3. Desconecte el cable de la cámara y el conector de pantalla de la tarjeta madre.
- 4. Quite los dos tornillos (M2x4) del soporte del puerto USB Type-C izquierdo y levántelo para quitarlo del sistema.
- 5. Levante el pestillo y desconecte el cable del botón de encendido de la tarjeta madre.
- 6. Desconecte el cable del parlante izquierdo de la tarieta madre del sistema.
- 7. Desconecte el cable del teclado de la tarjeta madre.
- 8. Quite los dos tornillos (M2x4) del soporte del puerto USB Type-C derecho y levántelo para quitarlo del sistema.
- 9. Quite el único tornillo (M2x4) del soporte de la antena inalámbrica y levántelo para extraerlo del sistema.
- 10. Desconecte los cables de la antena del módulo inalámbrico en la tarjeta madre.
- 11. Desconecte el cable del parlante derecho de la tarjeta madre del sistema.
- 12. Quite los tres tornillos (M2x4) que aseguran la tarjeta madre al ensamblaje del teclado y el reposamanos.
- 13. Levante la tarjeta madre para quitarla del ensamblaje del teclado y el reposamanos.

## **Instalación de la tarjeta madre**

#### **Requisitos previos**

**NOTA:** La etiqueta de servicio de la computadora está almacenada en la tarjeta madre. Introduzca la etiqueta de servicio en el programa de configuración del BIOS después de reemplazar la tarjeta madre.

**NOTA:** La sustitución de la tarjeta madre elimina los cambios realizados en el BIOS mediante el programa de configuración del BIOS. Realice los cambios adecuados nuevamente después de reemplazar la tarjeta madre.

#### **Sobre esta tarea**

En las imágenes a continuación, se indica la ubicación de la tarjeta madre y se proporciona una representación visual del procedimiento de instalación.

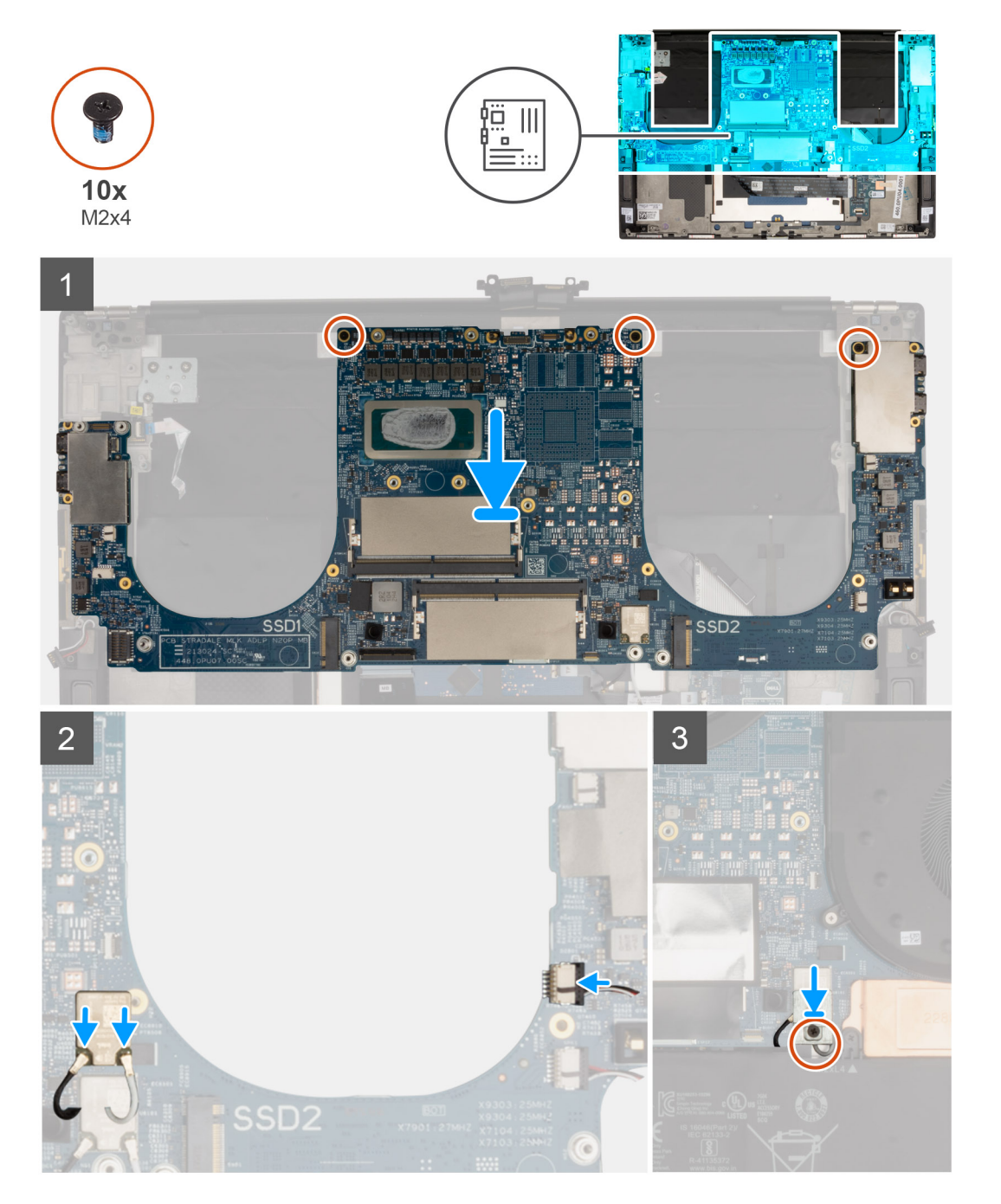

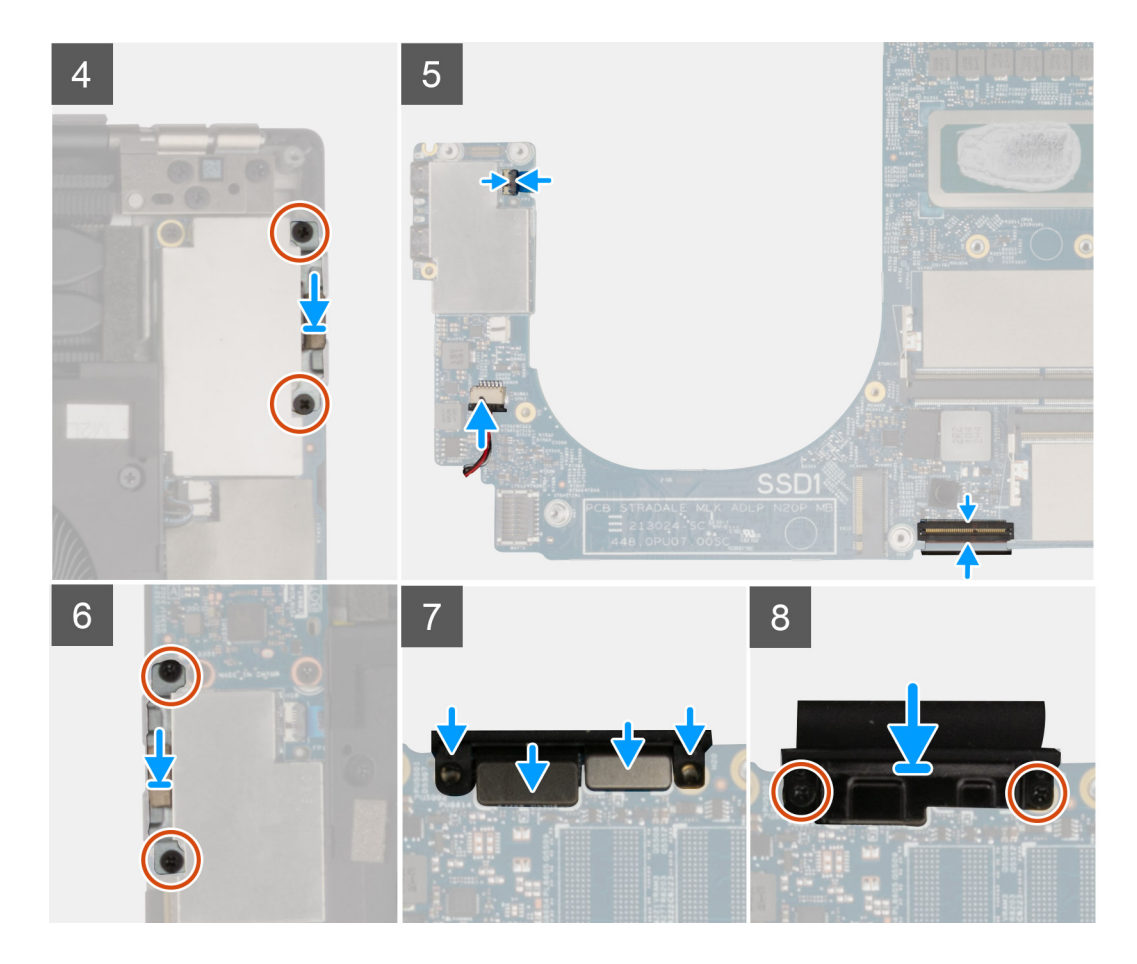

- 1. Alinee los orificios para tornillos de la tarjeta madre del sistema con los orificios para tornillos en el ensamblaje del teclado y el reposamanos.
- 2. Vuelva a colocar los tres tornillos (M2x4) que fijan la tarjeta madre al ensamblaje del teclado y del reposamanos.
- 3. Conecte los cables de la antena al módulo inalámbrico.

En la tabla a continuación, se proporciona el esquema de colores de los cables de la antena para la tarieta inalámbrica compatible con su computadora.

#### **Tabla 2. Esquema de colores de los cables de la antena**

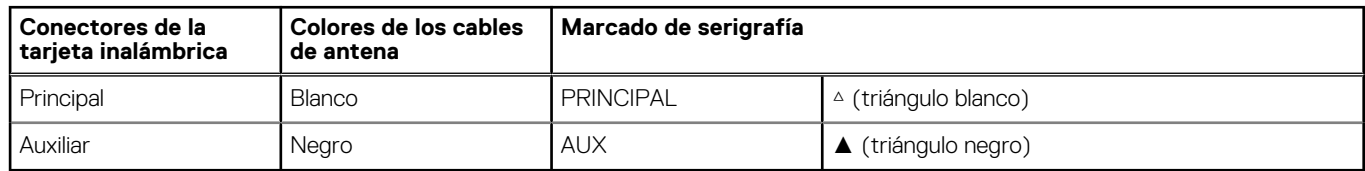

- 4. Conecte el cable del parlante derecho al conector de la tarjeta madre.
- 5. Ubique el soporte de la antena inalámbrica en el módulo inalámbrico y coloque el tornillo único (M2x4) para fijar el soporte a la tarieta madre.
- 6. Coloque el soporte del puerto USB Type-C derecho en los puertos USB e instale el tornillo único (M2x4) para fijarlo a la tarjeta madre.
- 7. Conecte el cable del parlante izquierdo al conector de la tarjeta madre del sistema.
- 8. Conecte el cable del botón de encendido en el conector de la tarjeta madre y cierre el pestillo para asegurar el cable.
- 9. Conecte el cable del teclado en la tarjeta madre y cierre el pestillo para fijar el cable.
- 10. Coloque el soporte del puerto USB Type-C izquierdo en los puertos USB e instale el tornillo único (M2x4) para fijarlo a la tarjeta madre.
- 11. Conecte el cable de pantalla y el cable de la cámara a la tarjeta madre.
- 12. Coloque el soporte del cable de pantalla sobre el cable de la cámara y la pantalla, y vuelva a colocar los dos tornillos (M2x4) para fijarlo a la tarjeta madre.

#### <span id="page-42-0"></span>**Siguientes pasos**

- 1. Instale la [placa secundaria de audio](#page-31-0).
- 2. Instale el [ventilador izquierdo.](#page-23-0)
- 3. Instale el [ventilador derecho](#page-25-0).
- 4. Instale el [disipador de calor \(para los sistemas que se envían con gráficos integrados\)](#page-27-0) o el [disipador de calor \(para los sistemas que se](#page-29-0) [envían con gráficos discretos\)](#page-29-0).
- 5. Instale la [unidad de estado sólido M.2 2280.](#page-21-0)
- 6. Instale la [unidad de estado sólido M.2 2230.](#page-19-0)
- 7. Instale el [módulo de memoria.](#page-17-0)
- 8. Cologue la [batería](#page-16-0).
- 9. Instale la [cubierta de la base](#page-13-0).
- 10. Siga los procedimientos que se describen en [Después de manipular el interior del equipo](#page-7-0).

## **Antena**

### **Extracción de la antena**

#### **Requisitos previos**

- 1. Siga los procedimientos que se describen en [Antes de manipular el interior del equipo.](#page-4-0)
	- **NOTA:** La etiqueta de servicio de la computadora está almacenada en la tarjeta madre. Introduzca la etiqueta de servicio en el programa de configuración del BIOS después de reemplazar la tarjeta madre.
	- **NOTA:** La sustitución de la tarjeta madre elimina los cambios realizados en el BIOS mediante el programa de configuración del BIOS. Realice los cambios adecuados nuevamente después de reemplazar la tarjeta madre.
	- **(i)** NOTA: Antes de desconectar los cables de la tarjeta madre, observe la ubicación de los conectores. De esta manera, podrá volver a conectarlos de forma correcta una vez que coloque la tarjeta madre.
- 2. Extraiga la [cubierta de la base.](#page-11-0)
- 3. Extraiga la [batería.](#page-15-0)
- 4. Extraiga el [módulo de memoria](#page-16-0).
- 5. Quite la [unidad de estado sólido M.2 2230.](#page-19-0)
- 6. Extraiga la [unidad de estado sólido M.2 2280](#page-20-0).
- 7. Extraiga el [disipador de calor \(para los sistemas que se envían con gráficos integrados\)](#page-26-0) o el [disipador de calor \(para los sistemas que se](#page-28-0) [envían con gráficos discretos\)](#page-28-0).
	- (i) NOTA: La tarjeta madre del sistema se puede quitar e instalar con el disipador de calor conectado. Esto facilita el procedimiento y evita que se rompa el vínculo térmico entre la tarjeta madre del sistema y el disipador de calor.
- 8. Quite el [ventilador izquierdo.](#page-22-0)
- 9. Extraiga el [ventilador derecho.](#page-24-0)
- 10. Quite la [tarjeta dependiente de audio](#page-30-0).
- 11. Quite el [ensamblaje de la pantalla.](#page-32-0)
- 12. Extraiga la tarieta madre.

#### **Sobre esta tarea**

En la imagen a continuación, se indica la ubicación de las antenas y se proporciona una representación visual del procedimiento de extracción.

<span id="page-43-0"></span>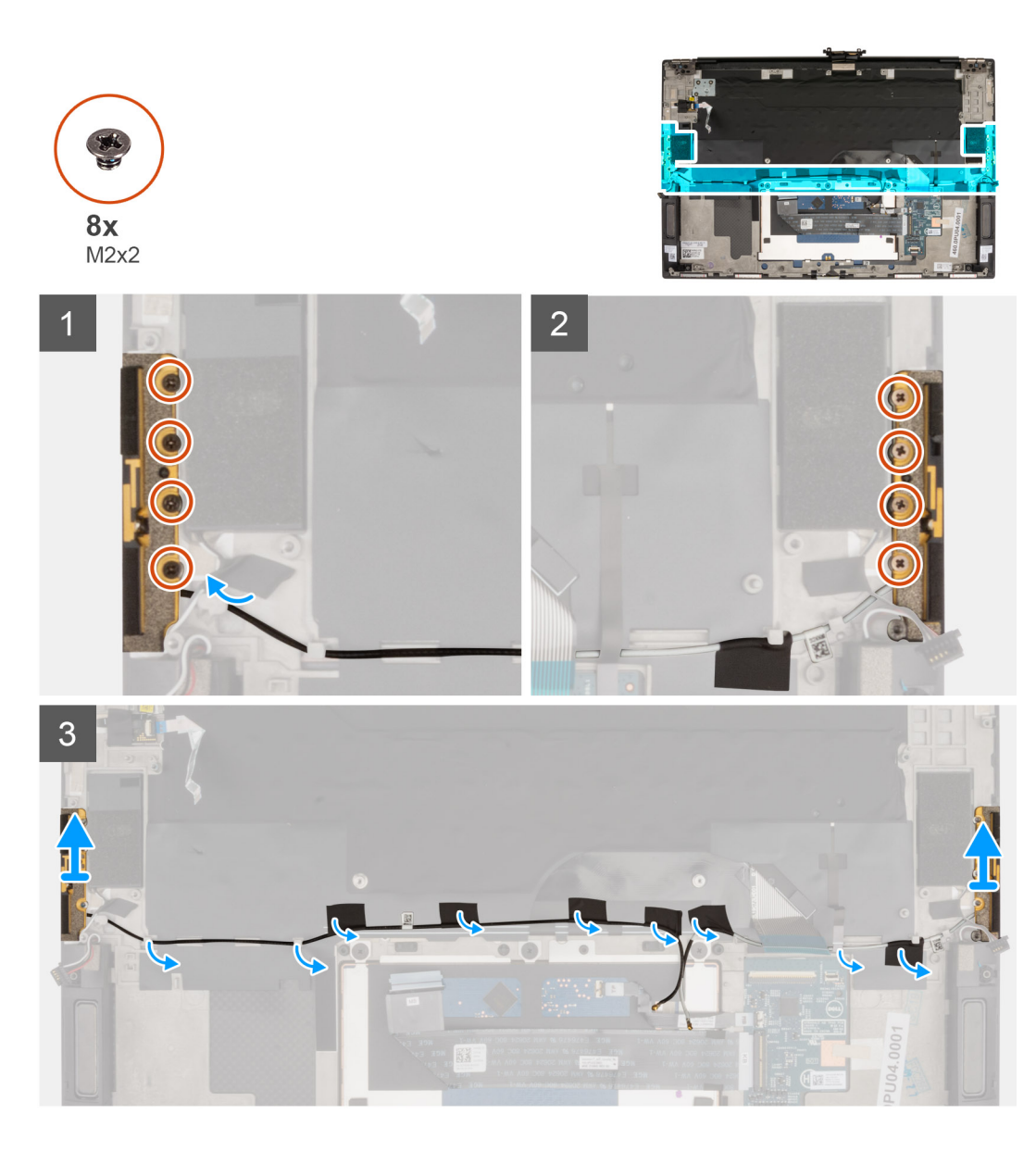

- 1. Quite los cuatro tornillos (M2x2) que fijan la antena derecha al ensamblaje del teclado y el reposamanos.
- 2. Quite los cuatro tornillos (M2x2) que aseguran la antena izquierda al ensamblaje del teclado y el reposamanos.
- 3. Despegue las cintas que aseguran el cable de la antena al ensamblaje del teclado y el reposamanos.
- 4. Observe el enrutamiento de los cables de la antena por las guías de enrutamiento en el ensamblaje del teclado y el reposamanos.
- 5. Quite el cable de la antena de las guías de enrutamiento en el ensamblaje del teclado y el reposamanos.
- 6. Levante las antenas izquierda y derecha, junto con sus cables, para quitarlas del ensamblaje del teclado y el reposamanos.

### **Instalación de la antena**

#### **Requisitos previos**

#### **Sobre esta tarea**

En la imagen a continuación, se indica la ubicación de las antenas y se proporciona una representación visual del procedimiento de instalación.

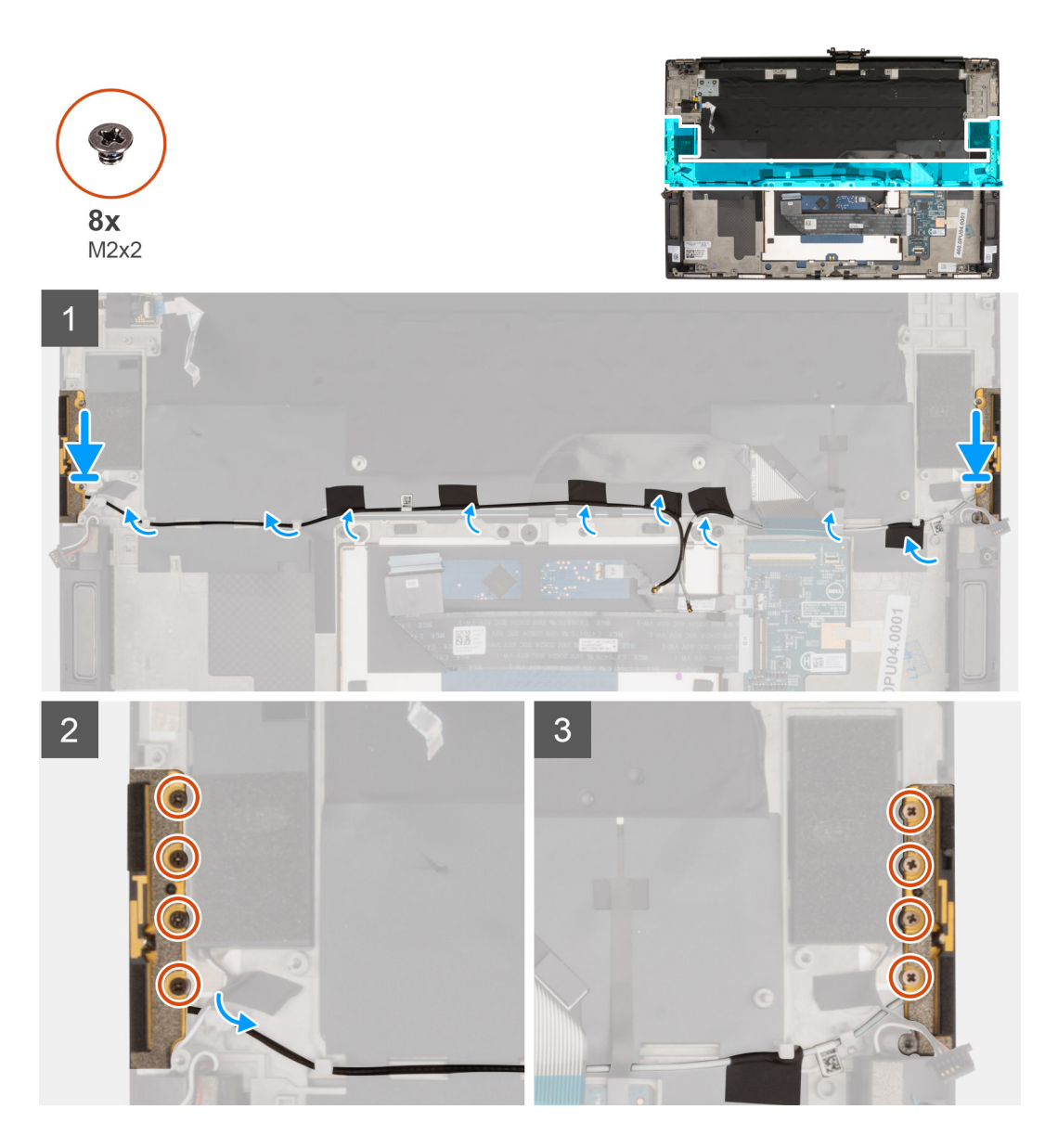

- 1. Coloque las antenas en la ranura del ensamblaje del teclado y el reposamanos.
- 2. Pase el cable de la antena por las guías de enrutamiento en el ensamblaje del teclado y el reposamanos.

**NOTA:** Coloque el cable de la antena por debajo del FFC del teclado.

- 3. Adhiera las cintas que aseguran el cable de la antena al ensamblaje del teclado y el reposamanos.
- 4. Alinee los orificios para tornillos de la antena derecha con los orificios para tornillos del ensamblaje del teclado y el reposamanos.
- 5. Vuelva a colocar los cuatro tornillos (M2x2) que fijan la antena derecha al ensamblaje del teclado y el reposamanos.
- 6. Alinee los orificios para tornillos de la antena izquierda con los orificios para tornillos del ensamblaje del teclado y el reposamanos.
- 7. Vuelva a colocar los cuatro tornillos (M2x2) que fijan la antena izquierda al ensamblaje del teclado y el reposamanos.

#### **Siguientes pasos**

- 1. Instale la [tarjeta madre](#page-39-0).
- 2. Instale el [ensamblaje de la pantalla.](#page-35-0)
- 3. Instale la [placa secundaria de audio](#page-31-0).
- 4. Instale el [ventilador izquierdo.](#page-23-0)
- 5. Instale el [ventilador derecho](#page-25-0).
- 6. Instale el [disipador de calor \(para los sistemas que se envían con gráficos integrados\)](#page-27-0) o el [disipador de calor \(para los sistemas que se](#page-29-0) [envían con gráficos discretos\)](#page-29-0).

<span id="page-45-0"></span>**NOTA:** La tarjeta madre del sistema se puede quitar e instalar con el disipador de calor conectado. Esto facilita el procedimiento y evita que se rompa el vínculo térmico entre la tarieta madre del sistema y el disipador de calor.

- 7. Instale la [unidad de estado sólido M.2 2280.](#page-21-0)
- 8. Instale la [unidad de estado sólido M.2 2230.](#page-19-0)
- 9. Instale el [módulo de memoria.](#page-17-0)
- 10. Coloque la [batería](#page-16-0).
- 11. Instale la [cubierta de la base](#page-13-0).
- 12. Siga los procedimientos que se describen en [Después de manipular el interior del equipo](#page-7-0).

## **Ensamblaje del teclado y del reposamanos**

### **Ensamblaje del teclado y del reposamanos**

#### **Requisitos previos**

- 1. Siga los procedimientos que se describen en [Antes de manipular el interior del equipo.](#page-4-0)
	- **NOTA:** La etiqueta de servicio de la computadora está almacenada en la tarjeta madre. Introduzca la etiqueta de servicio en el programa de configuración del BIOS después de reemplazar la tarjeta madre.
	- **(i)** NOTA: La sustitución de la tarjeta madre elimina los cambios realizados en el BIOS mediante el programa de configuración del BIOS. Realice los cambios adecuados nuevamente después de reemplazar la tarjeta madre.
	- **NOTA:** Antes de desconectar los cables de la tarjeta madre, observe la ubicación de los conectores. De esta manera, podrá volver a conectarlos de forma correcta una vez que coloque la tarjeta madre.
- 2. Extraiga la [cubierta de la base.](#page-11-0)
- 3. Extraiga la [batería.](#page-15-0)
- 4. Extraiga el [módulo de memoria](#page-16-0).
- 5. Quite la [unidad de estado sólido M.2 2230.](#page-19-0)
- 6. Extraiga la [unidad de estado sólido M.2 2280](#page-20-0).
- 7. Extraiga el [disipador de calor \(para los sistemas que se envían con gráficos integrados\)](#page-26-0) o el [disipador de calor \(para los sistemas que se](#page-28-0) [envían con gráficos discretos\)](#page-28-0).
- 8. Quite el [ventilador izquierdo.](#page-22-0)
- 9. Extraiga el [ventilador derecho.](#page-24-0)
- 10. Quite la [tarjeta dependiente de audio](#page-30-0).
- 11. Quite el [ensamblaje de la pantalla.](#page-32-0)
- 12. Extraiga la [tarjeta madre.](#page-37-0)
- 13. Extraiga las [antenas](#page-42-0).

#### **Sobre esta tarea**

En la imagen a continuación, se indica el ensamblaje del teclado y el reposamanos y se proporciona una representación visual del procedimiento de extracción.

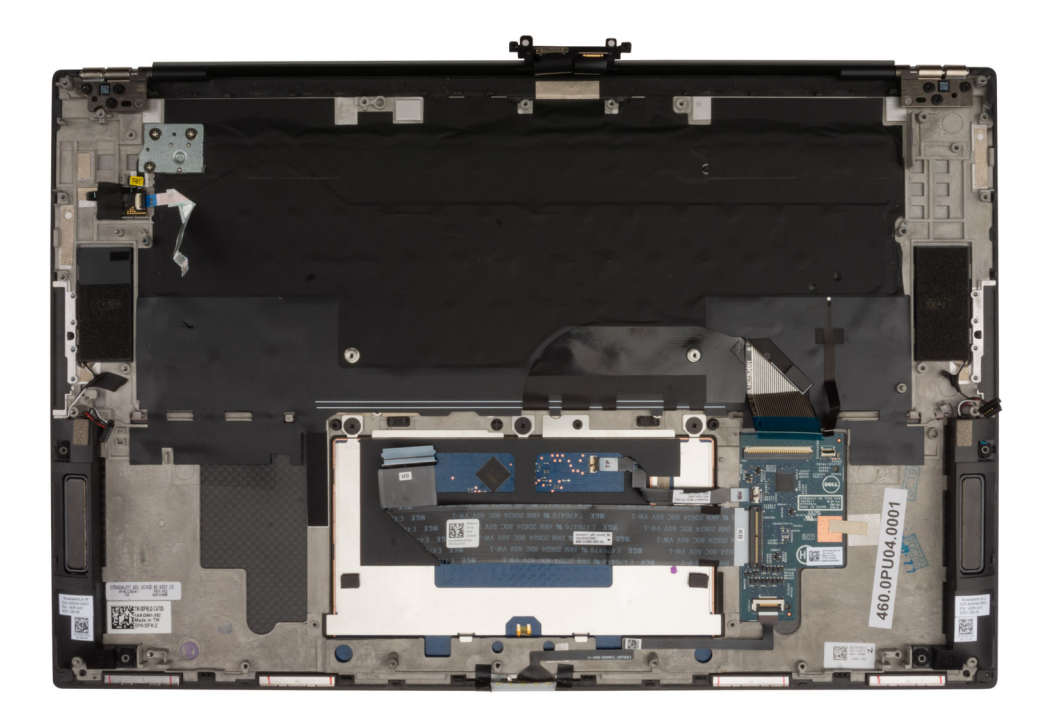

Después de realizar los pasos de los requisitos previos, queda el ensamblaje del teclado y el reposamanos.

#### **Siguientes pasos**

- 1. Instale las [antenas.](#page-43-0)
- 2. Instale la [tarjeta madre](#page-39-0).
- 3. Instale el [ensamblaje de la pantalla.](#page-35-0)
- 4. Instale la [placa secundaria de audio](#page-31-0).
- 5. Instale el [ventilador izquierdo.](#page-23-0)
- 6. Instale el [ventilador derecho](#page-25-0).
- 7. Instale el [disipador de calor \(para los sistemas que se envían con gráficos integrados\)](#page-27-0) o el [disipador de calor \(para los sistemas que se](#page-29-0) [envían con gráficos discretos\)](#page-29-0).
- 8. Instale la [unidad de estado sólido M.2 2280.](#page-21-0)
- 9. Instale la [unidad de estado sólido M.2 2230.](#page-19-0)
- 10. Instale el [módulo de memoria.](#page-17-0)
- 11. Coloque la [batería](#page-16-0).
- 12. Instale la [cubierta de la base](#page-13-0).
- 13. Siga los procedimientos que se describen en [Después de manipular el interior del equipo](#page-7-0).

# **Controladores y descargas**

<span id="page-47-0"></span>Cuando se solucionan problemas, se descargan o se instalan controladores, se recomienda leer el artículo de la base de conocimientos de Dell, preguntas frecuentes sobre controladores y descargas [000123347](https://www.dell.com/support/kbdoc/000123347/drivers-and-downloads-faqs).

# **Configuración del BIOS**

<span id="page-48-0"></span>**PRECAUCIÓN: A menos que sea un usuario experto, no cambie la configuración en el programa de configuración del BIOS. Algunos cambios pueden provocar que el equipo no funcione correctamente.**

**NOTA:** Los elementos listados en esta sección aparecerán o no en función del equipo y de los dispositivos instalados.

**NOTA:** Antes de modificar el programa de configuración del BIOS, se recomienda anotar la información de la pantalla del programa de  $\bigcap$ configuración del BIOS para que sirva de referencia posteriormente.

Utilice el programa de configuración del BIOS para los siguientes fines:

- Obtenga información sobre el hardware instalado en la computadora, por ejemplo, la cantidad de RAM y el tamaño de la unidad de disco duro.
- Cambiar la información de configuración del sistema.
- Establecer o cambiar una opción seleccionable por el usuario, como la contraseña de usuario, el tipo de disco duro instalado, activar o desactivar dispositivos básicos.

## **Descripción general de BIOS**

El BIOS administra el flujo de datos entre el sistema operativo del equipo y los dispositivos conectados, como por ejemplo, disco duro, adaptador de video, teclado, mouse e impresora.

## **Acceso al programa de configuración del BIOS**

#### **Pasos**

- 1. Encienda el equipo.
- 2. Presione F2 inmediatamente para entrar al programa de configuración del BIOS.
	- **NOTA:** Si tarda demasiado y aparece el logotipo del sistema operativo, espere hasta que se muestre el escritorio. A continuación, apague la computadora y vuelva a intentarlo.

## **Teclas de navegación**

**(i)** NOTA: Para la mayoría de las opciones de configuración del sistema, se registran los cambios efectuados, pero no se aplican hasta que se reinicia el sistema.

#### **Tabla 3. Teclas de navegación**

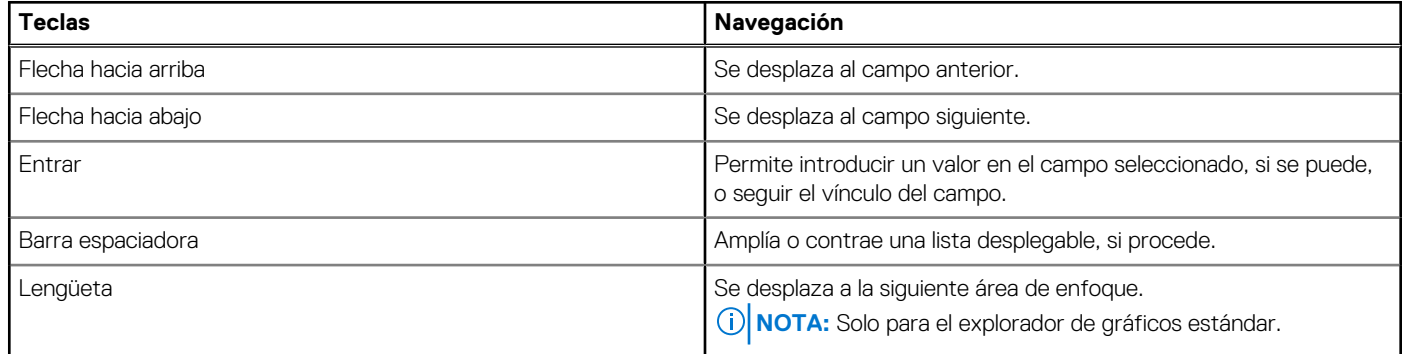

#### <span id="page-49-0"></span>**Tabla 3. Teclas de navegación (continuación)**

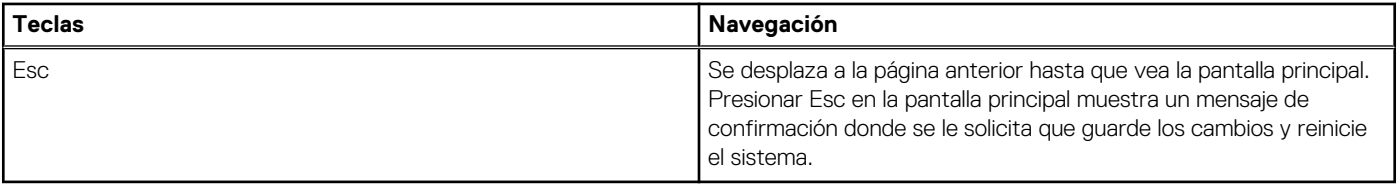

## **Menú de arranque por única vez**

Para ingresar al **Menú de arranque por única vez**, encienda la computadora y presione F12 inmediatamente.

**NOTA:** Se recomienda apagar la computadora, si está encendida.

El menú de arranque de una vez muestra los dispositivos desde los que puede arrancar, incluida la opción de diagnóstico. Las opciones del menú de arranque son las siguientes:

- Unidad extraíble (si está disponible)
- Unidad STXXXX (si está disponible) **NOTA:** XXX denota el número de la unidad SATA.
- Unidad óptica (si está disponible)
- Unidad de disco duro SATA (si está disponible)
- Diagnóstico

La pantalla de secuencia de arranque también muestra la opción de acceso a la pantalla de la configuración del sistema.

## **Opciones de configuración del sistema**

**NOTA:** Según la computadora y los dispositivos instalados, se pueden o no mostrar los elementos enumerados en esta sección.

#### **Tabla 4. Opciones de configuración del sistema - Menú de información del sistema**

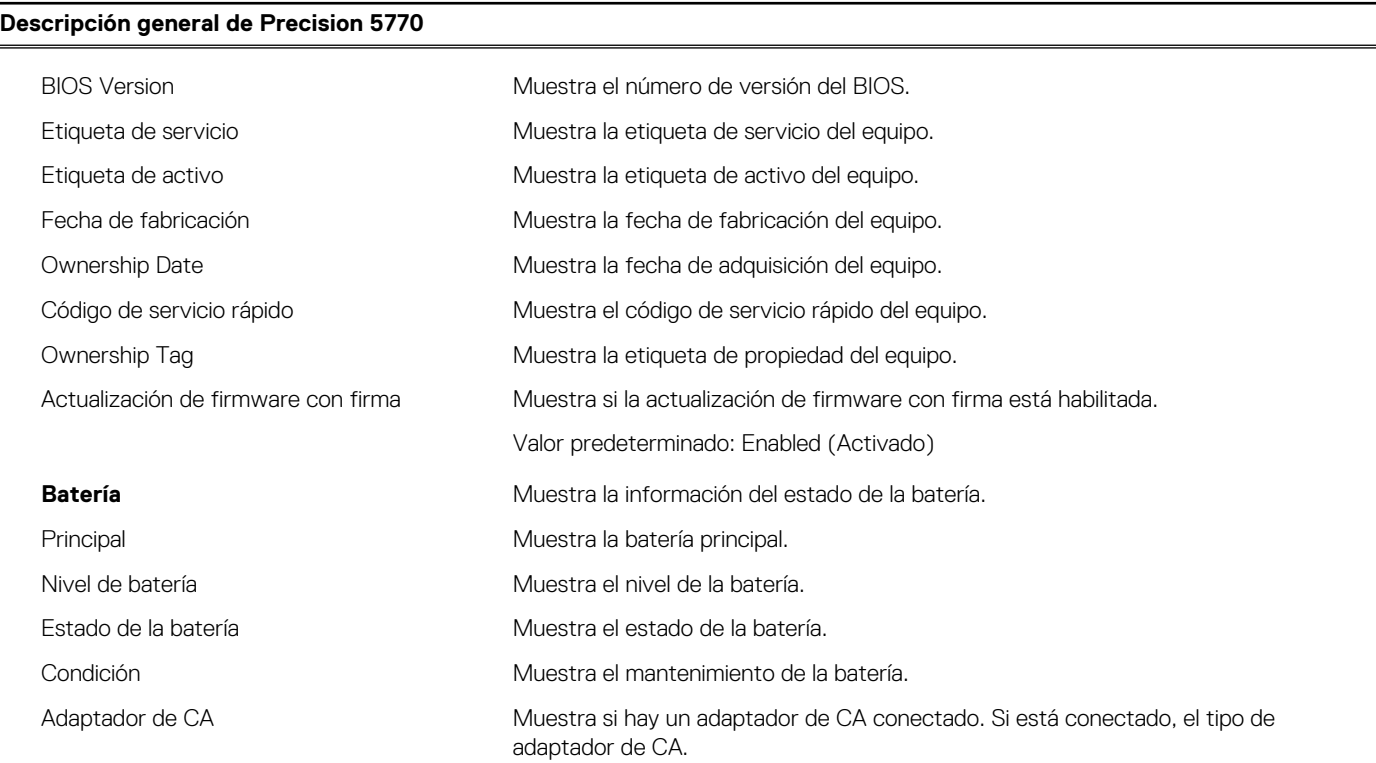

#### **PROCESADOR**

#### **Tabla 4. Opciones de configuración del sistema - Menú de información del sistema (continuación)**

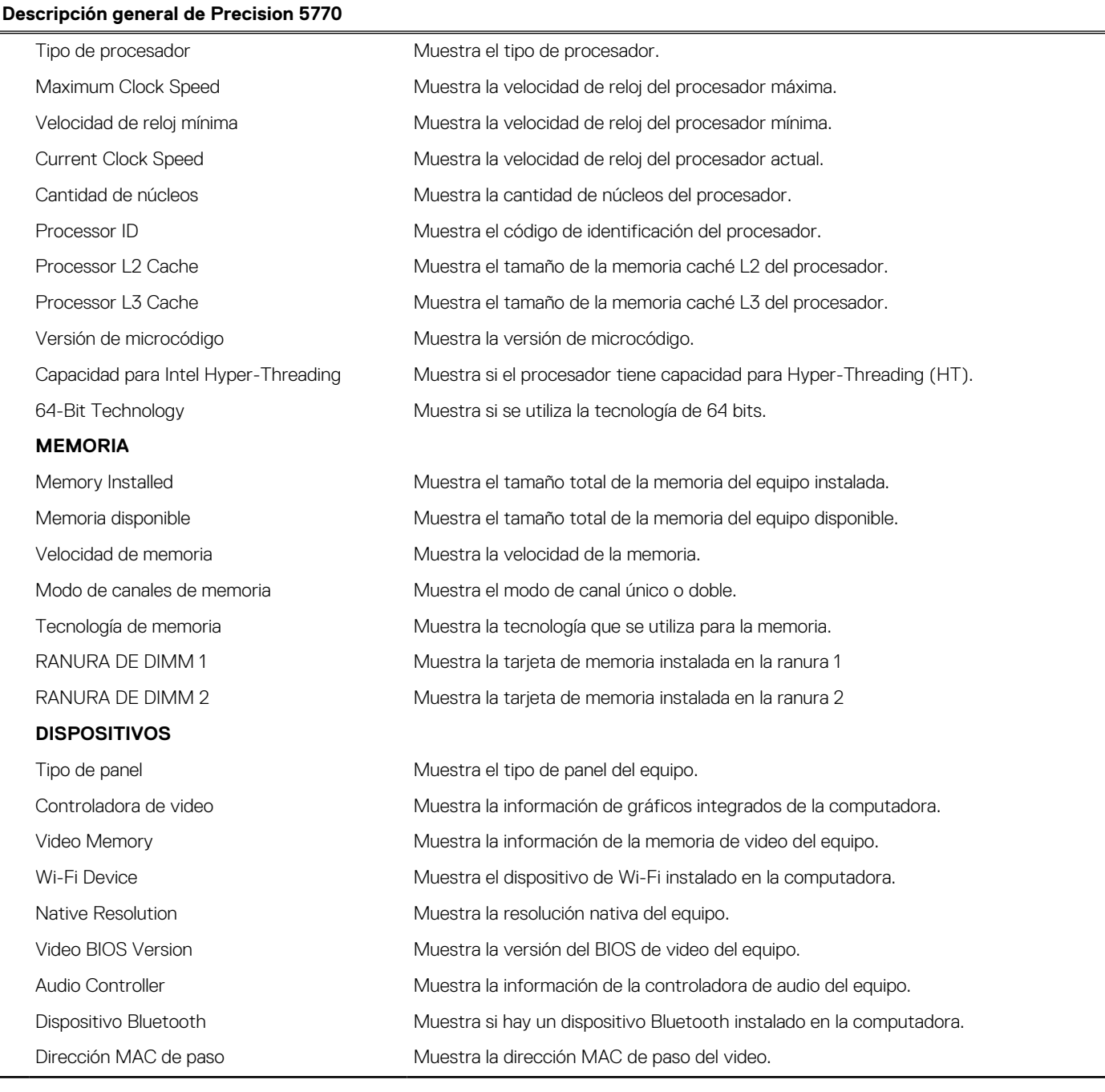

#### **Tabla 5. Opciones de configuración del sistema: menú de configuración de inicio**

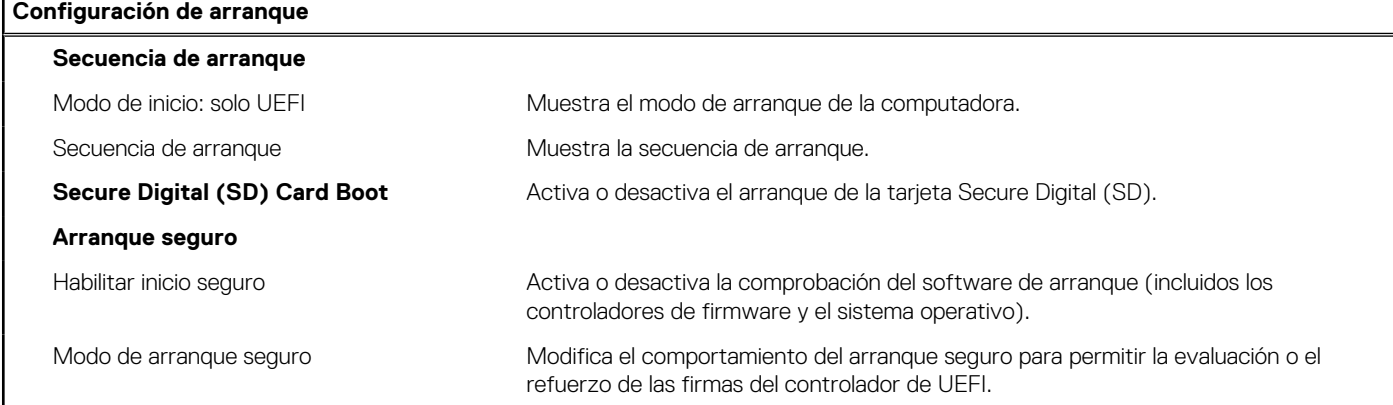

#### **Tabla 5. Opciones de configuración del sistema: menú de configuración de inicio (continuación)**

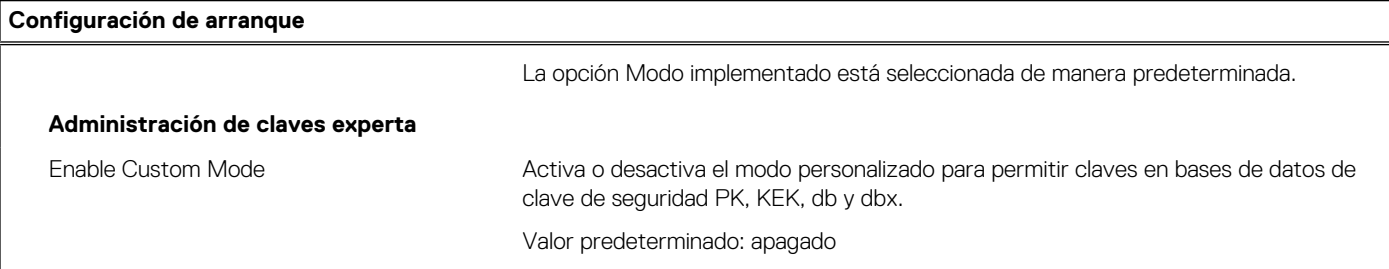

#### **Tabla 6. Opciones de configuración del sistema: menú de dispositivos integrados**

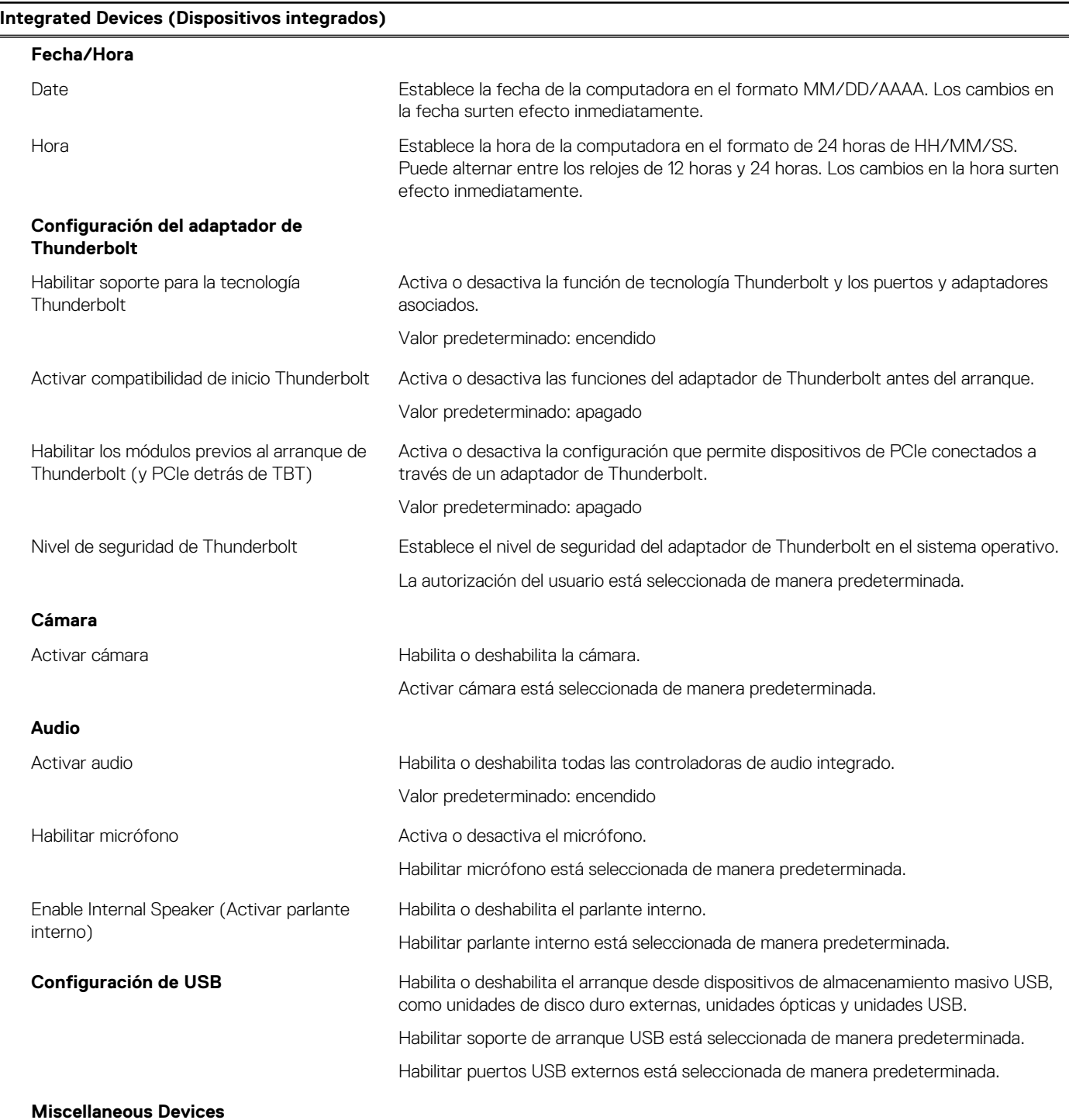

#### **Tabla 6. Opciones de configuración del sistema: menú de dispositivos integrados (continuación)**

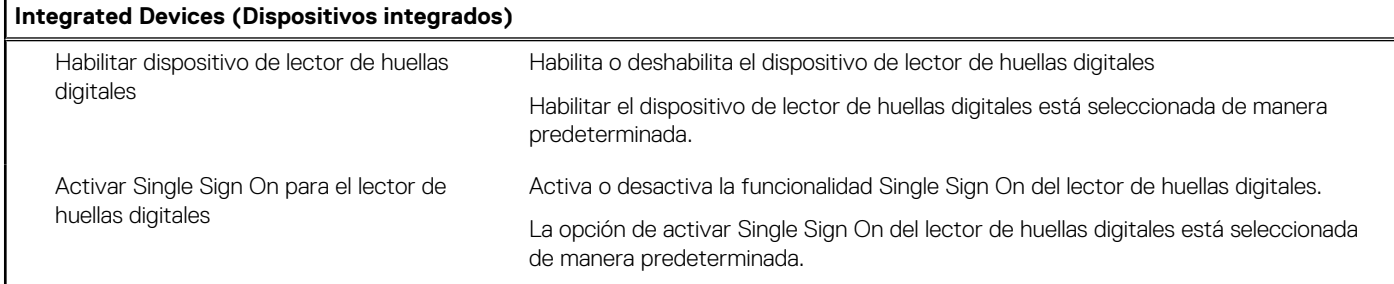

#### **Tabla 7. Opciones de configuración del sistema: menú de almacenamiento**

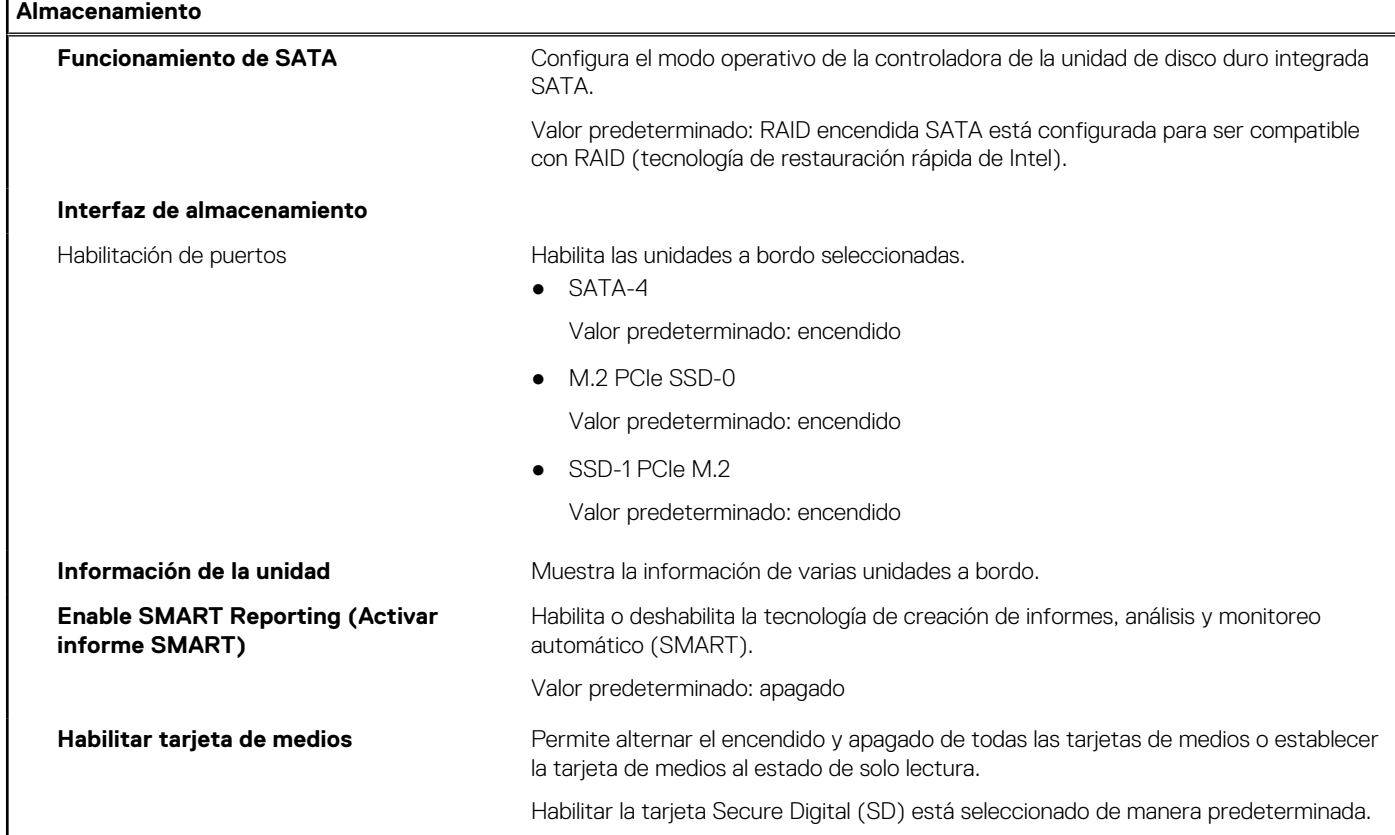

#### **Tabla 8. Opciones de configuración del sistema: menú de pantalla**

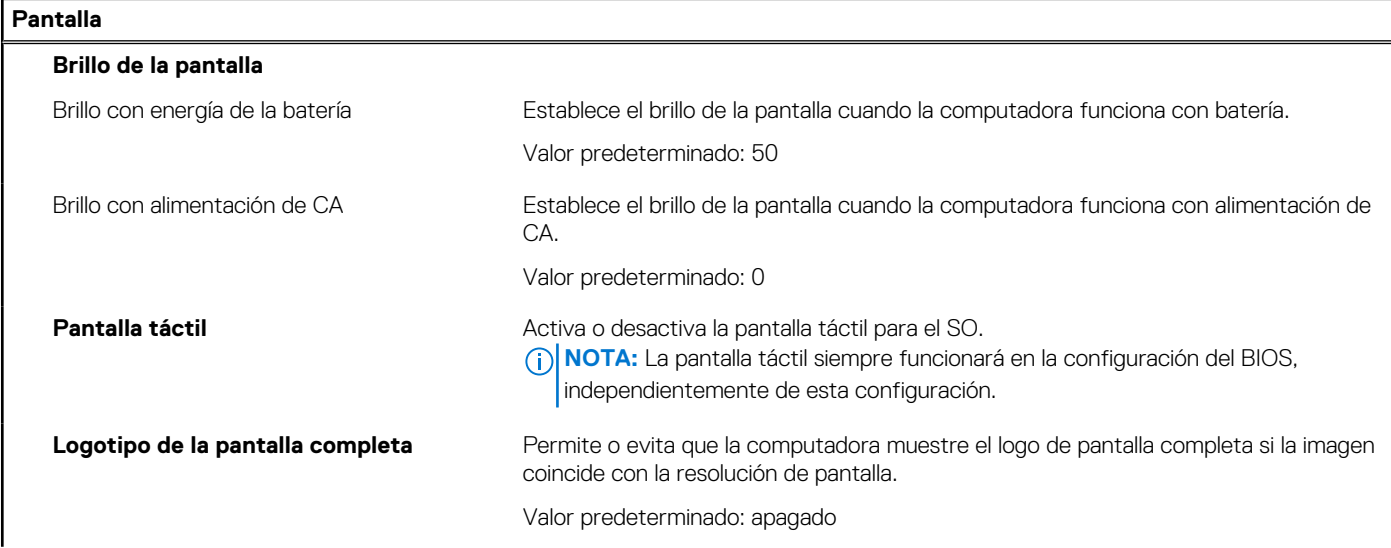

#### **Tabla 8. Opciones de configuración del sistema: menú de pantalla (continuación)**

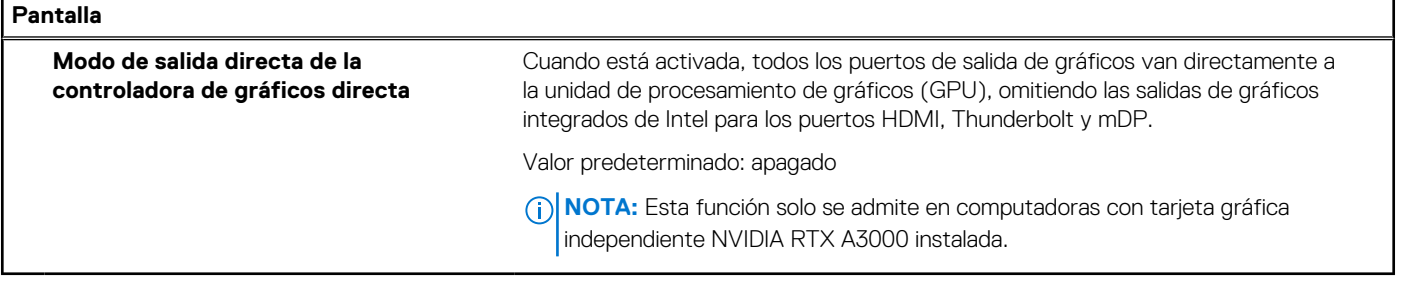

#### **Tabla 9. Opciones de configuración del sistema: menú de conexión**

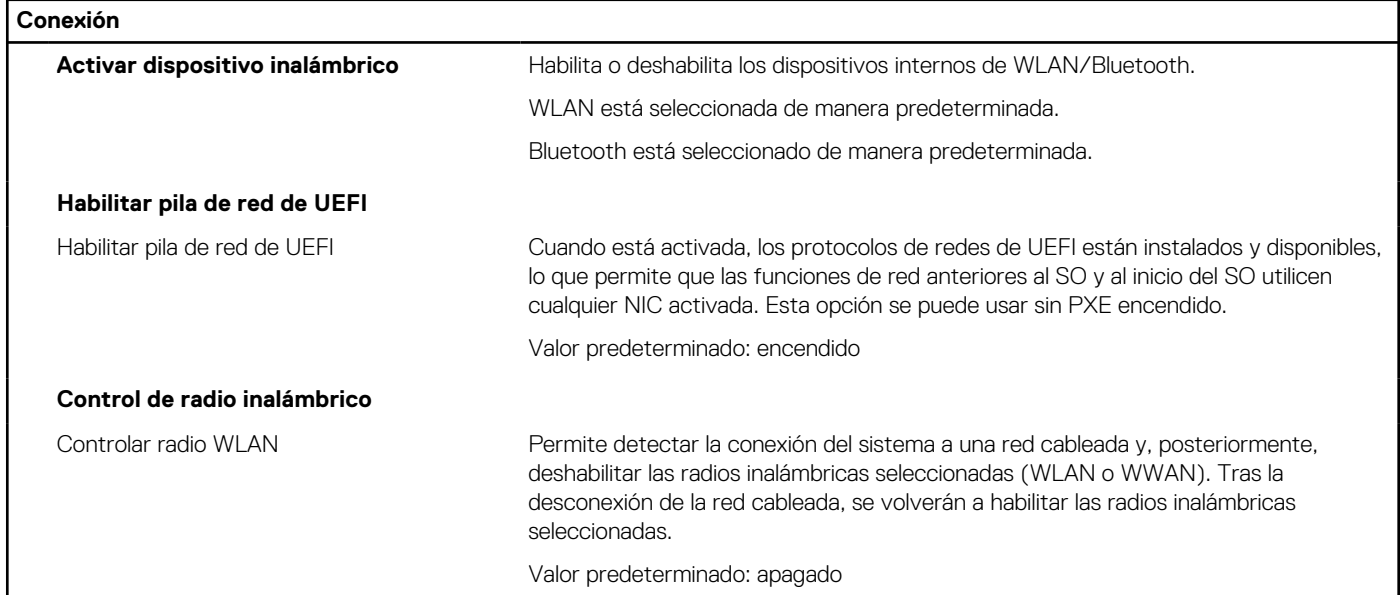

#### **Tabla 10. Opciones de configuración del sistema: menú de alimentación**

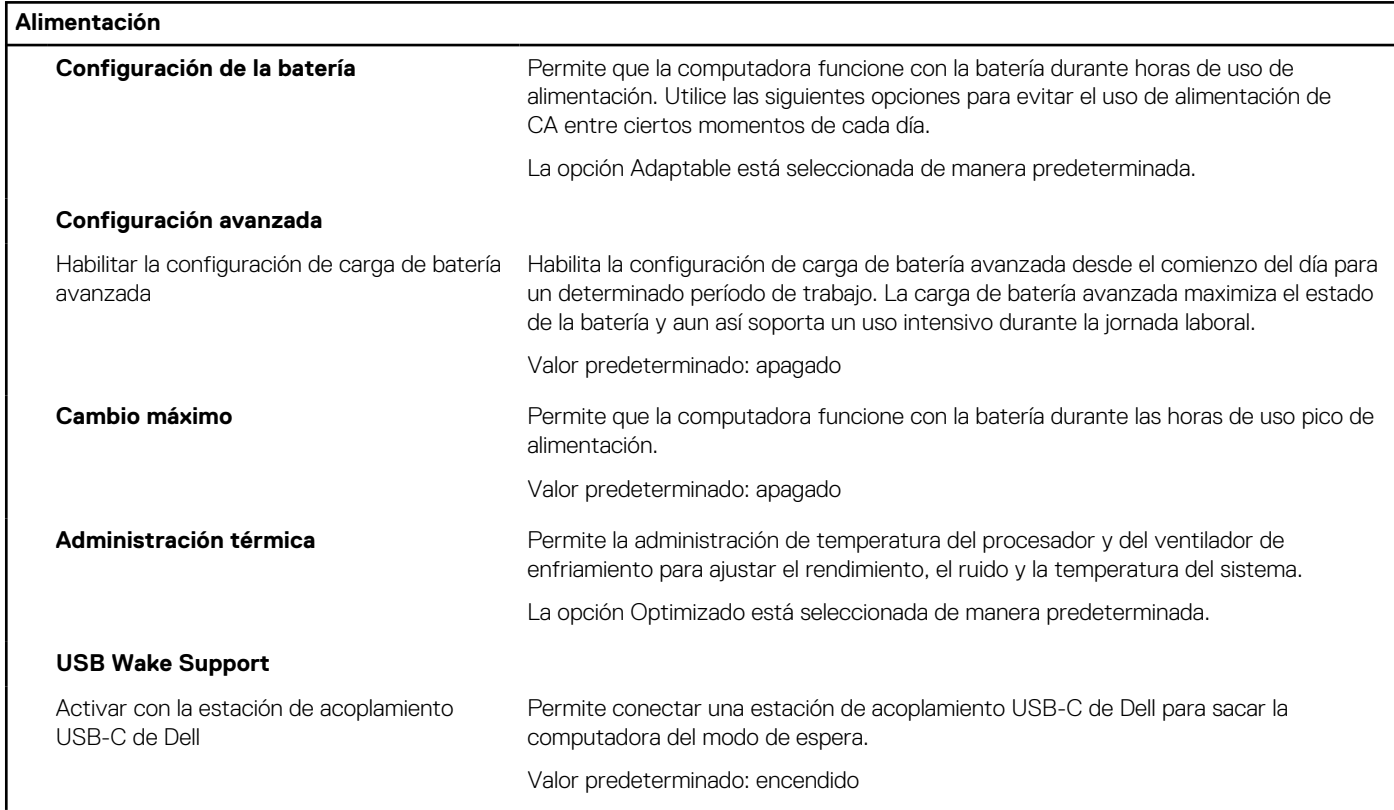

#### **Tabla 10. Opciones de configuración del sistema: menú de alimentación (continuación)**

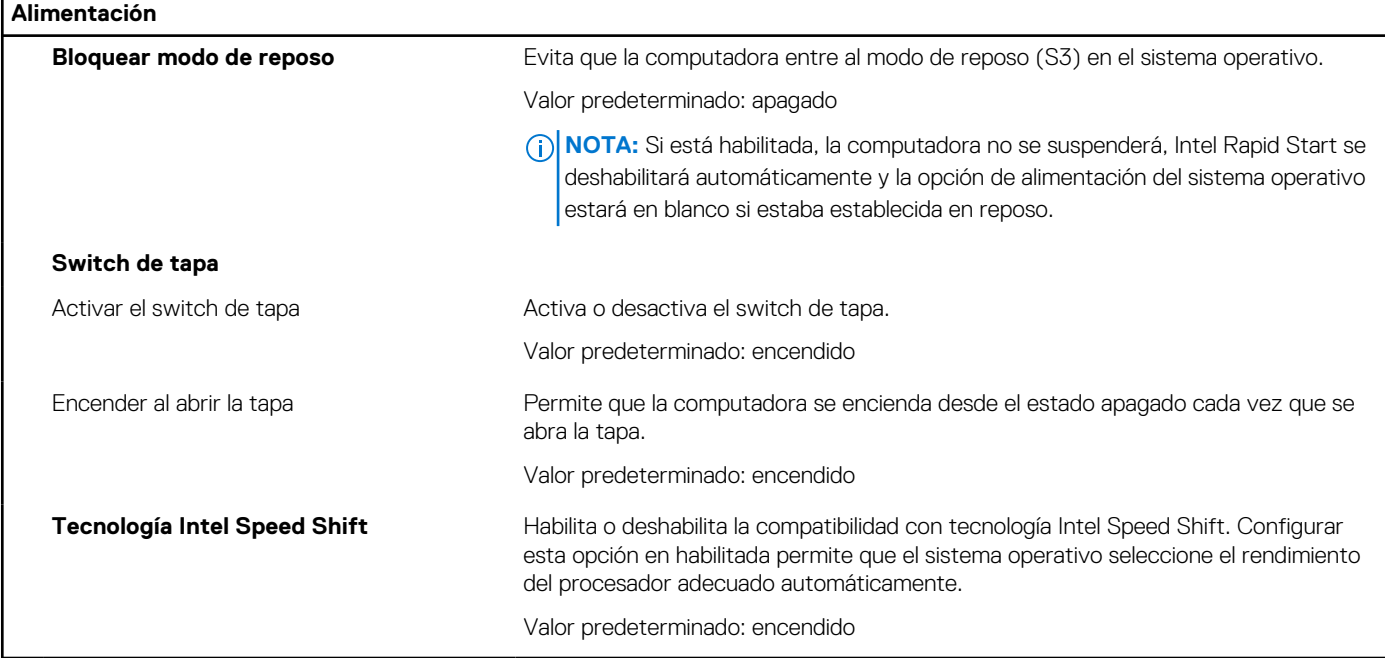

#### **Tabla 11. Opciones de configuración del sistema: menú Seguridad**

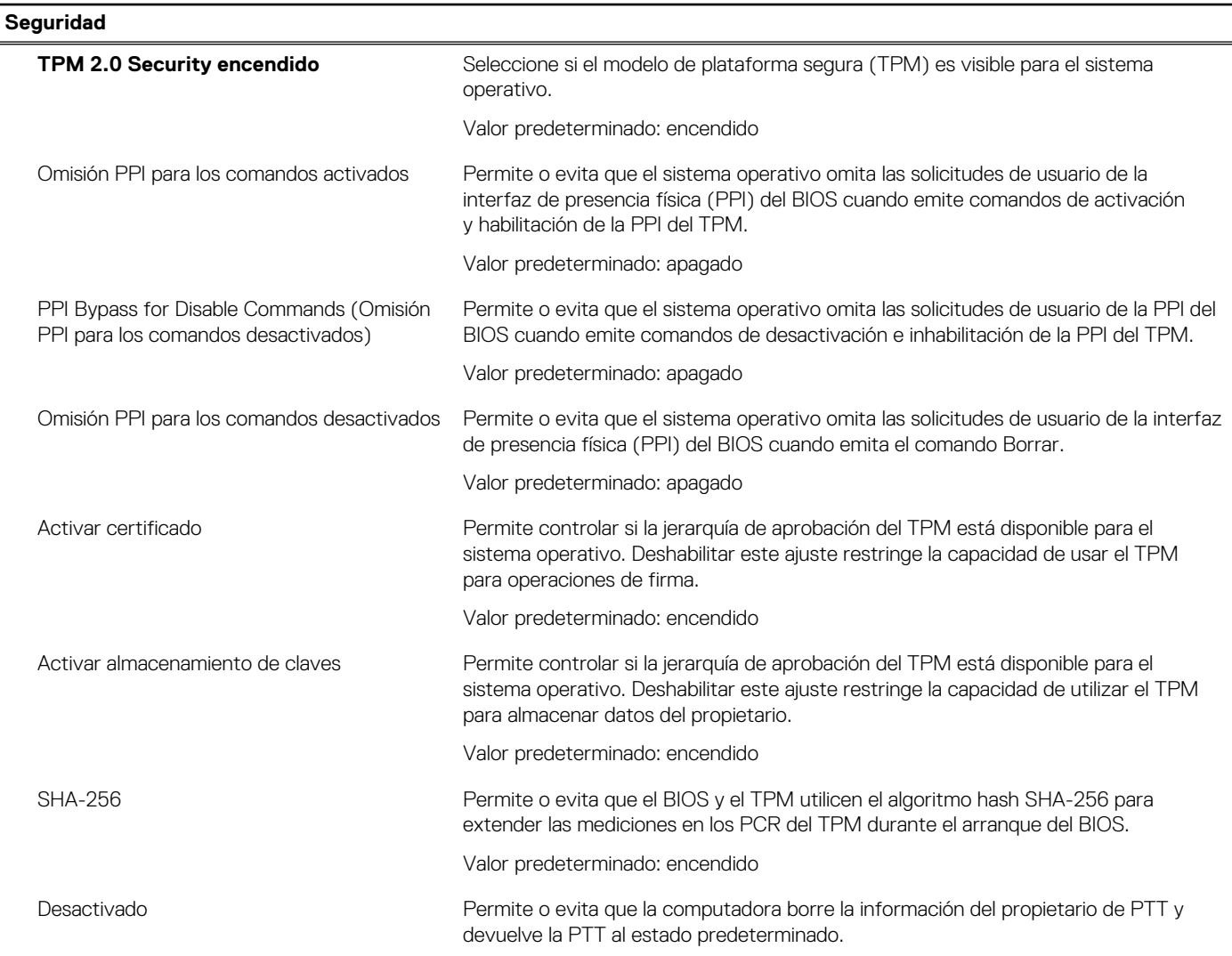

#### **Tabla 11. Opciones de configuración del sistema: menú Seguridad (continuación)**

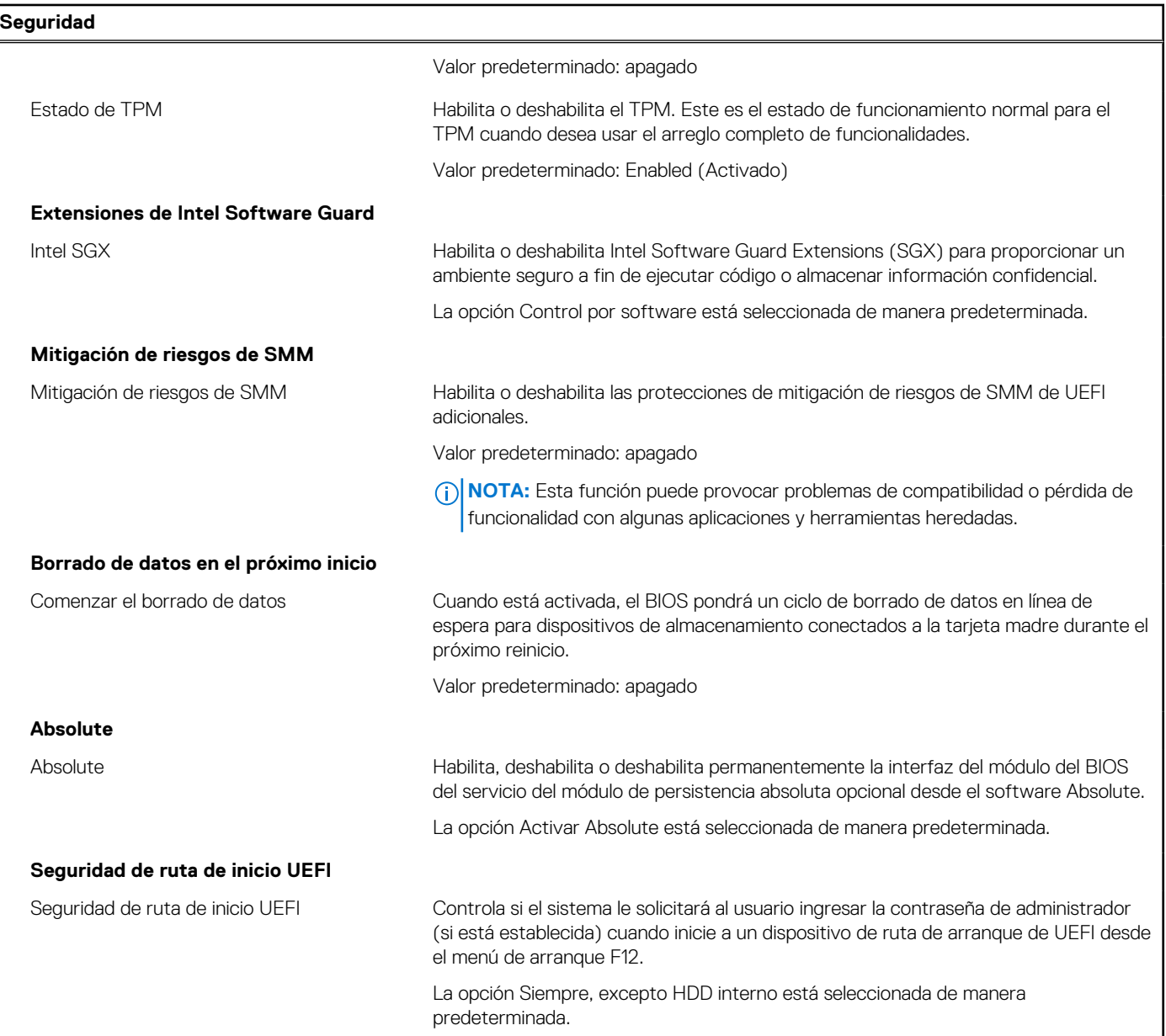

#### **Tabla 12. Opciones de configuración del sistema: menú de contraseñas**

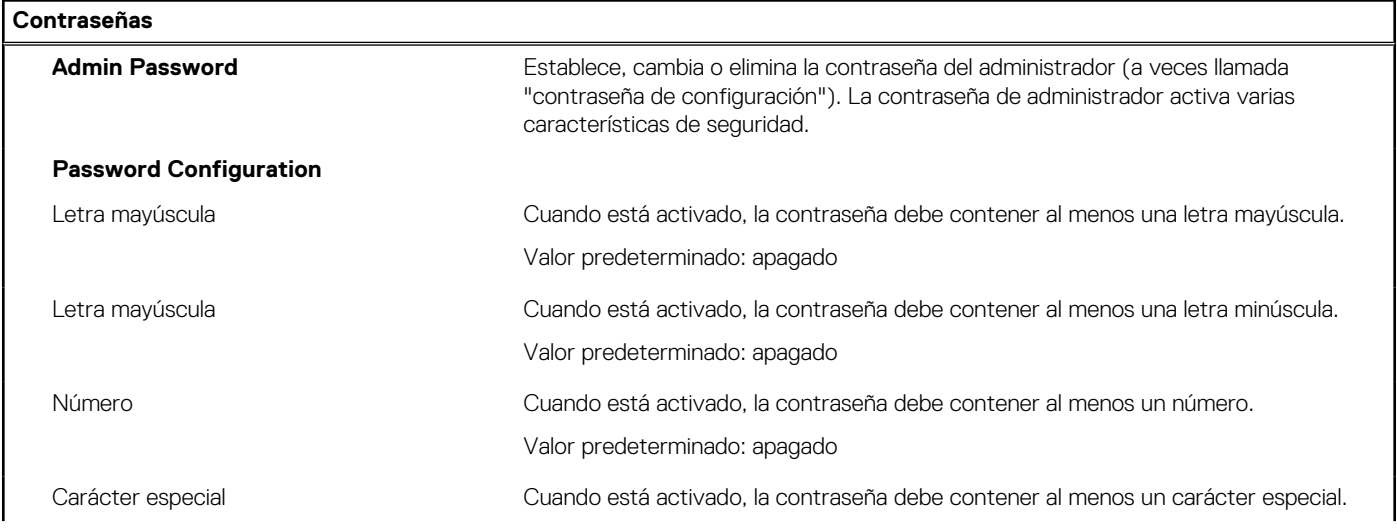

#### **Tabla 12. Opciones de configuración del sistema: menú de contraseñas (continuación)**

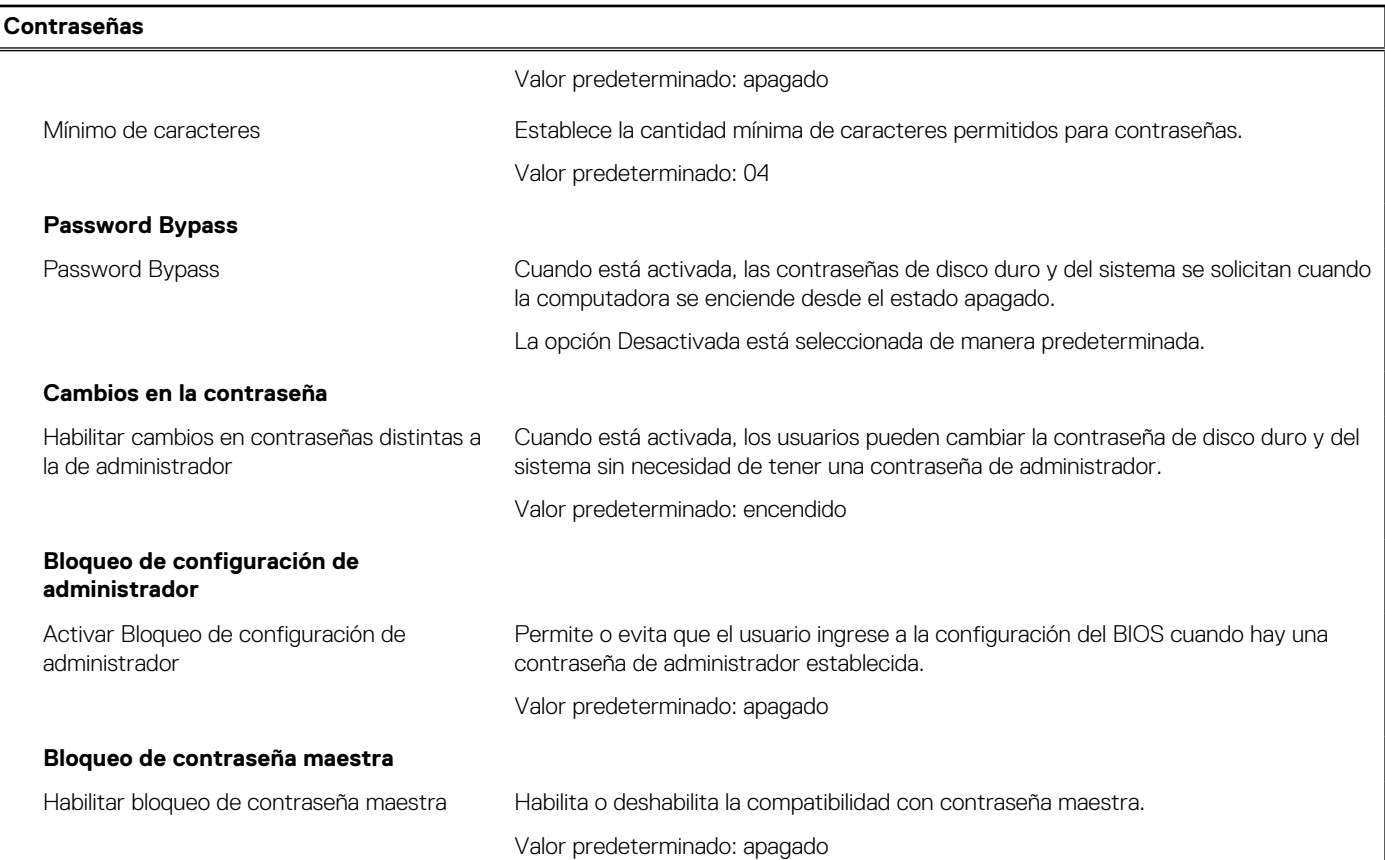

#### **Tabla 13. Opciones de configuración del sistema: menú de recuperación de actualización**

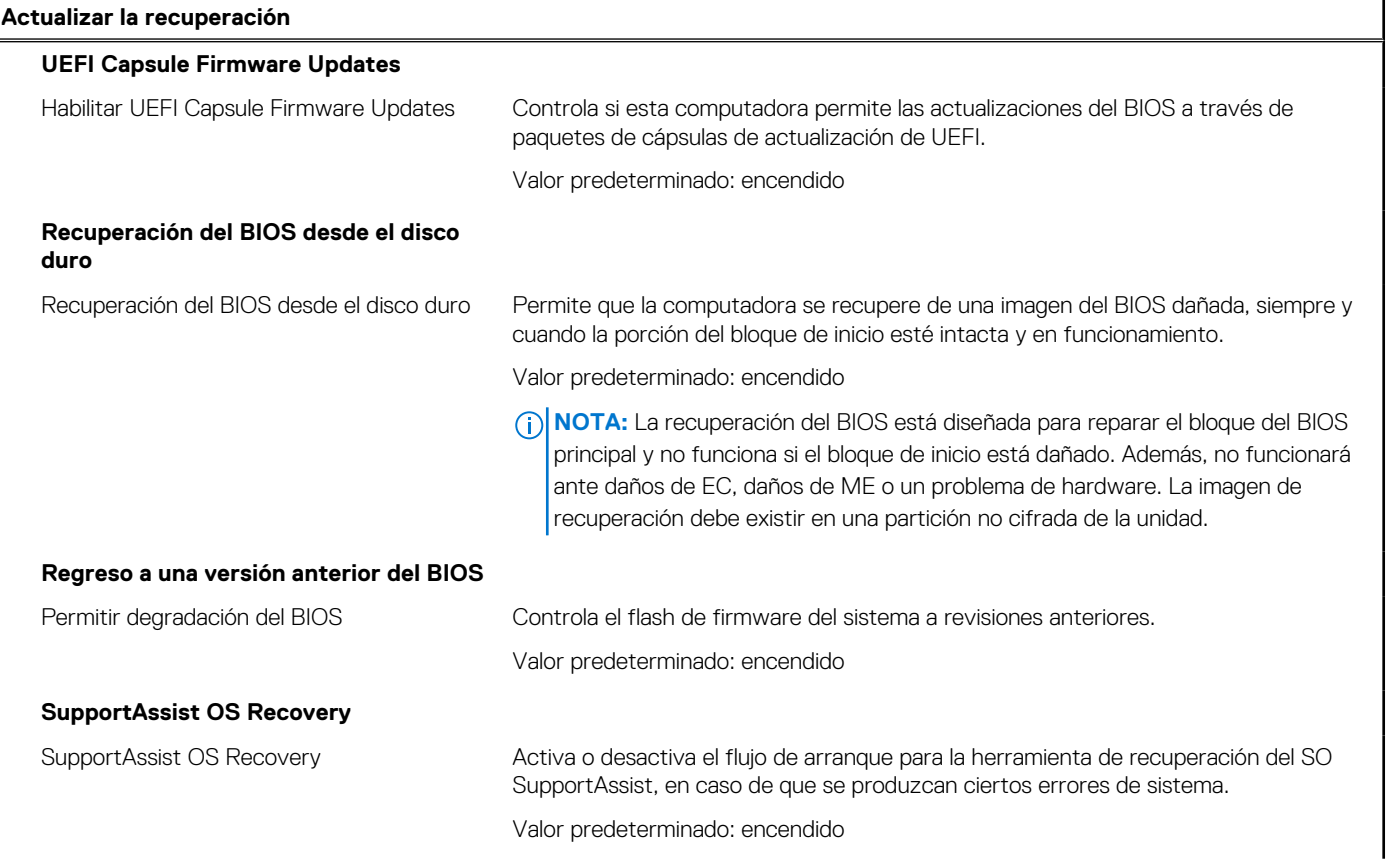

#### **Tabla 13. Opciones de configuración del sistema: menú de recuperación de actualización (continuación)**

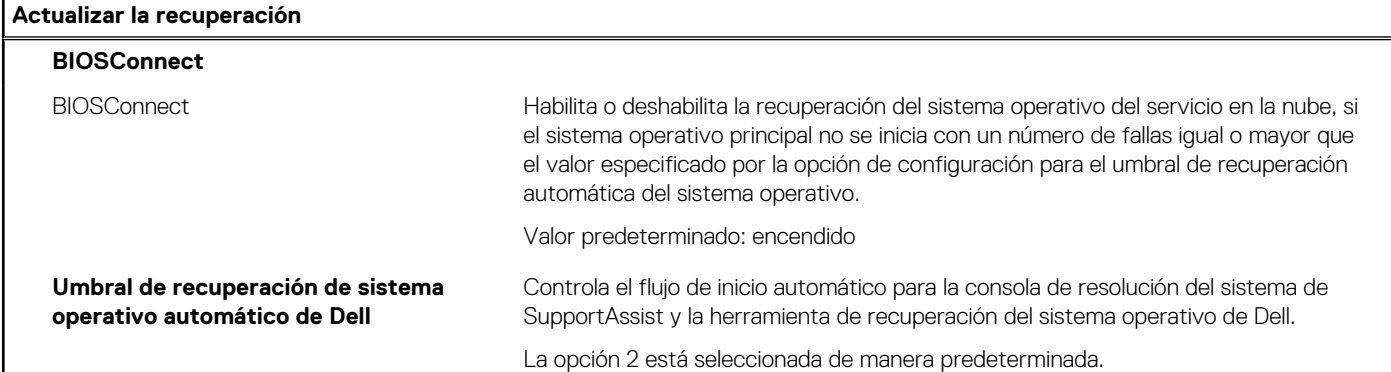

### **Administración de sistema** Etiqueta de servicio Muestra la etiqueta de servicio del equipo. Etiqueta de activo Crea una etiqueta de activo del sistema que los administradores de TI pueden utilizar para identificar de forma única un sistema en particular. Una vez establecida en el BIOS, la etiqueta de activo no se puede cambiar. **Comportamiento de CA** Activación al conectar a CA Permite que la computadora se encienda y vaya al inicio cuando hay alimentación de CA en la computadora. Valor predeterminado: apagado **Wake on LAN/WLAN** Wake on LAN/WLAN Permite o evita que la computadora se encienda con una señal de LAN/WLAN especial. La opción Desactivada está seleccionada de manera predeterminada.

#### **Tabla 14. Opciones de configuración del sistema: menú de administración de sistema**

#### **Tabla 15. Opciones de configuración del sistema: menú del teclado**

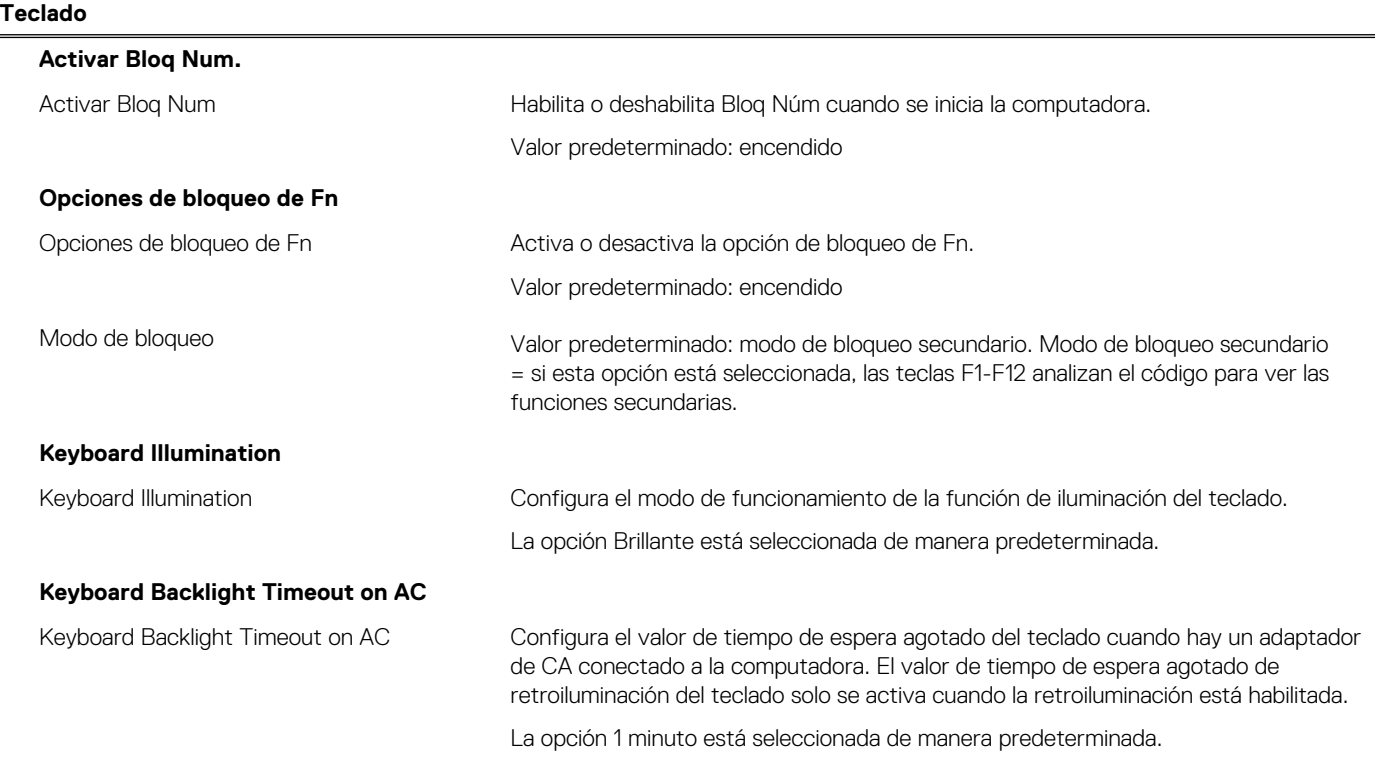

#### **Tabla 15. Opciones de configuración del sistema: menú del teclado (continuación)**

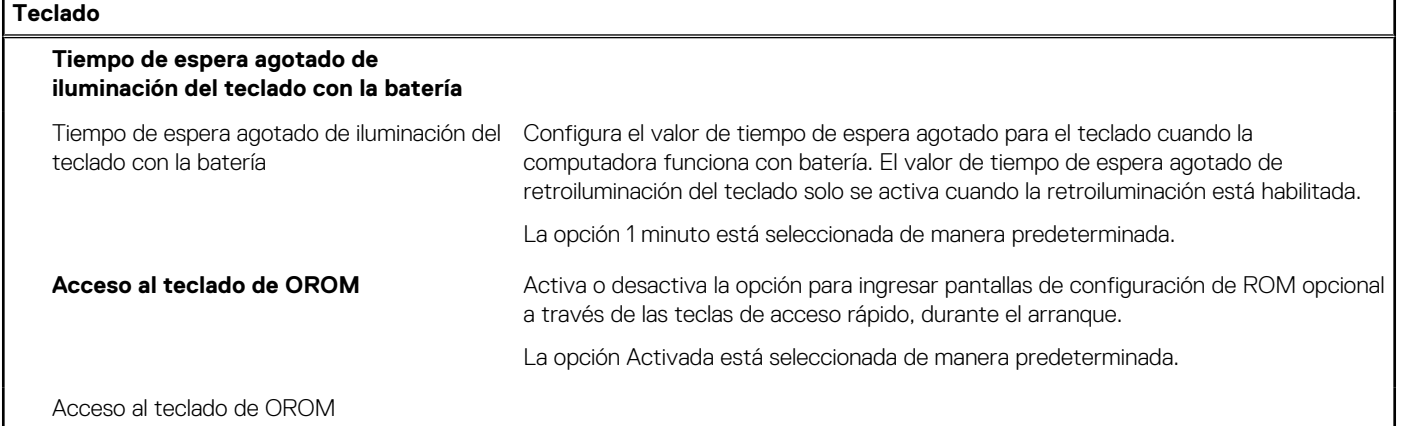

#### **Tabla 16. Opciones de configuración del sistema: menú de comportamiento previo al inicio**

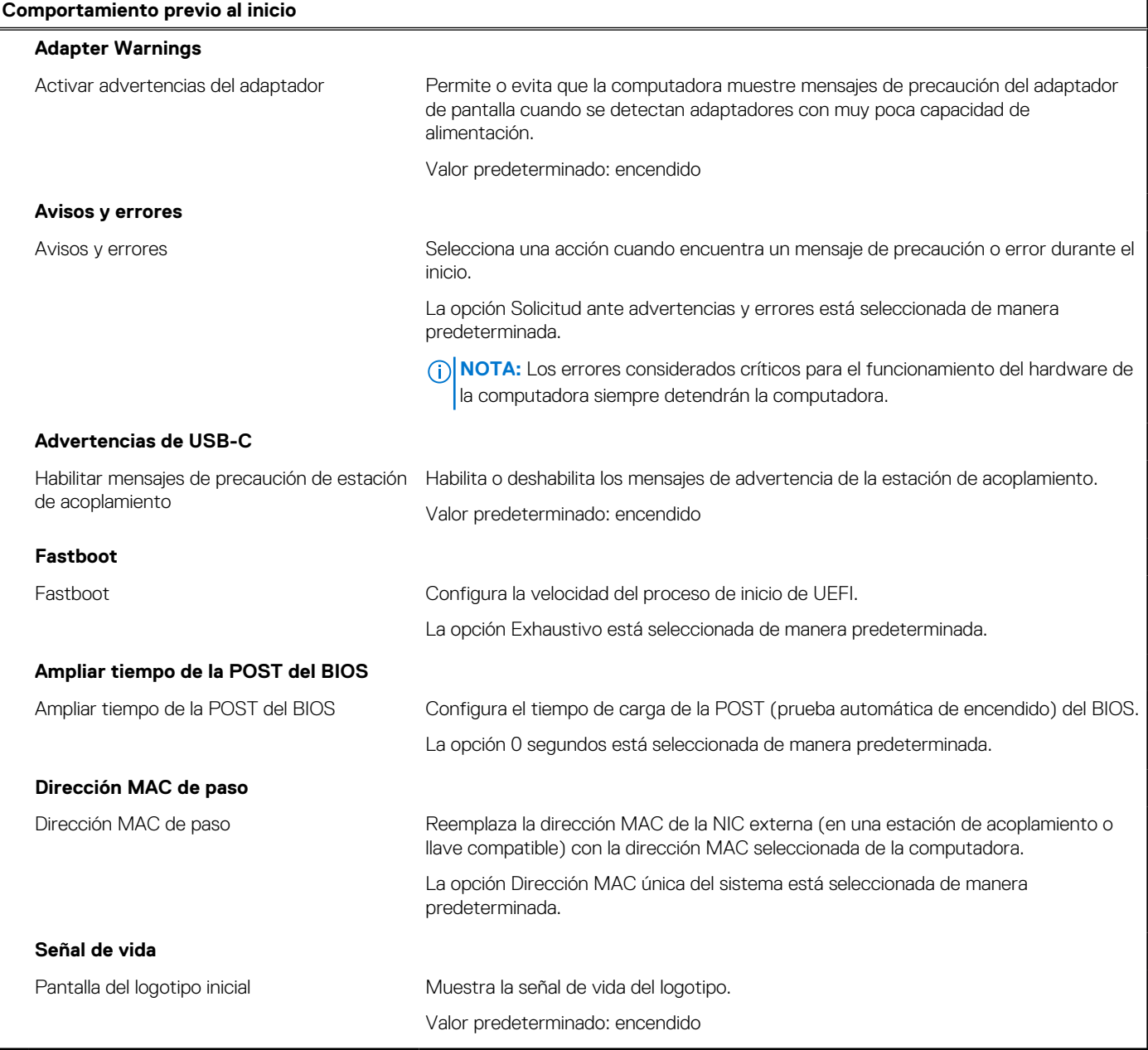

#### **Tabla 17. Opciones de configuración del sistema: menú de virtualización**

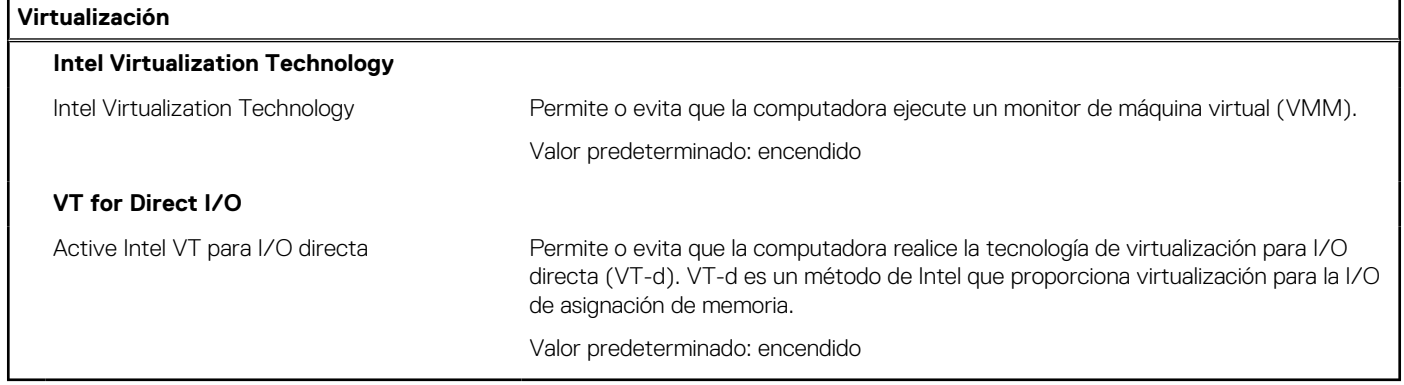

### **Tabla 18. Opciones de configuración del sistema - Menú de rendimiento**

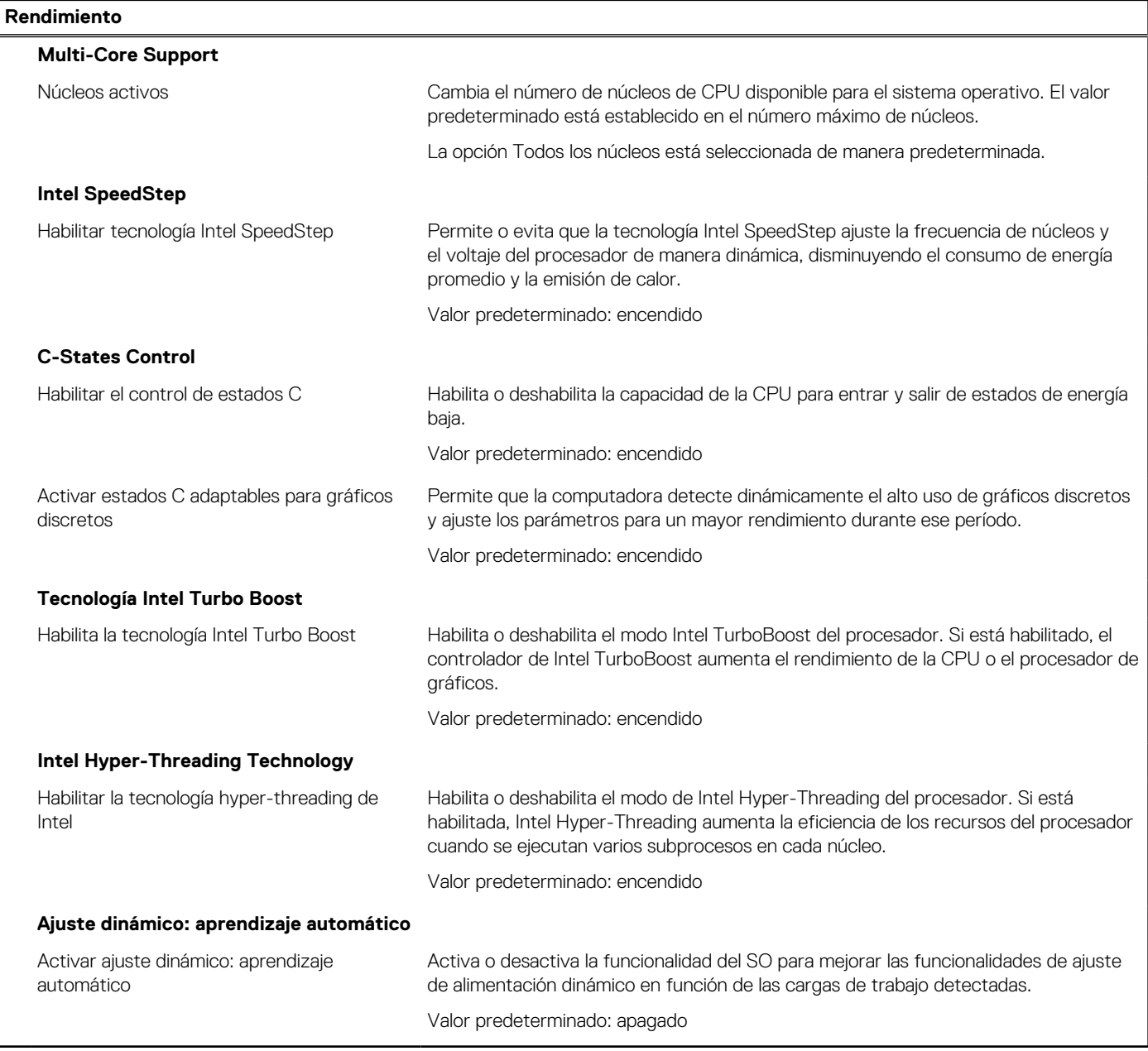

#### <span id="page-60-0"></span>**Tabla 19. Opciones de configuración del sistema - Menú de registros del sistema**

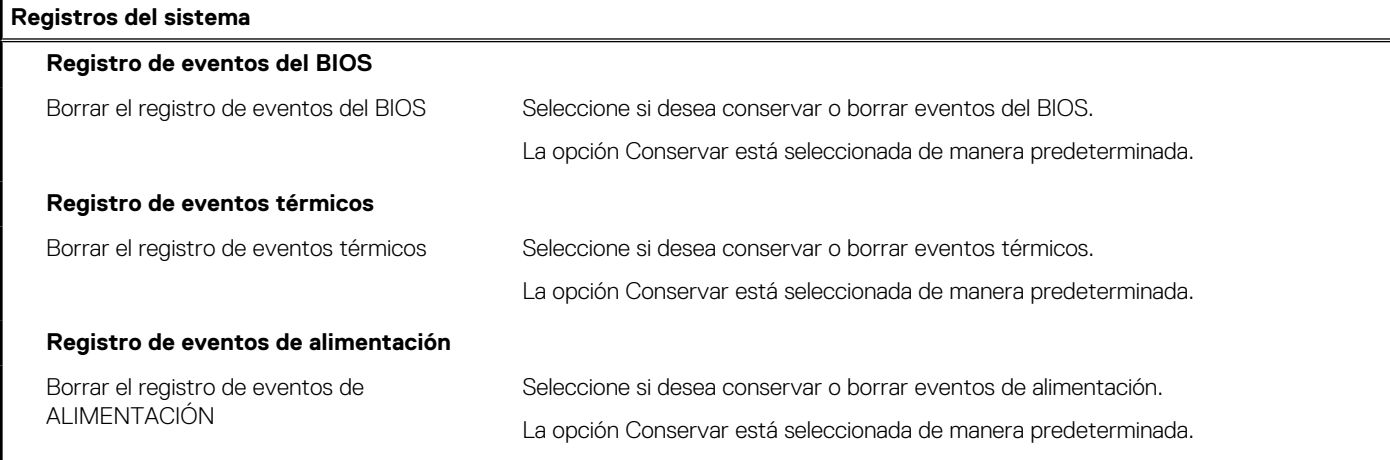

## **Actualización de BIOS**

### **Actualización del BIOS en Windows**

#### **Sobre esta tarea**

**PRECAUCIÓN: Si BitLocker no se suspende antes de actualizar el BIOS, la próxima vez que reinicie, el sistema no reconocerá la clave de BitLocker. Se le pedirá que introduzca la clave de recuperación para continuar y el sistema la solicitará en cada reinicio. Si no conoce la clave de recuperación, esto puede provocar la pérdida de datos o una reinstalación del sistema operativo innecesaria. Para obtener más información sobre la política de soporte, busque en el recurso de la base de conocimientos en [www.dell.com/support](https://www.dell.com/support/).**

#### **Pasos**

- 1. Vaya a [www.dell.com/support.](https://www.dell.com/support)
- 2. Haga clic en **Soporte de productos**. Haga clic en **Buscar soporte**, introduzca la etiqueta de servicio de la computadora y haga clic en **Buscar**.

**(i)** NOTA: Si no tiene la etiqueta de servicio, utilice la función de SupportAssist para identificar la computadora de forma automática. También puede usar la ID del producto o buscar manualmente el modelo de la computadora.

- 3. Haga clic en **Drivers & Downloads (Controladores y descargas)**. Expanda **Buscar controladores**.
- 4. Seleccione el sistema operativo instalado en el equipo.
- 5. En la lista desplegable **Categoría**, seleccione **BIOS**.
- 6. Seleccione la versión más reciente del BIOS y haga clic en **Descargar** para descargar el archivo del BIOS para la computadora.
- 7. Después de finalizar la descarga, busque la carpeta donde guardó el archivo de actualización del BIOS.
- 8. Haga doble clic en el icono del archivo de actualización del BIOS y siga las instrucciones que aparecen en pantalla. Para obtener más información, busque en el recurso de la base de conocimientos en [www.dell.com/support.](https://www.dell.com/support/)

### **Actualización del BIOS en Linux y Ubuntu**

Para actualizar el BIOS del sistema en un equipo que se instala con Linux o Ubuntu, consulte el artículo de la base de conocimientos [000131486](https://www.dell.com/support/kbdoc/000131486) en [www.dell.com/support.](https://www.dell.com/support)

### <span id="page-61-0"></span>**Actualización del BIOS mediante la unidad USB en Windows**

#### **Sobre esta tarea**

**PRECAUCIÓN: Si BitLocker no se suspende antes de actualizar el BIOS, la próxima vez que reinicie, el sistema no reconocerá la clave de BitLocker. Se le pedirá que introduzca la clave de recuperación para continuar y el sistema la solicitará en cada reinicio. Si no conoce la clave de recuperación, esto puede provocar la pérdida de datos o una reinstalación del sistema operativo innecesaria. Para obtener más información sobre la política de soporte, busque en el recurso de la base de conocimientos en [www.dell.com/support](https://www.dell.com/support/).**

#### **Pasos**

- 1. Siga el procedimiento del paso 1 al paso 6 en [Actualización del BIOS en Windows](#page-60-0) para descargar el archivo del programa de configuración del BIOS más reciente.
- 2. Cree una unidad USB de arranque. Para obtener más información, busque en el recurso de la base de conocimientos en [www.dell.com/support](https://www.dell.com/support/).
- 3. Copie el archivo del programa de configuración del BIOS en la unidad USB de arranque.
- 4. Conecte la unidad USB de arranque a la computadora que necesita la actualización del BIOS.
- 5. Reinicie la computadora y presione **F12**.
- 6. Seleccione la unidad USB desde el **Menú de arranque por única vez**.
- 7. Ingrese el nombre de archivo del programa de configuración del BIOS y presione **Entrar**. Aparece la **Utilidad de actualización del BIOS**.
- 8. Siga las instrucciones que aparecen en pantalla para completar la actualización del BIOS.

### **Actualización del BIOS desde el menú de arranque por única vez F12**

Para actualizar el BIOS de la computadora, use el archivo .exe de actualización del BIOS copiado en una unidad USB FAT32 e inicie desde el menú de arranque por única vez F12.

#### **Sobre esta tarea**

**PRECAUCIÓN: Si BitLocker no se suspende antes de actualizar el BIOS, la próxima vez que reinicie, el sistema no reconocerá la clave de BitLocker. Se le pedirá que introduzca la clave de recuperación para continuar y el sistema la solicitará en cada reinicio. Si no conoce la clave de recuperación, esto puede provocar la pérdida de datos o una reinstalación del sistema operativo innecesaria. Para obtener más información sobre la política de soporte, busque en el recurso de la base de conocimientos en [www.dell.com/support](https://www.dell.com/support/).**

#### **Actualización del BIOS**

Puede ejecutar el archivo de actualización del BIOS desde Windows mediante una unidad USB de arranque o puede actualizar el BIOS desde el menú de arranque por única vez F12 en la computadora.

La mayoría de las computadoras de Dell posteriores a 2012 tienen esta funcionalidad. Para confirmarlo, puede iniciar la computadora al menú de arranque por única vez F12 y ver si ACTUALIZACIÓN FLASH DEL BIOS está enumerada como opción de arranque para la computadora. Si la opción aparece, el BIOS es compatible con esta opción de actualización.

**NOTA:** Únicamente pueden usar esta función las computadoras con la opción de actualización flash del BIOS en el menú de arranque por única vez F12.

#### **Actualización desde el menú de arranque por única vez**

Para actualizar el BIOS desde el menú de arranque por única vez F12, necesitará los siguientes elementos:

- Una unidad USB formateada en el sistema de archivos FAT32 (no es necesario que la unidad sea de arranque)
- El archivo ejecutable del BIOS descargado del sitio web de soporte de Dell y copiado en el directorio raíz de la unidad USB
- Un adaptador de alimentación de CA conectado a la computadora
- Una batería de computadora funcional para realizar un flash en el BIOS

Realice los siguientes pasos para realizar el proceso de actualización flash del BIOS desde el menú F12:

#### **PRECAUCIÓN: No apague la computadora durante el proceso de actualización del BIOS. Si la apaga, es posible que la computadora no se inicie.**

- <span id="page-62-0"></span>1. Desde un estado apagado, inserte la unidad USB donde copió el flash en un puerto USB de la computadora.
- 2. Encienda la computadora y presione F12 para acceder al menú de arranque por única vez. Seleccione Actualización del BIOS mediante el mouse o las teclas de flecha y presione Entrar.
- Aparece el menú de flash del BIOS.
- 3. Haga clic en **Realizar flash desde archivo**.
- 4. Seleccione el dispositivo USB externo.
- 5. Seleccione el archivo, haga doble clic en el archivo flash objetivo y haga clic en **Enviar**.
- 6. Haga clic en **Actualizar BIOS**. La computadora se reinicia para realizar el flash del BIOS.
- 7. La computadora se reiniciará después de que se complete la actualización del BIOS.

## **Contraseña del sistema y de configuración**

#### **Tabla 20. Contraseña del sistema y de configuración**

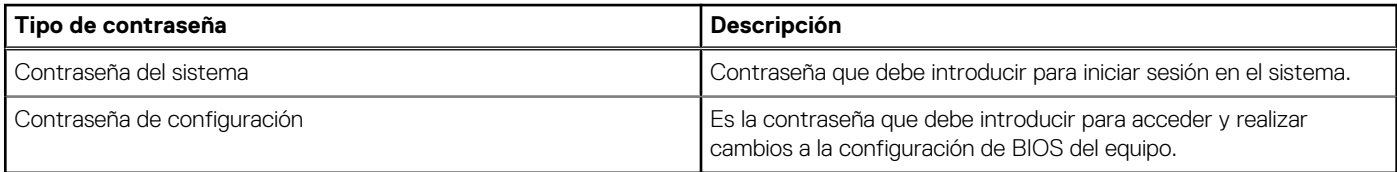

Puede crear una contraseña del sistema y una contraseña de configuración para proteger su equipo.

**PRECAUCIÓN: Las funciones de contraseña ofrecen un nivel básico de seguridad para los datos del equipo.**

- **PRECAUCIÓN: Cualquier persona puede tener acceso a los datos almacenados en la computadora si no se bloquea y se deja desprotegida.**
- **NOTA:** La función de contraseña de sistema y de configuración está desactivada.

## **Asignación de una contraseña de configuración del sistema**

#### **Requisitos previos**

Puede asignar una nueva **Contraseña de administrador o de sistema** solo cuando el estado se encuentra en **No establecido**.

#### **Sobre esta tarea**

Para ingresar a la configuración del sistema, presione F12 inmediatamente después de un encendido o reinicio.

#### **Pasos**

- 1. En la pantalla **BIOS del sistema** o **Configuración del sistema**, seleccione **Seguridad** y presione Entrar. Aparece la pantalla **Seguridad**.
- 2. Seleccione **Contraseña de sistema/administrador** y cree una contraseña en el campo **Introduzca la nueva contraseña**. Utilice las siguientes pautas para asignar la contraseña del sistema:
	- Una contraseña puede tener hasta 32 caracteres.
	- Al menos un carácter especial: ! "  $\#\$\% \& '() * + , . / : ; < = > ? @ [ \ \ | \ \ \ ' \ \$
	- Números de 0 a 9
	- Letras mayúsculas de la A a la Z.
	- Letras minúsculas de la a a la z
- 3. Introduzca la contraseña del sistema que especificó anteriormente en el campo **Confirm new password (Confirmar nueva contraseña)** y haga clic en **OK (Aceptar)**.
- 4. Presione Esc y guarde los cambios como se indica en el mensaje emergente.
- 5. Presione Y para guardar los cambios. La computadora se reiniciará.

## <span id="page-63-0"></span>**Eliminación o modificación de una contraseña de configuración del sistema existente**

#### **Requisitos previos**

Asegúrese de que el **Estado de contraseña** esté desbloqueado (en la configuración del sistema) antes de intentar eliminar o cambiar la contraseña del sistema y de configuración existente. No se puede eliminar ni modificar una contraseña existente de sistema o de configuración si **Estado de la contraseña** está bloqueado.

#### **Sobre esta tarea**

Para ingresar a la configuración del sistema, presione F12 inmediatamente después de un encendido o reinicio.

#### **Pasos**

- 1. En la pantalla **BIOS del sistema** o **Configuración del sistema**, seleccione **Seguridad del sistema** y presione Entrar. Aparece la pantalla **System Security (Seguridad del sistema)**.
- 2. En la pantalla **System Security (Seguridad del sistema)**, compruebe que la opción **Password Status (Estado de la contraseña)** está en modo **Unlocked (Desbloqueado)**.
- 3. Seleccione **Contraseña del sistema**, actualice o elimine la contraseña del sistema existente y presione Entrar o Tab.
- 4. Seleccione **Contraseña de configuración**, actualice o elimine la contraseña de configuración existente y presione Entrar o Tab.

**NOTA:** Si cambia la contraseña del sistema o de configuración, vuelva a ingresar la nueva contraseña cuando se le solicite. Si borra la contraseña del sistema o de configuración, confirme cuando se le solicite.

- 5. Presione Esc y aparecerá un mensaje para que guarde los cambios.
- 6. Presione "Y" para guardar los cambios y salir de System Setup (Configuración del sistema). La computadora se reiniciará.

## **Borrado de la configuración de CMOS**

#### **Sobre esta tarea**

**PRECAUCIÓN: El borrado de la configuración de CMOS restablecerá la configuración del BIOS en la computadora.**

#### **Pasos**

- 1. Extraiga la [cubierta de la base.](#page-11-0)
- 2. Desconecte el cable de la batería de la tarjeta madre.
- 3. Espere un minuto.
- 4. Conecte el cable de la batería a la tarjeta madre.
- 5. Coloque la [cubierta de la base.](#page-13-0)

## **Borrado de las contraseñas del sistema y del BIOS (configuración del sistema)**

#### **Sobre esta tarea**

Para borrar las contraseñas del BIOS o del sistema, comuníquese con el soporte técnico de Dell, como se describe en [www.dell.com/](https://www.dell.com/contactdell) [contactdell.](https://www.dell.com/contactdell)

**NOTA:** Para obtener información sobre cómo restablecer las contraseñas de aplicaciones o Windows, consulte la documentación G) incluida con Windows o la aplicación en particular.

# **Solución de problemas**

## <span id="page-64-0"></span>**Manejo de baterías de iones de litio hinchadas**

Como la mayoría de las laptops, las laptops de Dell utilizan baterías de iones de litio. Un tipo de batería de iones de litio es la batería de polímero de iones de litio. Las baterías de polímero de iones de litio han aumentado su popularidad en los últimos años y se han convertido en el estándar de la industria electrónica, debido a las preferencias del cliente de un factor de forma delgado (especialmente con las nuevas laptops ultradelgadas) y duración de batería larga. Dentro de la tecnología de la batería de polímero de iones de litio está la posibilidad de hinchazón de las células de la batería

Una batería hinchada puede afectar el rendimiento de la laptop. Para evitar posibles daños adicionales al gabinete del dispositivo o los componentes internos que provoquen un funcionamiento incorrecto, deje de usar la laptop, desconecte el adaptador de CA y deje drenar la energía de la batería para descargarla.

Las baterías hinchadas no se deben utilizar y se deben reemplazar y desechar correctamente. Le recomendamos que se comunique con el soporte técnico de productos de Dell para ver las opciones a fin de reemplazar una batería hinchada bajo los términos de la garantía aplicable o el contrato de servicio, incluidas las opciones para el reemplazo de parte de un técnico de servicio autorizado de Dell.

Las directrices para el manejo y el reemplazo de baterías de jones de litio son las siguientes:

- Tenga cuidado cuando maneje baterías de iones de litio.
- Descargue la batería antes de quitarla del sistema. Para descargar la batería, desconecte el adaptador de CA del sistema y utilice el sistema únicamente con la energía de la batería. Cuando el sistema ya no se encienda al presionar el botón de encendido, la batería está totalmente descargada.
- No aplaste, deje caer, estropee o penetre la batería con objetos extraños.
- No exponga la batería a temperaturas altas ni desmonte paquetes de batería y células.
- No aplique presión en la superficie de la batería.
- No doble la batería.
- No utilice herramientas de ningún tipo para hacer palanca sobre o contra la batería.
- Si una batería se atasca en un dispositivo como resultado de la hinchazón, no intente soltarla, ya que perforar, doblar o aplastar una batería puede ser peligroso.
- No intente volver a colocar una batería dañada o hinchada en una laptop.
- Las baterías hinchadas cubiertas por la garantía deben devolverse a Dell en un contenedor de envío aprobado (proporcionado por Dell), para cumplir con las regulaciones de transporte. Las baterías hinchadas que no están cubiertas por la garantía deben desecharse en un centro de reciclaje aprobado. Comuníquese con el soporte de productos de Dell en <https://www.dell.com/support>para obtener ayuda e instrucciones adicionales.
- El uso de una batería que no sea de Dell o no sea compatible puede aumentar el riesgo de incendio o de explosión. Reemplace la batería únicamente por una batería compatible adquirida en Dell que esté diseñada para funcionar con su computadora de Dell. No utilice una batería de otro equipo en el suyo. Adquiera siempre baterías genuinas en [https://www.dell.com](https://www.dell.com/) o directamente a Dell.

Las baterías de iones de litio se pueden hinchar por varios motivos, como la edad, el número de ciclos de carga o la exposición a altas temperaturas. Para obtener más información sobre cómo mejorar el rendimiento y la vida útil de la batería de la laptop, y para minimizar la posibilidad de aparición de este problema, consulte [www.dell.com/support.](https://www.dell.com/support/)

## **Diagnóstico de verificación de rendimiento del sistema previo al inicio de Dell SupportAssist**

#### **Sobre esta tarea**

Los diagnósticos de SupportAssist (también llamados diagnósticos del sistema) realizan una revisión completa del hardware. Los diagnósticos de verificación de rendimiento del sistema previo al arranque de Dell SupportAssist están integrados con el BIOS y el BIOS los ejecuta internamente. Los diagnósticos incorporados del sistema ofrecen un conjunto de opciones para determinados dispositivos o grupos de dispositivos, permitiendo las siguientes acciones:

- Ejecutar pruebas automáticamente o en modo interactivo
- Repetir las pruebas
- <span id="page-65-0"></span>Visualizar o guardar los resultados de las pruebas
- Ejecutar pruebas exhaustivas para introducir pruebas adicionales que ofrezcan más información sobre los dispositivos que han presentado errores
- Ver mensajes de estado que indican si las pruebas se han completado correctamente
- Ver mensajes de error que informan de los problemas que se han encontrado durante las pruebas

**NOTA:** Algunas pruebas para dispositivos específicos requieren la intervención del usuario. Asegúrese siempre de estar en la terminal de la computadora cuando las pruebas de diagnóstico se ejecuten.

Para obtener más información, consulte [https://www.dell.com/support/kbdoc/000180971.](https://www.dell.com/support/kbdoc/000180971)

## **Ejecución de la comprobación de rendimiento del sistema previa al arranque de SupportAssist**

#### **Pasos**

- 1. Encienda el equipo.
- 2. Cuando la computadora esté iniciando, presione la tecla F12 cuando aparezca el logotipo de Dell.
- 3. En la pantalla del menú de inicio, seleccione la opción **Diagnostics (Diagnósticos)**.
- 4. Haga clic en la flecha de la esquina inferior izquierda. Se muestra la página frontal de diagnósticos.
- 5. Presione la flecha de la esquina inferior derecha para ir a la lista de la página. Se enumeran los elementos detectados.
- 6. Si desea ejecutar una prueba de diagnóstico en un dispositivo específico, presione Esc y haga clic en **Sí** para detener la prueba de diagnóstico.
- 7. Seleccione el dispositivo del panel izquierdo y haga clic en **Run Tests (Ejecutar pruebas)**.
- 8. Si hay algún problema, aparecerán los códigos de error. Anote el código de error y el número de validación, y contáctese con Dell.

## **Prueba automática incorporada (BIST)**

## **M-BIST**

M-BIST (prueba automática incorporada) es la herramienta de diagnóstico de prueba automática incorporada de la tarjeta madre del sistema, que mejora la precisión de los diagnósticos de las fallas de la controladora integrada (EC) de la tarjeta madre.

**NOTA:** M-BIST puede ser iniciada manualmente antes de la POST (prueba automática de encendido).

### Cómo ejecutar M-BIST

**NOTA:** M-BIST se debe iniciar en el sistema desde un estado de apagado, conectado a una fuente de alimentación de CA o solamente a batería.

- 1. Presione y mantenga pulsados al mismo tiempo la tecla **M** del teclado y el **botón de encendido** para iniciar M-BIST.
- 2. Presionando al mismo tiempo la tecla **M** y el **botón de encendido**, el LED indicador de la batería puede presentar dos estados: a. APAGADO: no se detectó falla en la tarjeta madre.
	- **b.** ÁMBAR: indica un problema con la tarieta madre.
- 3. Si hay una falla en la tarjeta madre, el LED de estado de la batería parpadeará uno de los siguientes códigos de error durante 30 segundos:

#### **Tabla 21. Códigos de error de LED**

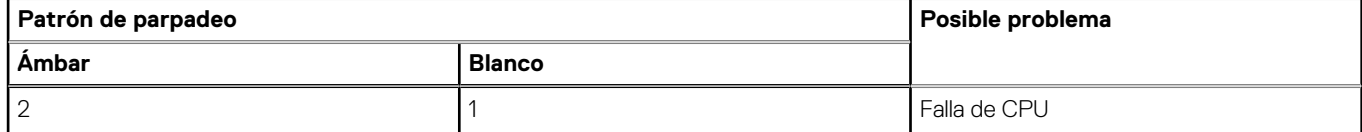

#### <span id="page-66-0"></span>**Tabla 21. Códigos de error de LED (continuación)**

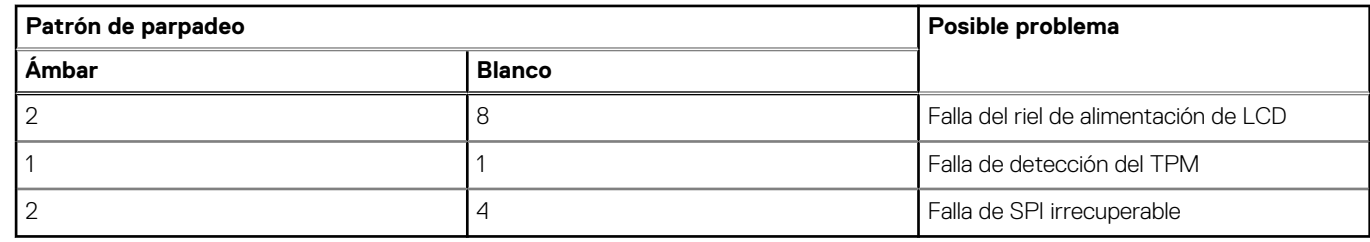

4. Si no hay ninguna falla en la tarjeta madre, el LCD mostrará las pantallas de color sólido descritas en la sección LCD-BIST durante 30 segundos y, a continuación, se apagará.

## **Prueba de riel de alimentación de la pantalla LCD (L-BIST)**

L-BIST es una mejora de los diagnósticos de códigos de error LED únicos y se inicia automáticamente durante la POST. L-BIST comprobará el riel de alimentación de la LCD. Si no se suministra alimentación a la LCD (es decir, si falla el circuito L-BIST), el LED de estado de la batería parpadeará con un código de error [2,8] o mostrará un código de error [2,7].

**NOTA:** Si L-BIST falla, LCD-BIST no puede funcionar porque no se suministra alimentación a la LCD.

### Cómo invocar la prueba BIST:

- 1. Presione el botón de encendido para iniciar el sistema.
- 2. Si el sistema no se inicia normalmente, observe el LED de estado de la batería.
	- Si el LED de estado de la batería parpadea un código de error [2,7], es posible que el cable de pantalla no esté conectado correctamente.
	- Si el LED de estado de la batería parpadea un código de error [2, 8], hay un error en el riel de alimentación del LCD de la tarjeta madre, por lo que no se suministra energía al LCD.
- 3. Si se muestra un código de error [2,7], compruebe que el cable de pantalla esté correctamente conectado.
- 4. Si se muestra un código de error [2,8], reemplace la tarjeta madre.

## **Prueba automática incorporada (BIST) de la pantalla LCD**

Las laptops de Dell tienen una herramienta de diagnóstico incorporada que le ayuda a determinar si una anormalidad en la pantalla es un problema inherente de la LCD (pantalla) de la laptop de Dell o de la tarjeta de video (GPU) y la configuración de la PC.

Cuando note anomalías en la pantalla, como parpadeos, distorsión, problemas de claridad, imágenes borrosas o movidas, líneas verticales u horizontales, atenuaciones del color, etc., siempre es una buena práctica aislar la LCD (pantalla) mediante la prueba automática incorporada (BIST).

### Cómo invocar la prueba BIST del LCD

- 1. Apague la laptop de Dell.
- 2. Desconecte todos los periféricos conectados a la laptop. Conecte solamente el adaptador de CA (cargador) a la laptop.
- 3. Asegúrese de que la LCD (pantalla) esté limpia (sin partículas de polvo en la superficie).
- 4. Mantenga presionada la tecla **D** y **Encienda** la laptop para entrar al modo de prueba automática incorporada (BIST) de la pantalla LCD. Mantenga presionada la tecla D hasta que el sistema se inicie.
- 5. La pantalla mostrará colores sólidos y cambiará los colores de toda la pantalla a blanco, negro, rojo, verde y azul dos veces.
- 6. A continuación, se mostrarán los colores blanco, negro y rojo.
- 7. Revise con cuidado la pantalla en busca de anomalías (líneas, color borroso o distorsión en la pantalla).
- 8. Al final del último color sólido (rojo), el sistema se apagará.
- **NOTA:** Durante el inicio, los diagnósticos previos al arranque de Dell SupportAssist inician una BIST de LCD primero y esperan a que el Œ usuario confirme la funcionalidad de la pantalla LCD.

## <span id="page-67-0"></span>**Indicadores luminosos de diagnóstico del sistema**

#### **Indicador luminoso del estado de la batería**

Indica el estado de carga de la batería y de alimentación.

**Blanco fijo**: el adaptador de alimentación está conectado y la batería tiene una carga superior al 5 por ciento.

**Ámbar**: la computadora funciona con la batería y la batería tiene una carga inferior al 5 por ciento.

#### **Off (Apagado)**

- El adaptador de alimentación está conectado y la batería está completamente cargada.
- La computadora funciona con la batería y la batería tiene una carga superior al 5 por ciento.
- El equipo se encuentra en estado de suspensión, hibernación o está apagado.
- El indicador luminoso de estado de la batería y de alimentación parpadea en color ámbar junto con códigos de sonido para indicar errores.

Por ejemplo, el indicador luminoso de estado de la batería y de alimentación parpadea en ámbar dos veces seguido de una pausa y, a continuación, parpadea en blanco tres veces seguido de una pausa. Este patrón 2-3 continúa hasta que el ordenador se apague, lo que indica que no se ha detectado memoria o RAM.

La siguiente tabla muestra los diferentes patrones de los indicadores luminosos de estado de la batería y de alimentación, y los problemas asociados.

#### **Tabla 22. Códigos LED**

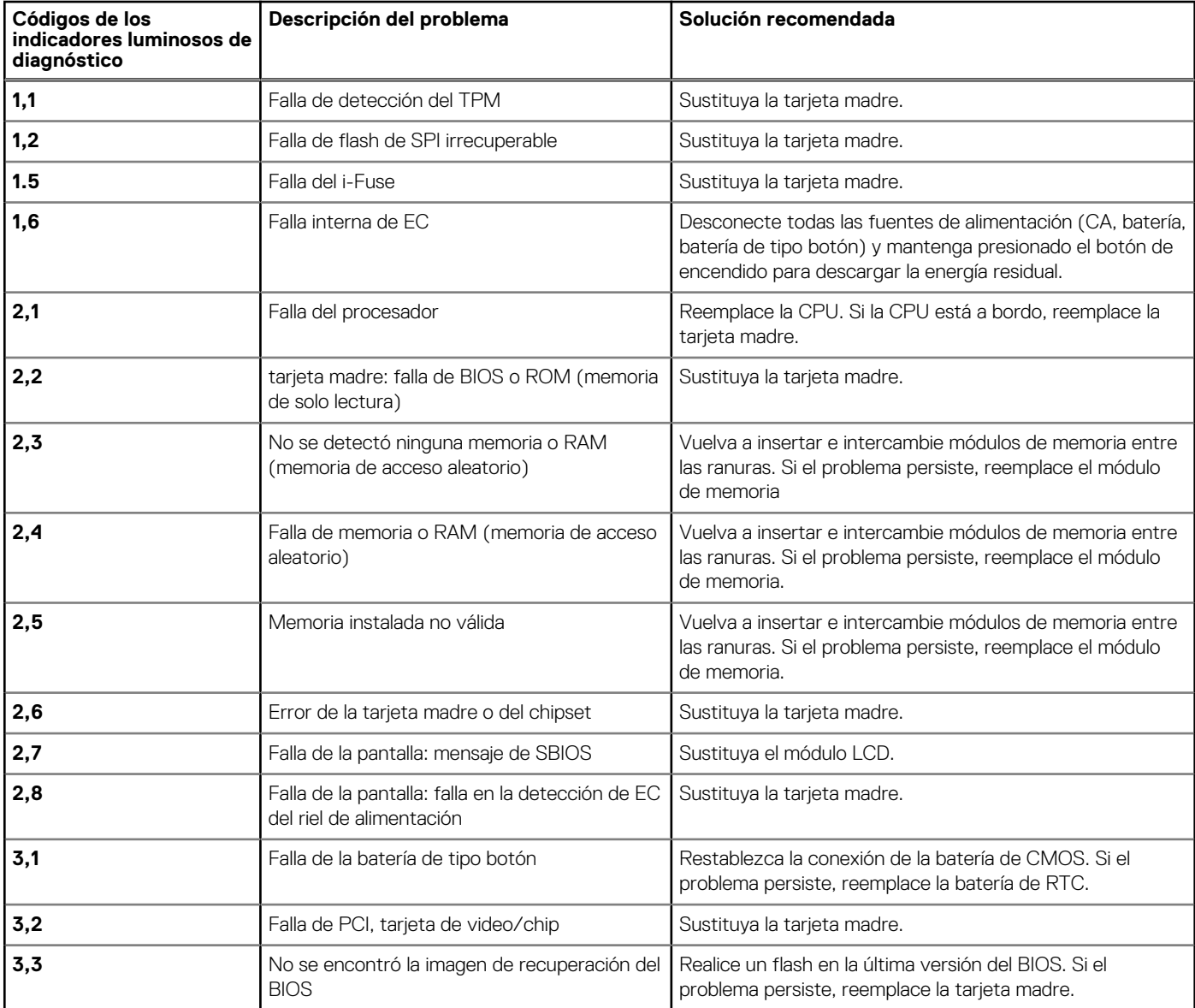

#### <span id="page-68-0"></span>**Tabla 22. Códigos LED (continuación)**

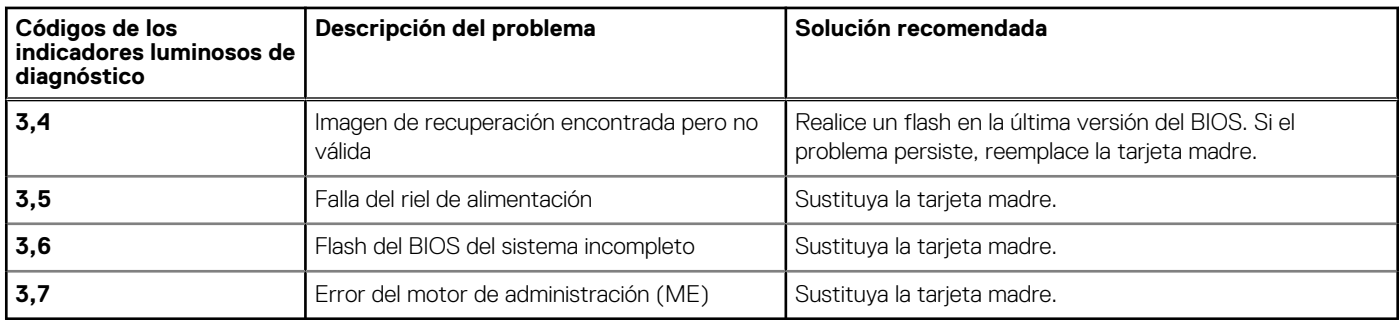

## **Restablecimiento del reloj en tiempo real (RTC)**

La función de restablecimiento del reloj en tiempo real (RTC) le permite a usted o al técnico de servicio recuperar los sistemas de Dell de situaciones de falta de POST/falta de alimentación/falta de arranque. El restablecimiento del RTC activado para el puente heredado se ha retirado en estos modelos.

Inicie el restablecimiento del RTC con el sistema apagado y conectado a la alimentación de CA. Mantenga presionado el botón de encendido durante

Treinta (30) segundos.

. El restablecimiento del RTC del sistema se produce luego de soltar el botón de encendido.

## **Recuperación del sistema operativo**

Cuando la computadora no puede iniciar al sistema operativo incluso después de varios intentos, el proceso de recuperación del sistema operativo de Dell SupportAssist se inicia automáticamente.

Dell SupportAssist OS Recovery es una herramienta independiente preinstalada en todas las computadoras de Dell instaladas con sistema operativo Windows. Se compone de herramientas para diagnosticar y solucionar problemas que pueden suceder antes de que la computadora se inicie al sistema operativo. Permite diagnosticar problemas de hardware, reparar la computadora, respaldar archivos o restaurar la computadora al estado de fábrica.

También puede descargarla desde el sitio web de soporte de Dell para solucionar problemas y reparar la computadora cuando falla el arranque al sistema operativo principal debido a fallas de software o hardware.

Para obtener más información sobre Dell SupportAssist OS Recovery, consulte la *Guía del usuario de Dell SupportAssist OS Recovery* en [www.dell.com/serviceabilitytools](https://www.dell.com/serviceabilitytools). Haga clic en **SupportAssist** y, a continuación, haga clic en **SupportAssist OS Recovery**.

## **Opciones de recuperación y medios de respaldo**

Se recomienda crear una unidad de recuperación para solucionar los problemas que pueden producirse con Windows. Dell propone múltiples opciones para recuperar el sistema operativo Windows en su PC de Dell. Para obtener más información, consulte [Opciones de](https://www.dell.com/support/contents/article/Product-Support/Self-support-Knowledgebase/software-and-downloads/dell-backup-solutions/Media-backup) [recuperación y medios de respaldo de Windows de Dell.](https://www.dell.com/support/contents/article/Product-Support/Self-support-Knowledgebase/software-and-downloads/dell-backup-solutions/Media-backup)

## **Ciclo de apagado y encendido de wifi**

#### **Sobre esta tarea**

Si la computadora no puede acceder a Internet debido a problemas de conectividad de wifi, se puede realizar un procedimiento de ciclo de apagado y encendido de wifi. El siguiente procedimiento ofrece las instrucciones sobre cómo realizar un ciclo de apagado y encendido de wifi:

**NOTA:** Algunos proveedores de servicios de Internet (ISP) proporcionan un dispositivo combinado de módem/enrutador. Œ

#### **Pasos**

1. Apague el equipo.

- <span id="page-69-0"></span>2. Apague el módem.
- 3. Apague el enrutador inalámbrico.
- 4. Espere 30 segundos.
- 5. Encienda el enrutador inalámbrico.
- 6. Encienda el módem.
- 7. Encienda la computadora.

## **Descargue la energía residual (realice un restablecimiento forzado)**

#### **Sobre esta tarea**

La energía residual es la electricidad estática residual que permanece en la computadora incluso después de haberla apagado y haber quitado la batería.

Por motivos de seguridad, y para proteger los componentes electrónicos sensibles en el equipo, se le solicitará que descargue la energía residual antes de extraer o sustituir los componentes de la computadora.

La descarga de la energía residual, conocida como "restablecimiento forzado", también es un paso común para la solución de problemas si la computadora no enciende ni se inicia en el sistema operativo.

#### **Para descargar la energía residual (realice un restablecimiento forzado)**

#### **Pasos**

- 1. Apague el equipo.
- 2. Desconecte el adaptador de alimentación de la computadora.
- 3. Extraiga la cubierta de la base.
- 4. Extraiga la batería.
- 5. Mantenga presionado el botón de encendido durante 20 segundos para drenar la energía residual.
- 6. Instale la batería.
- 7. Instale la cubierta de la base.
- 8. Conecte el adaptador de alimentación a la computadora.
- 9. Encienda la computadora.

**NOTA:** Para obtener más información sobre la instalación y configuración de Ubuntu, busque en el recurso de la base de conocimientos en [www.dell.com/support.](https://www.dell.com/support/)

# **6**

# <span id="page-70-0"></span>**Obtención de ayuda y contacto con Dell**

## Recursos de autoayuda

Puede obtener información y ayuda sobre los servicios y productos Dell mediante el uso de estos recursos de autoayuda en línea:

#### **Tabla 23. Recursos de autoayuda**

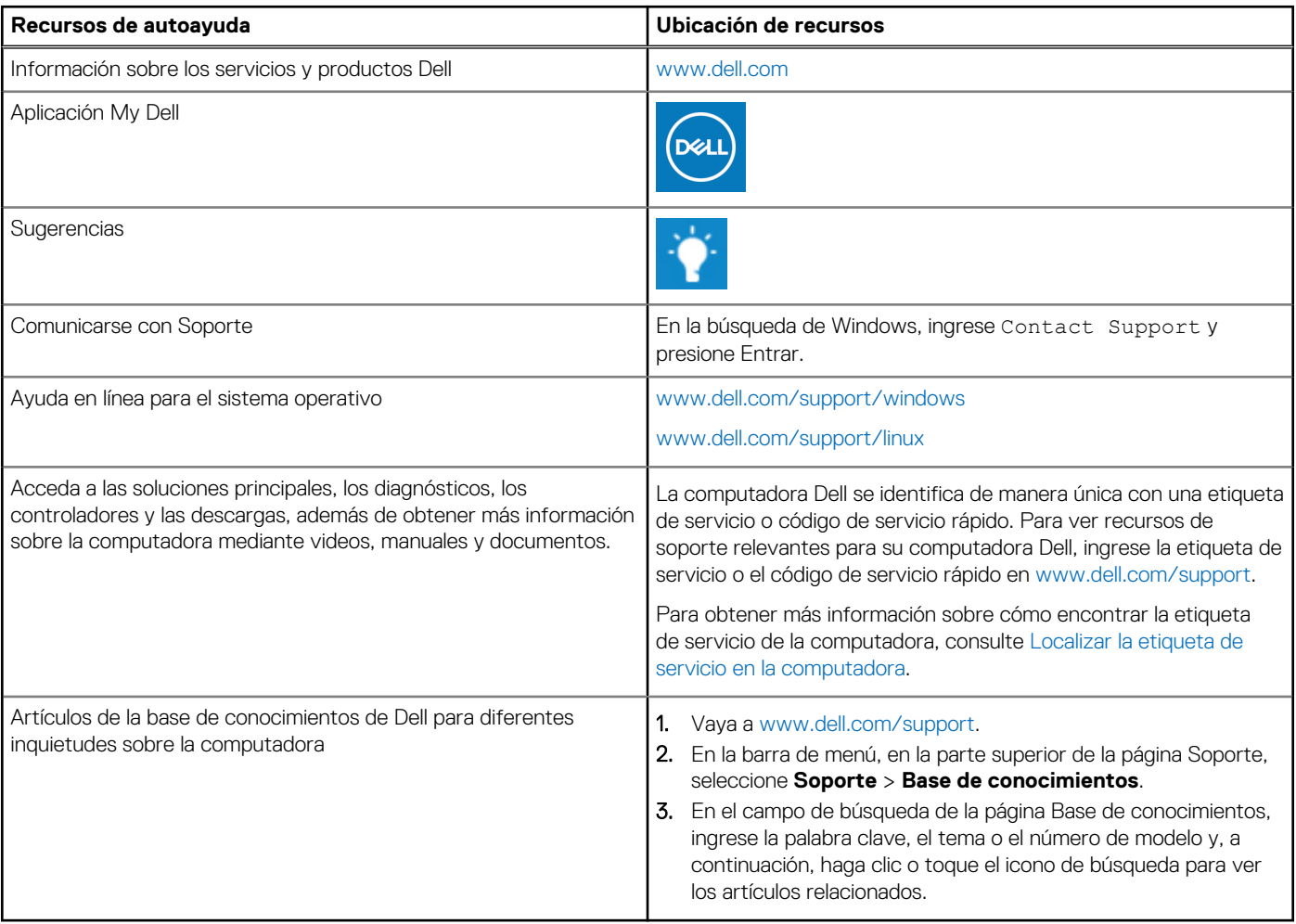

## Cómo ponerse en contacto con Dell

Para ponerse en contacto con Dell para tratar cuestiones relacionadas con las ventas, el soporte técnico o el servicio al cliente, consulte [www.dell.com/contactdell](https://www.dell.com/contactdell).

**(i)** NOTA: Puesto que la disponibilidad varía en función del país/región y del producto, es posible que no pueda disponer de algunos servicios en su país/región.

**(i) NOTA:** Si no tiene una conexión a Internet activa, puede encontrar información de contacto en su factura de compra, en su albarán de entrega, en su recibo o en el catálogo de productos de Dell.